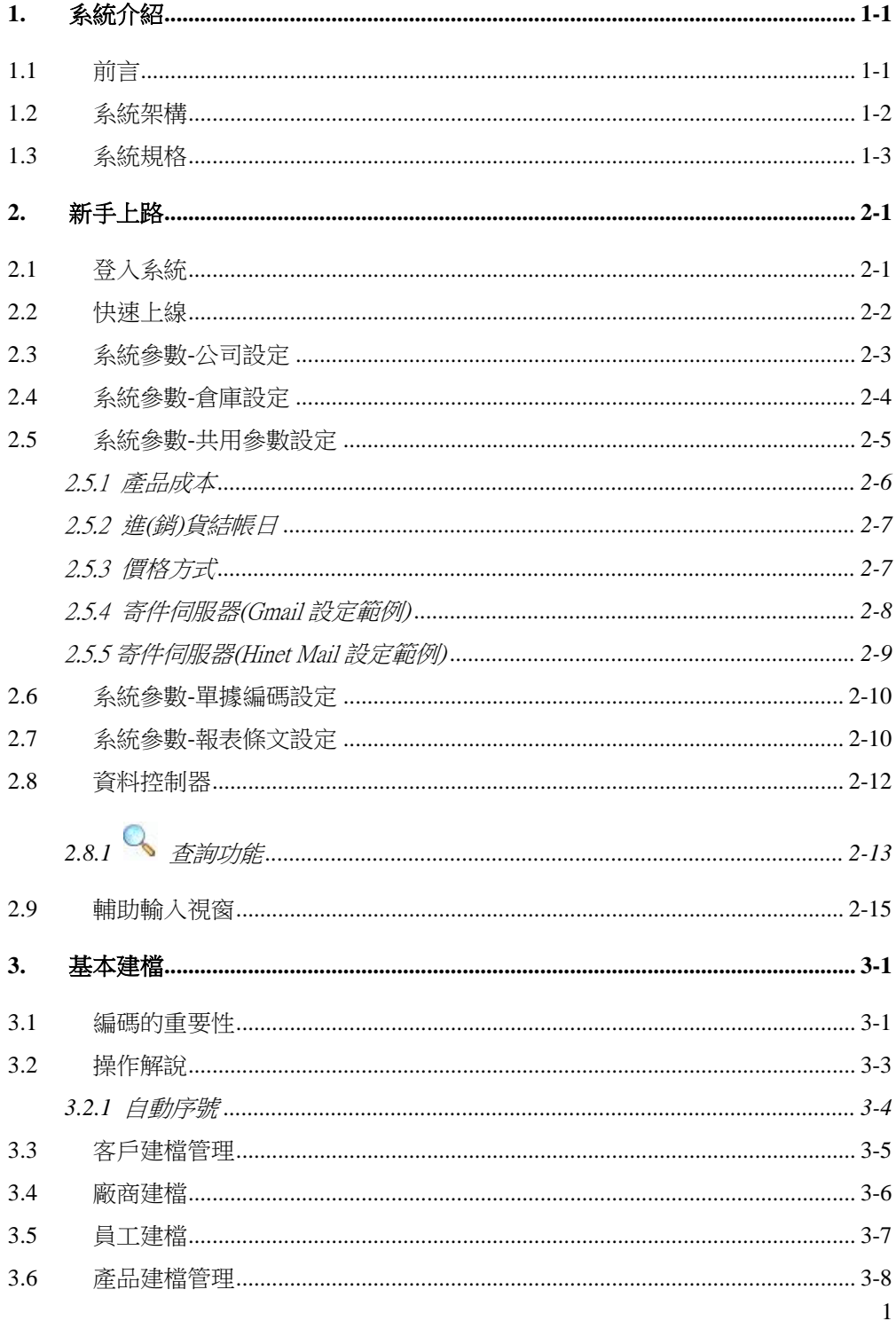

目錄 一

 $\overline{\phantom{0}}$ 

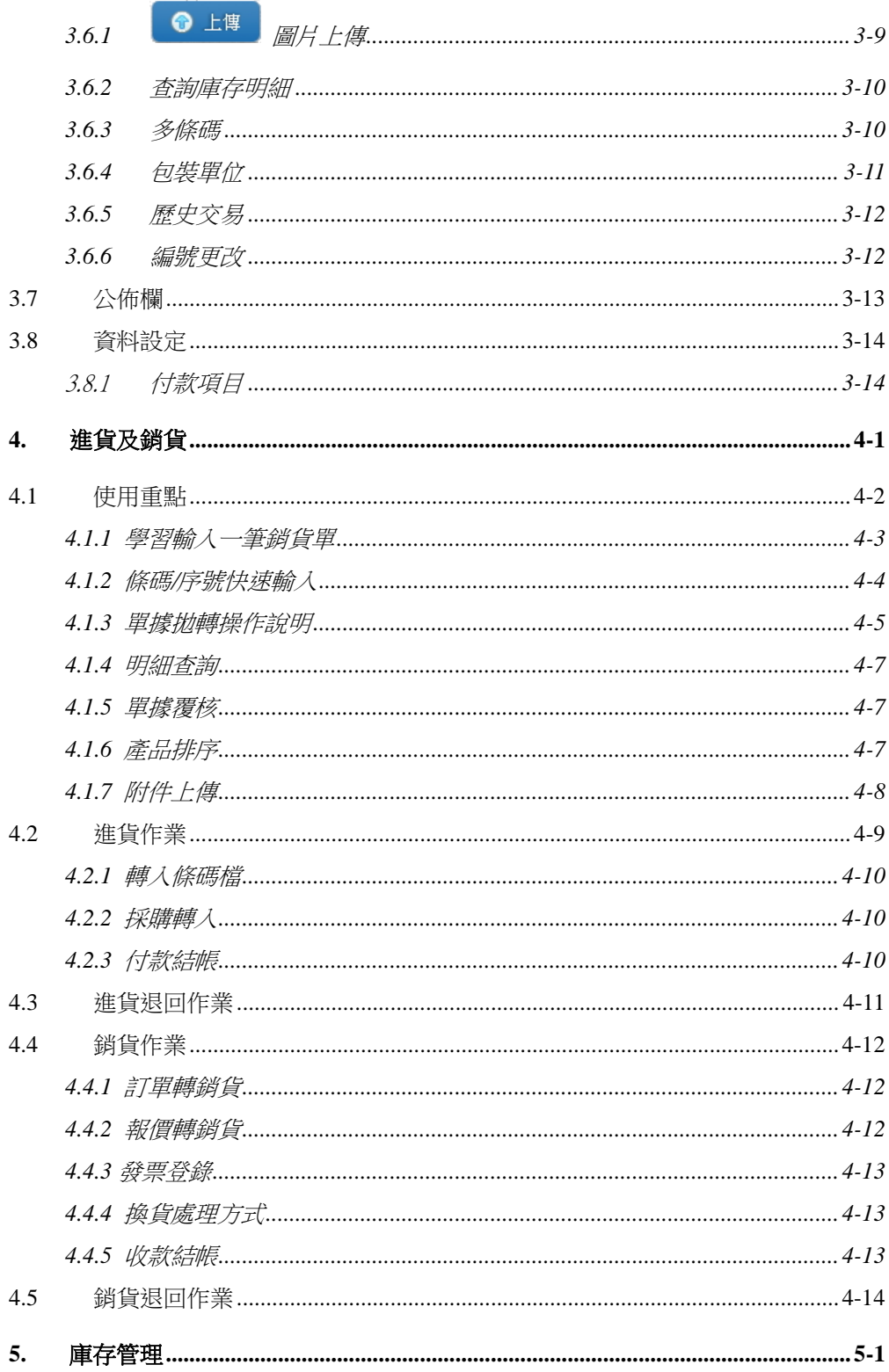

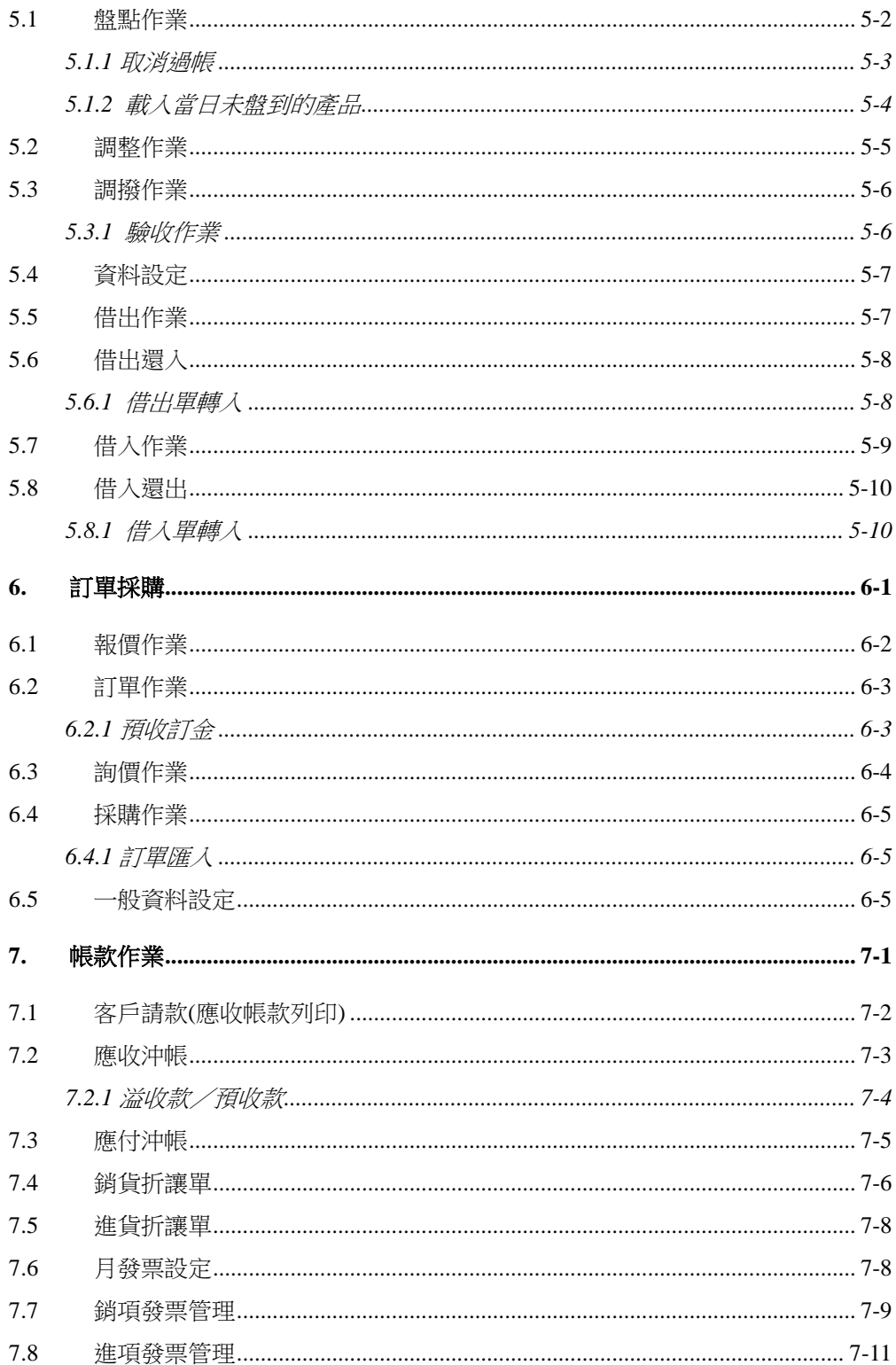

#### 進銷庫存.訂購.帳款模組

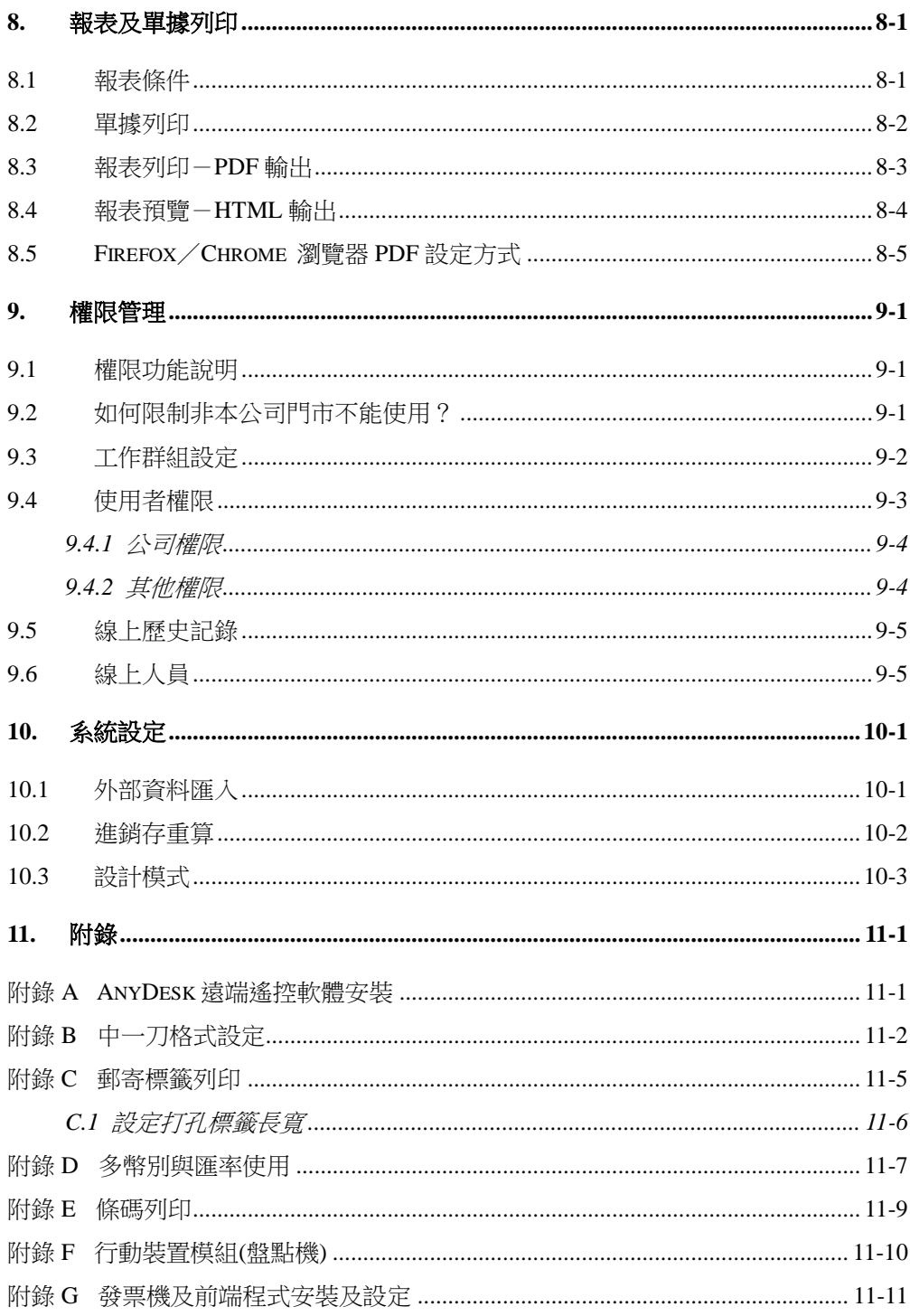

LINUX/POSTGRESQL/APACHE 皆為自由軟體,採用 GPL 或 MIT 授權。 WEB ERP 中文使用手冊版權為竣禾科技所有。 著作權所有人:竣禾科技有限公司<br>**2017/11/03** 

## <span id="page-6-0"></span>1. 系統介紹

### <span id="page-6-1"></span>1.1 前言

WEB ERP 系統採用最新軟體技術,提供全新的使用者介面,貼近 Windows 操作習慣,並善用 WEB 特性超越傳統操作, 在目前行動網路 盛行世代,提供企業內部自主建置外, 並可建置於雲端環境,對於分散 辦公室或移動管理需求企業,提供最佳的解決方案。

「進銷庫存」模組,除了保有傳統進銷存系統核心,並在網路/電 視購物/宅配等多種銷售模式下,提供彈性的收款模式,以應付現在及 未來銷售模式改變。針對不同據點間的倉庫調撥異動,提供驗收機制, 即時的反映庫存異動狀況。

「訂單採購」模組,可以藉由單據自動拋轉,節省操作人員時間, 產品圖片輕鬆拖曳上傳,並產生圖文並茂報價單。訂單/採購的預收/ 預付流程,可控管訂金及預付帳款。

一直以來我們採用高穩定的 Linux 作業系統及 PostgreSQL 資料庫, 利用開源碼工具及自行研發的「Open Web」核心技術,大幅降低系統建 置成本。目前智慧手機及平板電腦已人手一機,WEB ERP 可以在目前主 流的手持裝置上運行,這就是行動管理具體表現。

### <span id="page-7-0"></span>1.2 系統架構

本系統為真正純 WEB 軟體,具備跨平台運行能力,只要客戶具備 網頁瀏覽器(IE/Mozilla)即可以執行,客戶端可以說完全不需要任何軟體 ,包含目前流行的智慧型手機及平板電腦,只要連上網路就可以輕輕鬆 鬆存取公司資訊。

伺服端: Linux Server (作業系統) PostgreSQL (資料庫) Apache (網頁伺服器)

客戶端:

Browse (瀏覽器) 支援 FireFox/Chrome/IE/Safari 等 Windows 連接硬體週邊(盤點機/發票機) 智慧手機/平板電腦

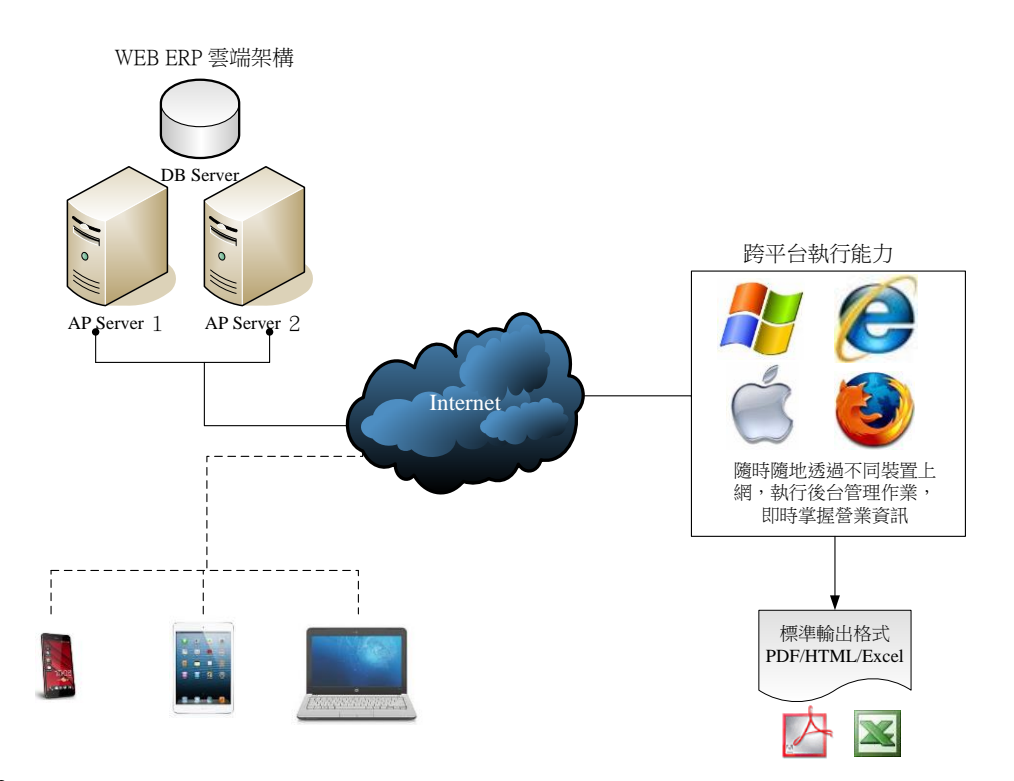

# <span id="page-8-0"></span>1.3 系統規格

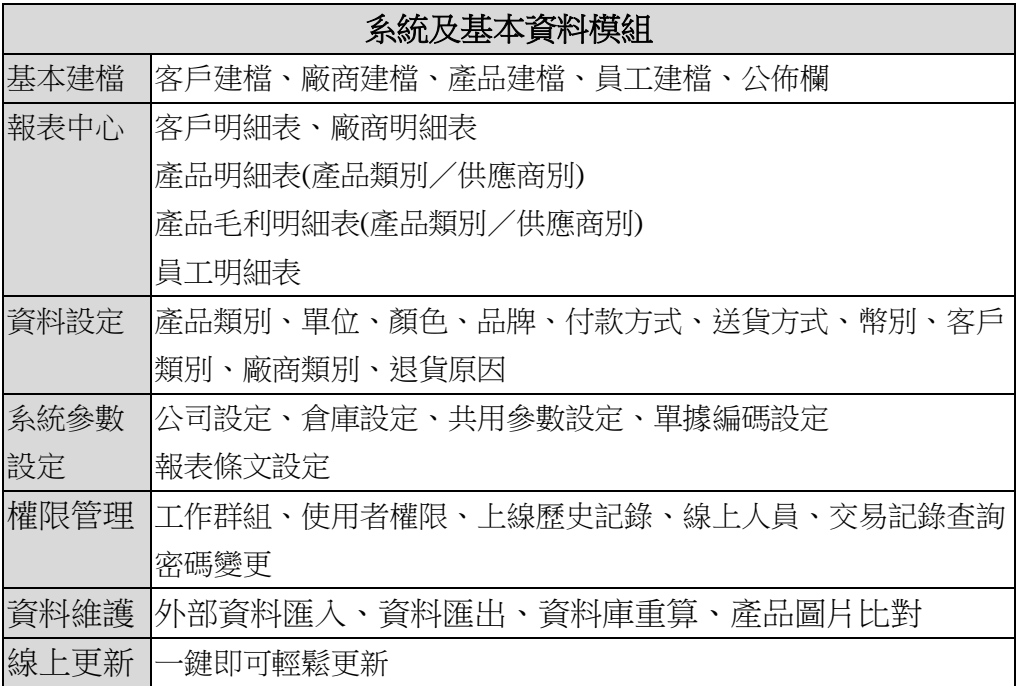

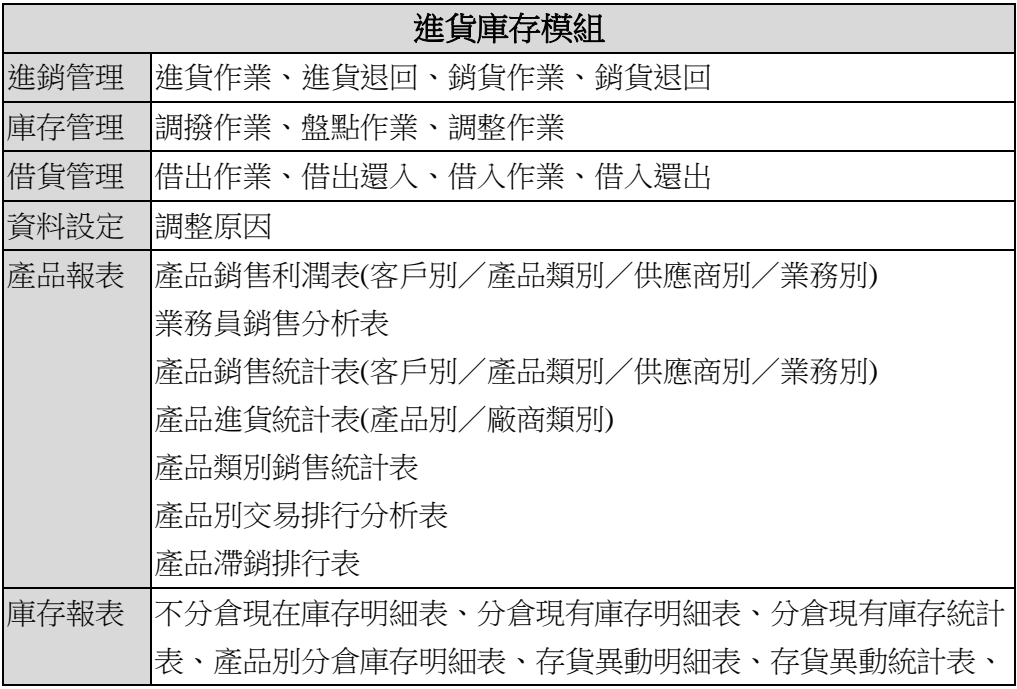

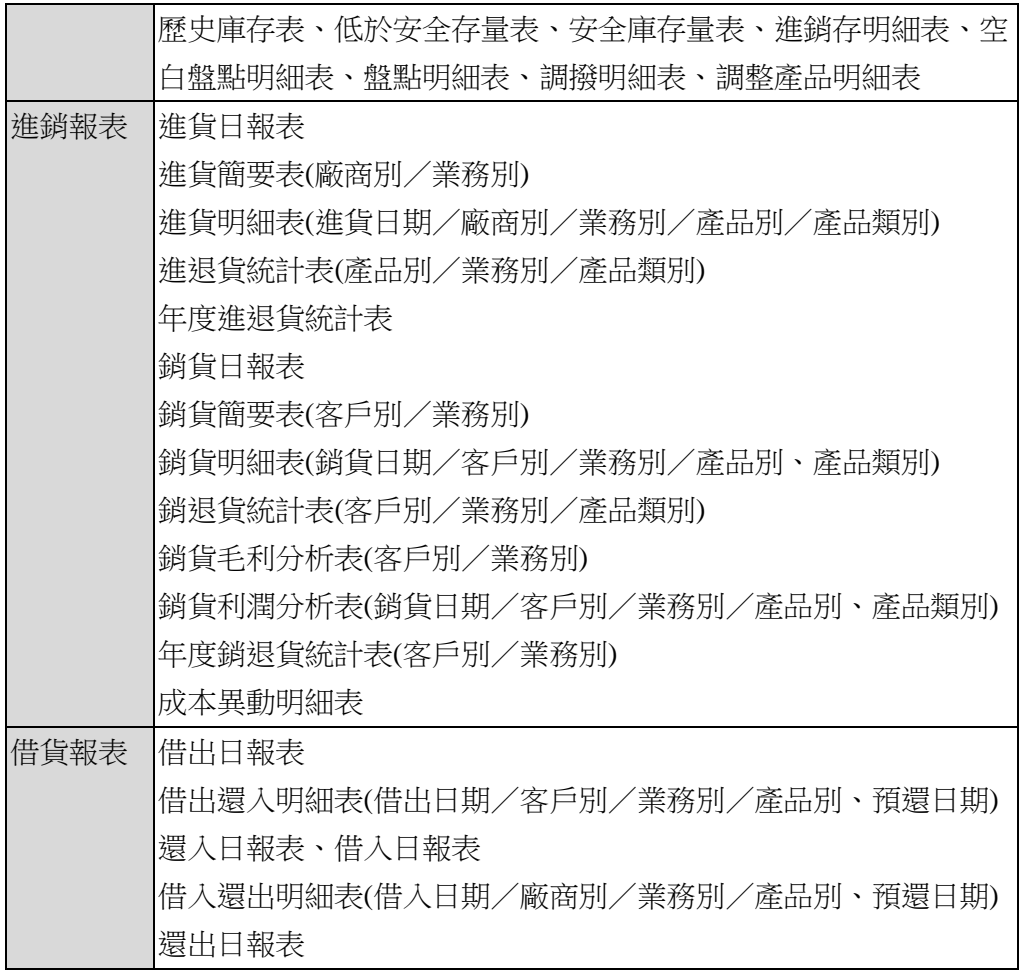

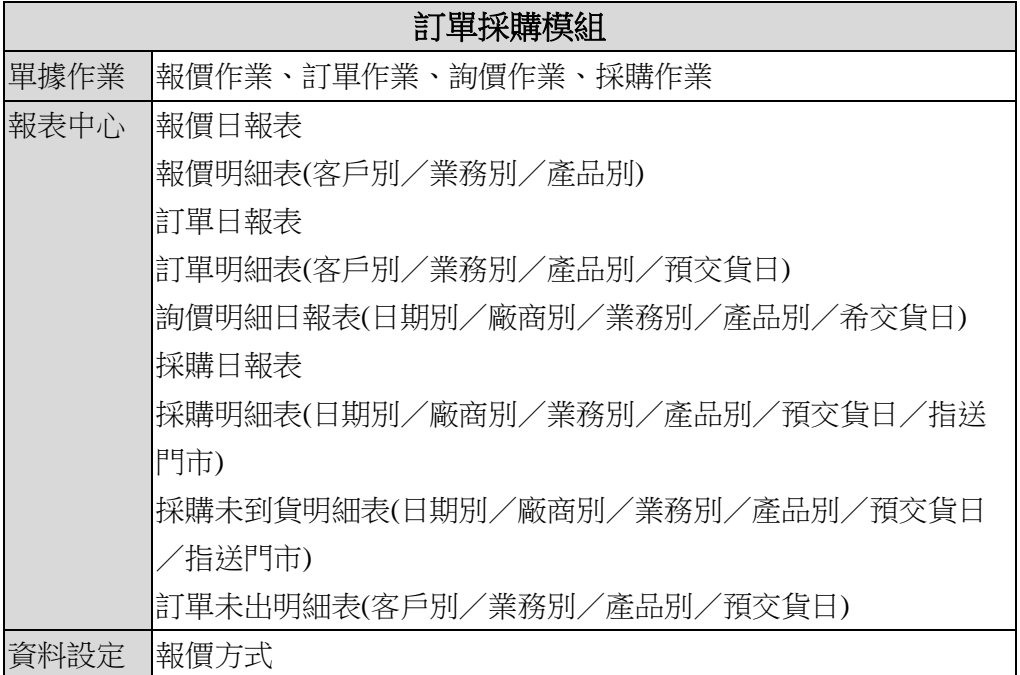

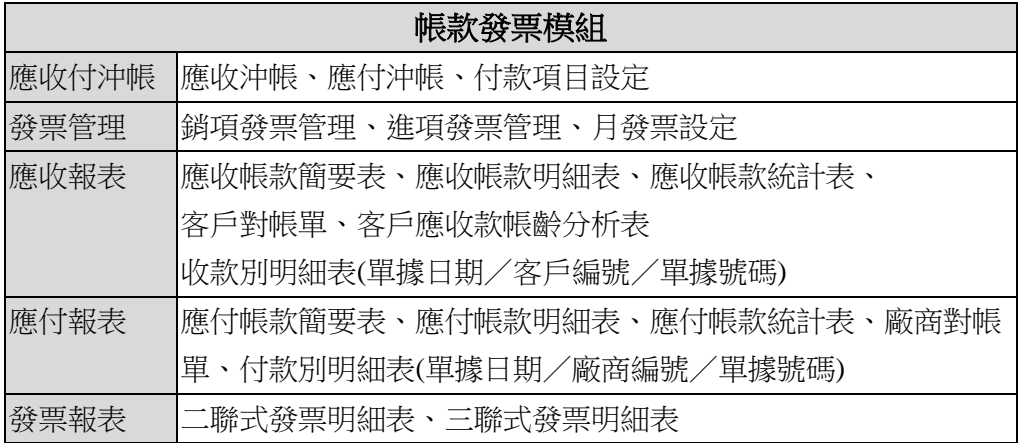

# <span id="page-12-0"></span>2. 新手上路

## <span id="page-12-1"></span>2.1 登入系統

打開瀏覽器(IE),在網址列輸入您公司網址(IP),立即開始使用。

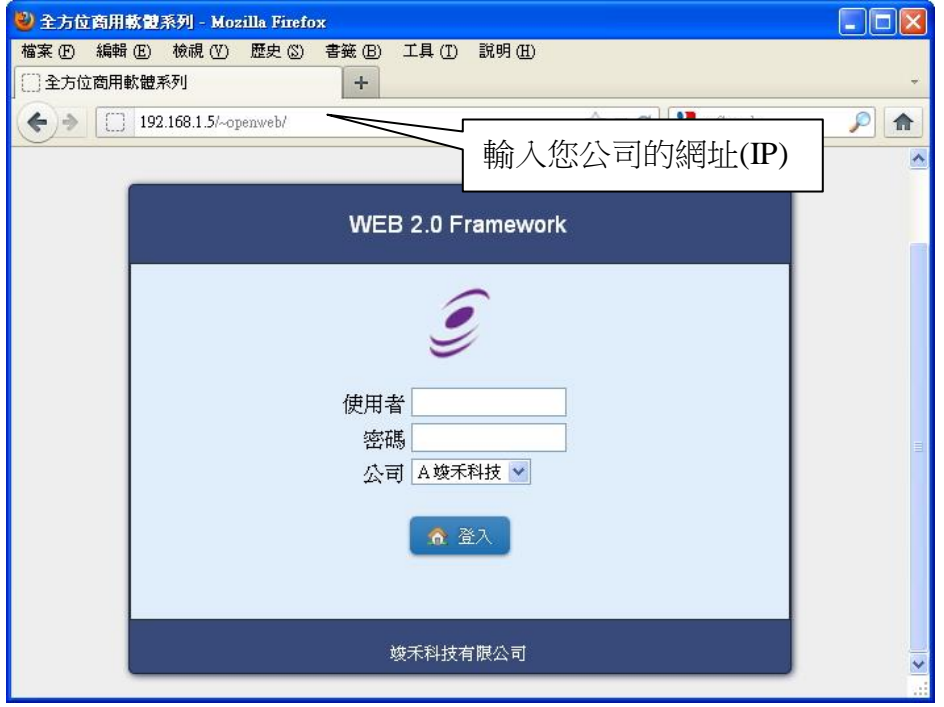

## 【操作重點】

■ 系統預設帳號 DEMO 密碼 DEMO,請在系統正式上線前,將這 個預設帳號刪除,並請參考「權限管理」作業,妥善規劃操作人員 的相關權限。

### <span id="page-13-0"></span>2.2 快速上線

對於初次導入系統的使用者,往往不曉得如何開始進行,我們提供 一個簡單的流程,只要遵循以下步驟,你將能快速駕馭系統。

- 1. 基本資料建立是最重要的工作,請詳讀「**3.**基本建檔」內的編碼原則, 逐筆建立或者採用整批匯入(**10.1** 外部資料匯入)來建立基本資料。
- 2. 產品建立以目前現有存貨優先,建立完成後,就要作第一次的期初庫 存盤點(**5.1** 盤點作業)。
- 3. 完成期初庫存建立後,就可以進行每日的進貨及出貨流程。

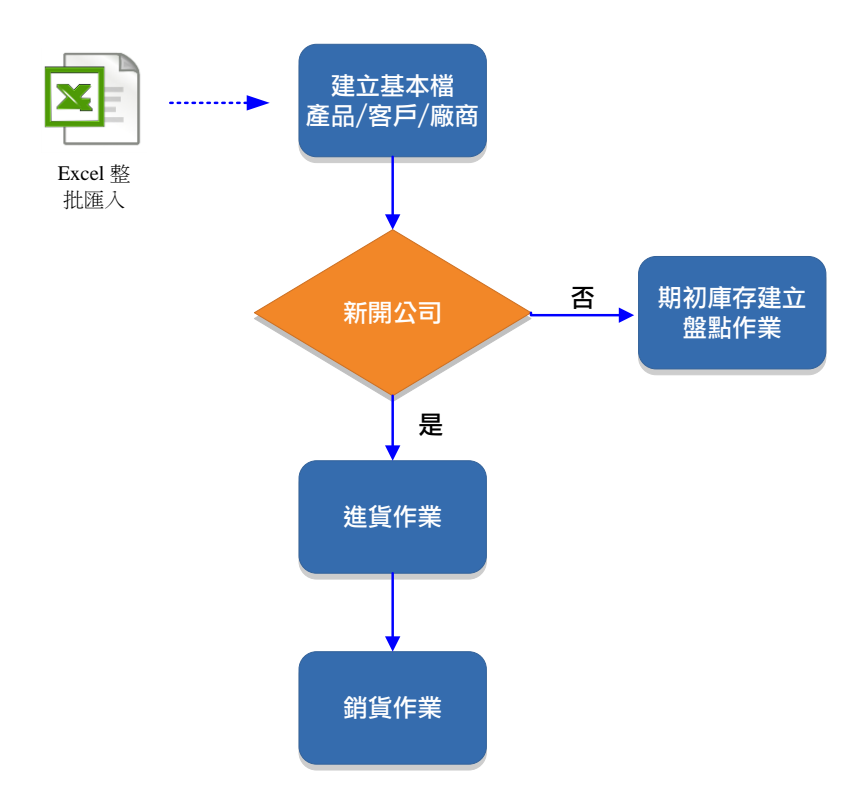

## <span id="page-14-0"></span>2.3 系統參數-公司設定

設定公司基本資料,如果是一家以上的門市,習慣上會使用 A/B/C 代號來區分各門市。

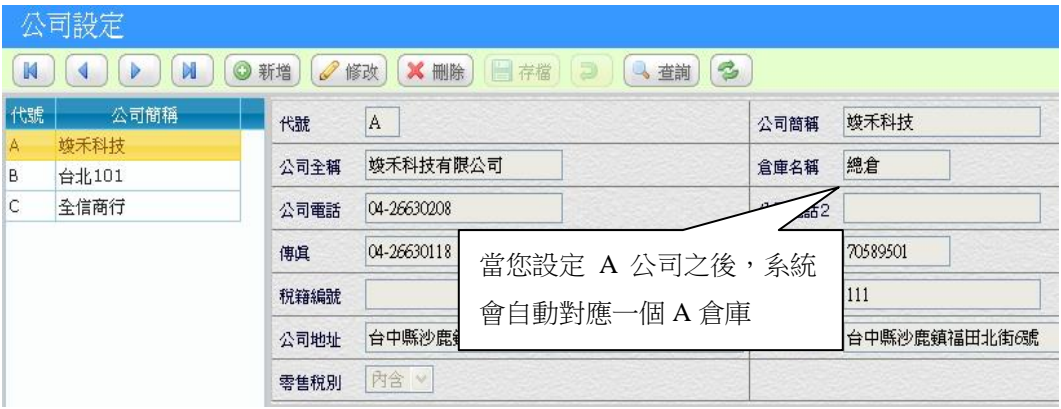

## 【操作重點】

■ 新增一個新公司之後,系統會自動對應相同的倉庫代號。

## <span id="page-15-0"></span>2.4 系統參數-倉庫設定

倉庫是代表產品存放的位置,以標示目前產品位於某個倉庫的庫存 量,在一般的經營模式中,一家門市對應一個倉庫,不過如果因為業務 需求,可能一個門市需要有一個以上倉庫,就需要在「倉庫設定」中新 增倉庫資料。

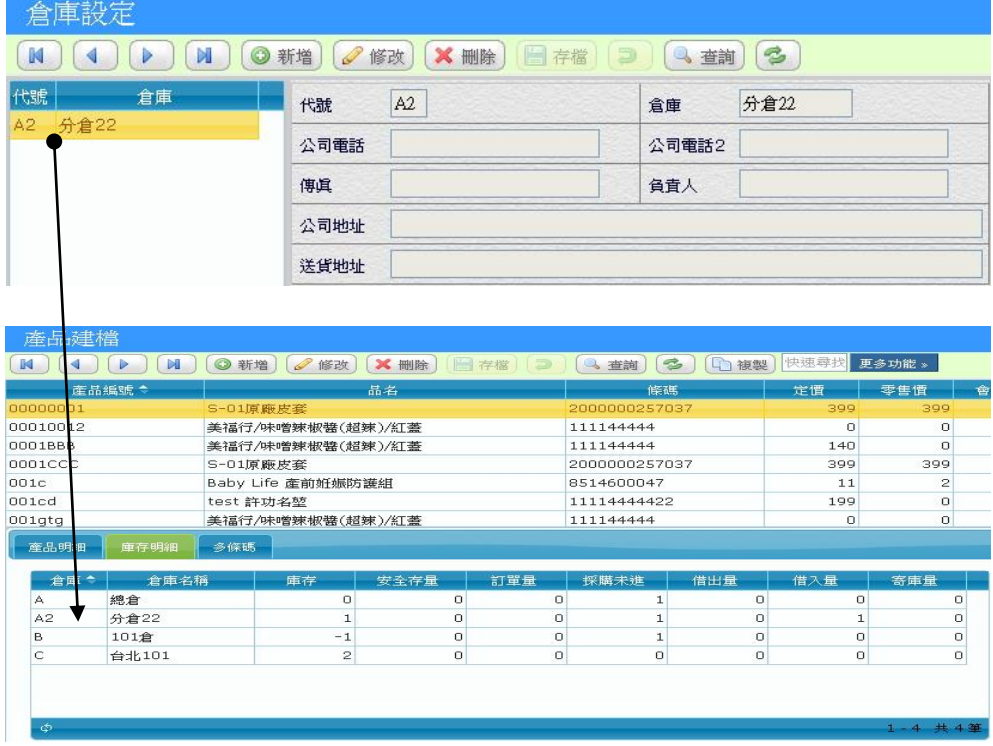

透過上圖,您可以很容易的了解,當新增一個倉庫(門市),在產品檔的「庫 存明細」會顯示目前產品庫存量的狀況,這就是分倉的應用。

### 【操作重點】

■ 「刪除」功能時要特別注意,因為會將該倉所有庫存數量完全刪除。

## <span id="page-16-0"></span>2.5 系統參數-共用參數設定

「共用參數」內的每一個設定值,都會影響系統運作,例如當設定 單價小數位為 1 時,使用者輸入單價後,系統會自動四捨五入到小數 1 位數,如果客戶中途因為業務需要,而變更設定值,將不會回溯之前的 資料,所以一開始應審慎考慮。

參數項目如下:

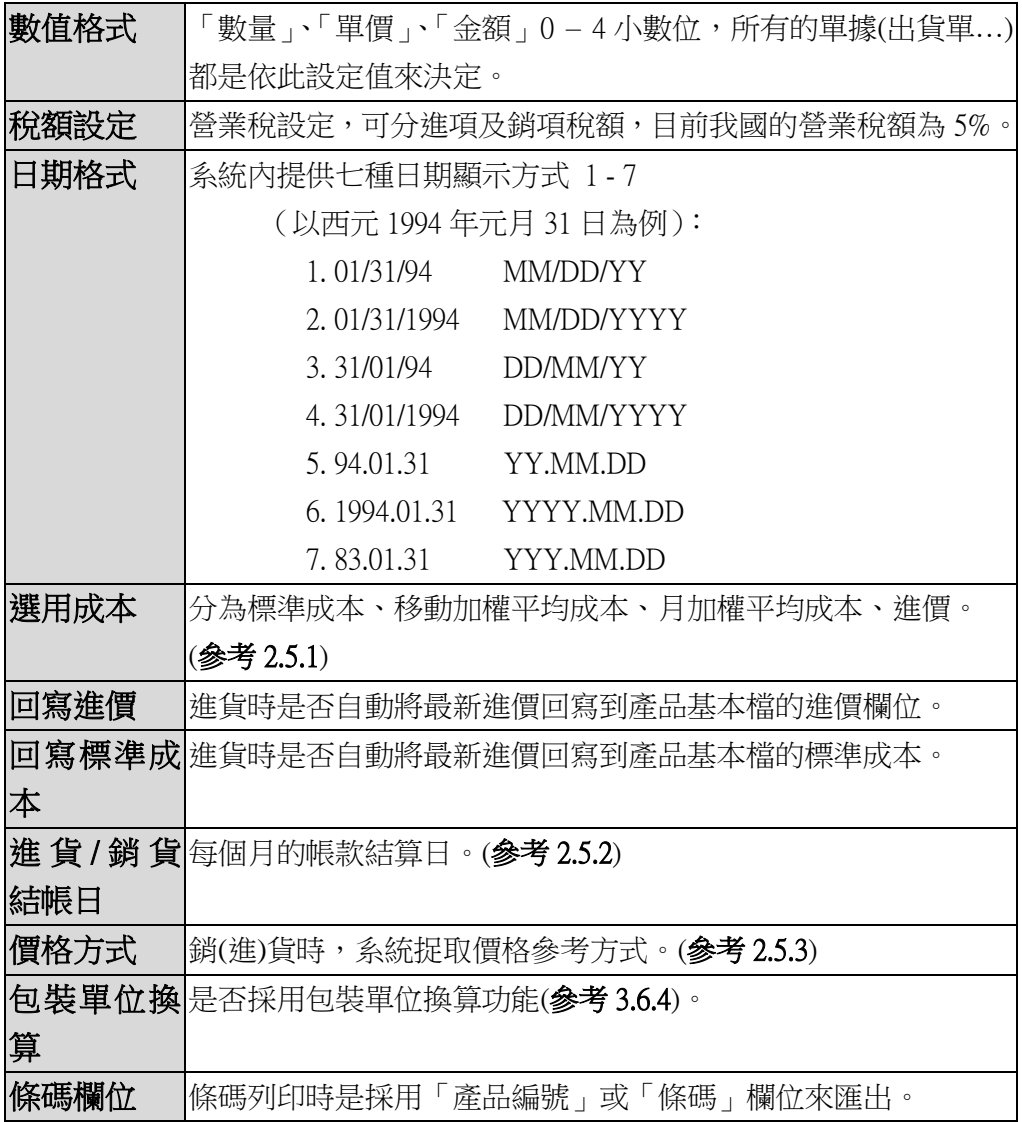

#### <span id="page-17-0"></span>2.5.1 產品成本

參數設定中,分為「標準成本」「移動加權平均成本」「月加權平均 成本」「進貨」,當作銷貨時的銷貨成本,並且計算銷貨利潤。

- 標準成本:由客戶自行輸入,或者勾選「回寫標準成本」由系統自進貨 價格回寫到產品的「標準成本」。
- 移動加權:當客戶輸入進貨單時,系統會依照加權公式回寫到產品的「平 均成本」。
- 月加權:原理跟「移動加權」一樣,但計算是以「月份」為基準,採 用此種成本法時,須要在該月結束後,使用者自行透過「資 料維護」「資料庫重算」來計算該月的平均成本,採用月加權 成本法,單筆產品在同一月份的銷售成本是一致的。
- 進價:係指商品檔中的「進價」欄位。

#### 移動加權/月加權 平均成本實例:

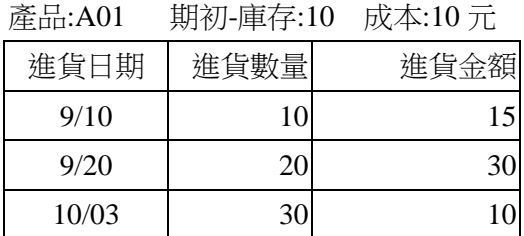

#### 採用移動加權平均成本:

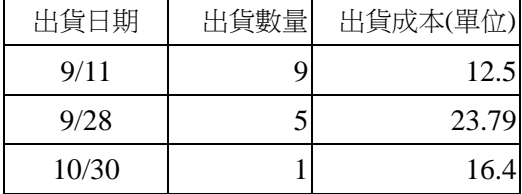

#### 採用月加權平均成本:

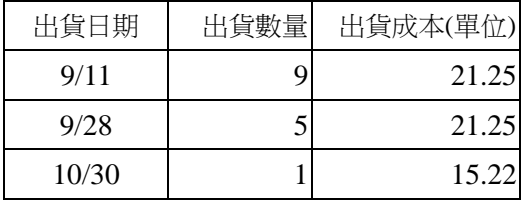

#### <span id="page-18-0"></span>2.5.2 進(銷)貨結帳日

買賣業常用「月結」來計算帳款歸屬區間,例如指定 25 日為結帳 日,對於單據日期在 1-24 日就歸於本月帳款,25 日之後就算下月帳款, 系統參數的「結帳日」是代表所有客戶或廠商的結帳日,如果客戶或廠 商各個對象的月結情況不一,可以在「客戶建檔」「廠商建檔」依照該對 象實際結帳日自行設定,當客戶或廠商的結帳日 = 0 時,就代表是統一 由「共用參數」內的結帳日。

#### <span id="page-18-1"></span>2.5.3 價格方式

系統內建彈性的價格抓取方式,讓使用者自行決定價格順序。以出 貨為例,如果抓取價格的規則為下列:【歷史售價→售價→定價】 在出貨作業時,輸入產品後會先去取歷史售價,如果沒有歷史交易,緊 接著就去抓取售價,依此類推一直找到價格 > 0 ,這就是取價方式。

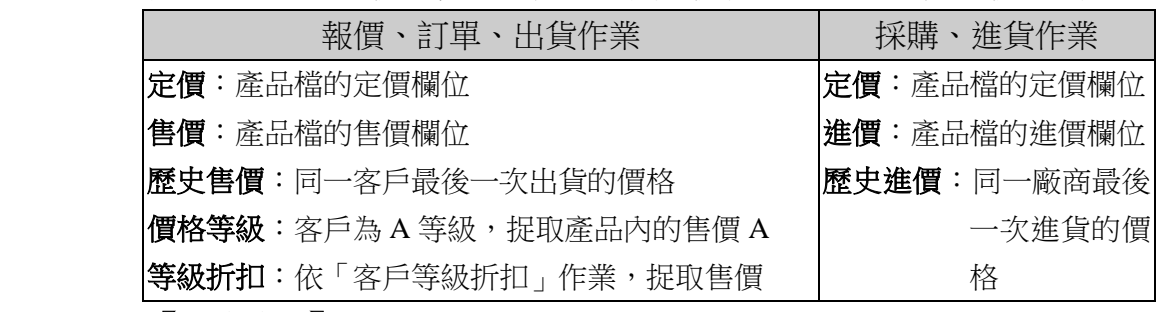

#### 【操作重點】

- >移入選單
- <移出選單
- >>全部移入選單
- <<全部移出選單

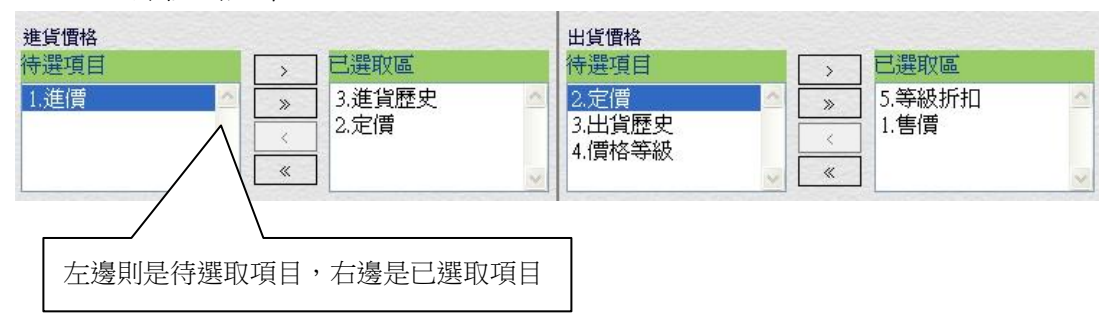

#### <span id="page-19-0"></span>2.5.4 寄件伺服器(Gmail 設定範例)

WEB ERP 可以诱渦郵件傳送報價或薪資單,需要先設定發送郵件伺 服器,如果公司內部沒有郵件伺服器,也可以透過 Gmail 來做為發送伺 服器, Gmail 要啟用兩步驟驗證功能, 才允許 WEB ERP 發送郵件。 操作步驟:

- 1. 開啟您的 [Google](https://myaccount.google.com/security) 帳戶
- 2. 進入「安全性」頁面,並在搜尋框中輸入「應用程式密碼」
- 3. 設定應該程式為「郵件」, 按「建立」
- 4. 將產生的密碼,填入寄件伺服器的「郵件密碼」,帳號為 Gmail 帳戶

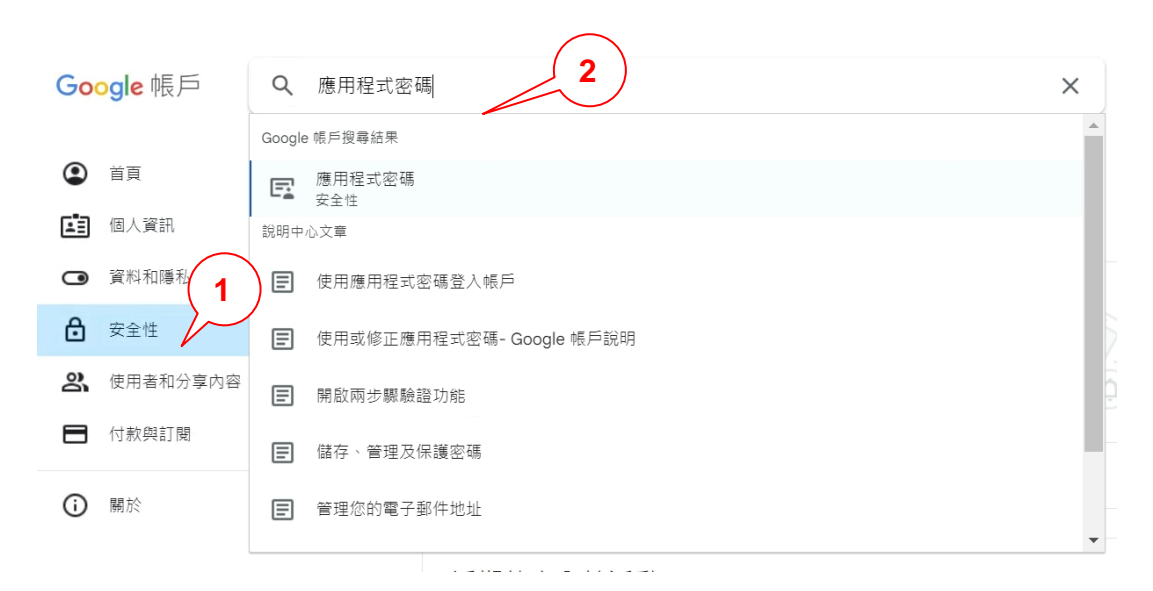

#### ← 應用程式密碼

在不支援新式安全性標準的舊版應用程式和服務中,您可以使用應用程式密碼 登入 Google 帳戶。

相較於採用新式安全性標準的新版應用程式和服務,透過應用程式密碼登入帳 戶的方式比較不安全。建立應用程式密碼前,請確認您是否需要使用這類密碼 才能登入應用程式。 瞭解詳情

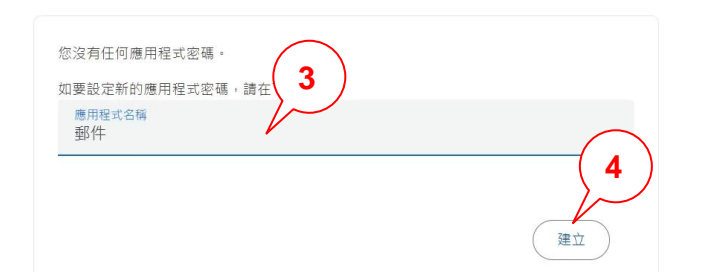

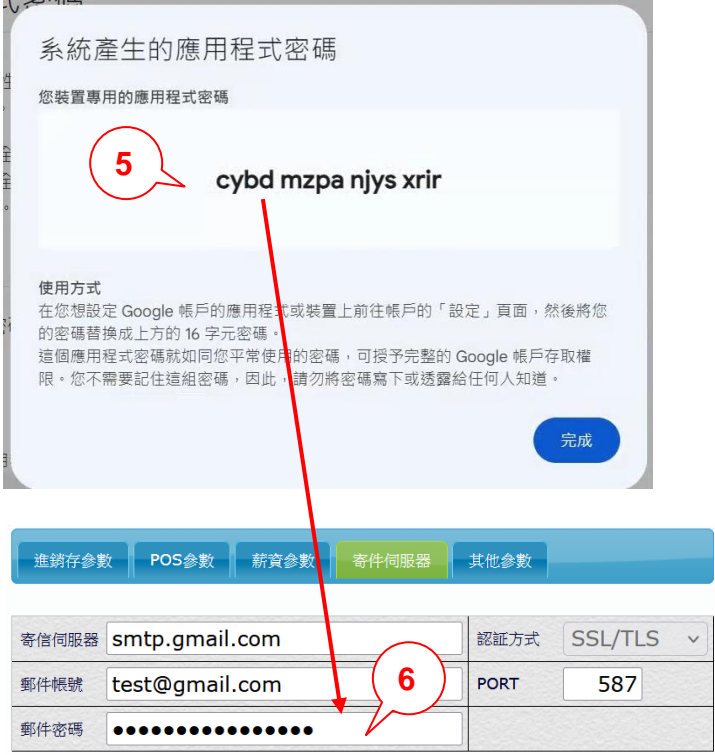

## <span id="page-20-0"></span>2.5.5 寄件伺服器(Hinet Mail 設定範例)

如果你有中華電信的電子郵件,可以透過以下設定: 寄件伺服器:msr.hinet.net 郵件帳號:你的 hinet 郵件帳號 密件密碼:需要正確輸入郵件密碼 認證方式:SSL/TLS PORT:587

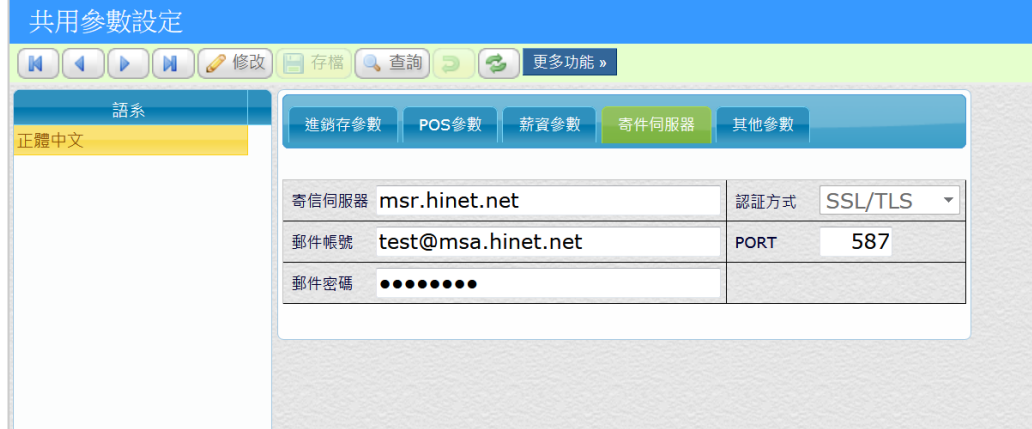

### <span id="page-21-0"></span>2.6 系統參數-單據編碼設定

單據編碼的設定原則,依「前置元+年月日(YMMDD)+流水號」所組 成,預設的編碼方式為(A30325001), A 代表公司別/3 為 2013 年接著是 月日+流水號,除非有特殊的編碼需求,建議不要更改系統預設值。

單據編碼的設定,會依每個公司的特性而不一樣,如果您希望每張 單據都能以不同代號標示,可以在不同的單據中設定不同的前置元  $(A-Z)$ 

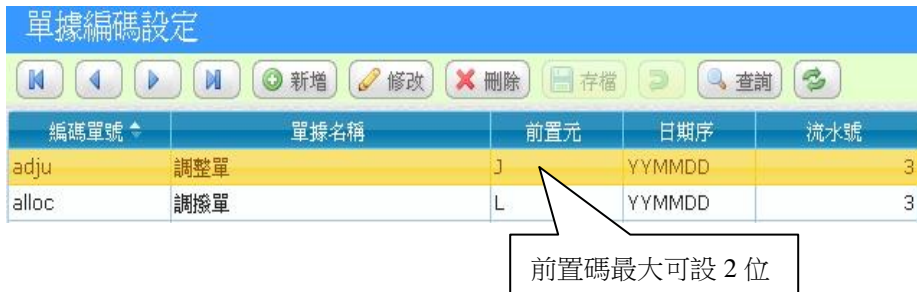

### <span id="page-21-1"></span>2.7 系統參數-報表條文設定

彈性的[報表條文設定],可以讓使用者自行定義屬於公司特色的報 表,包含抬頭、表尾及簽名欄,可自定義的報表種類以單據報表為主, 像出貨單、報價單及對帳單等。

#### 【特殊欄位】

- 報表抬頭:如果您覺得系統預設的報表抬頭不符合要求,可以逕行更 改屬於貴公司的文字及樣式,如出貨單、【報修單】。
- 簽名欄:一般來說都是位於報表的最下方,其中簽名的欄位多寡不 一,但中間請以英文小寫的「,」來分開。
- 表頭附註:位於報表的上方左側地方,設定的行數請簡短。
- 表尾附註:位於報表的下方,請簡短的設定,每張單據的行數設定不 一,設定完畢,請記得預覽看看。

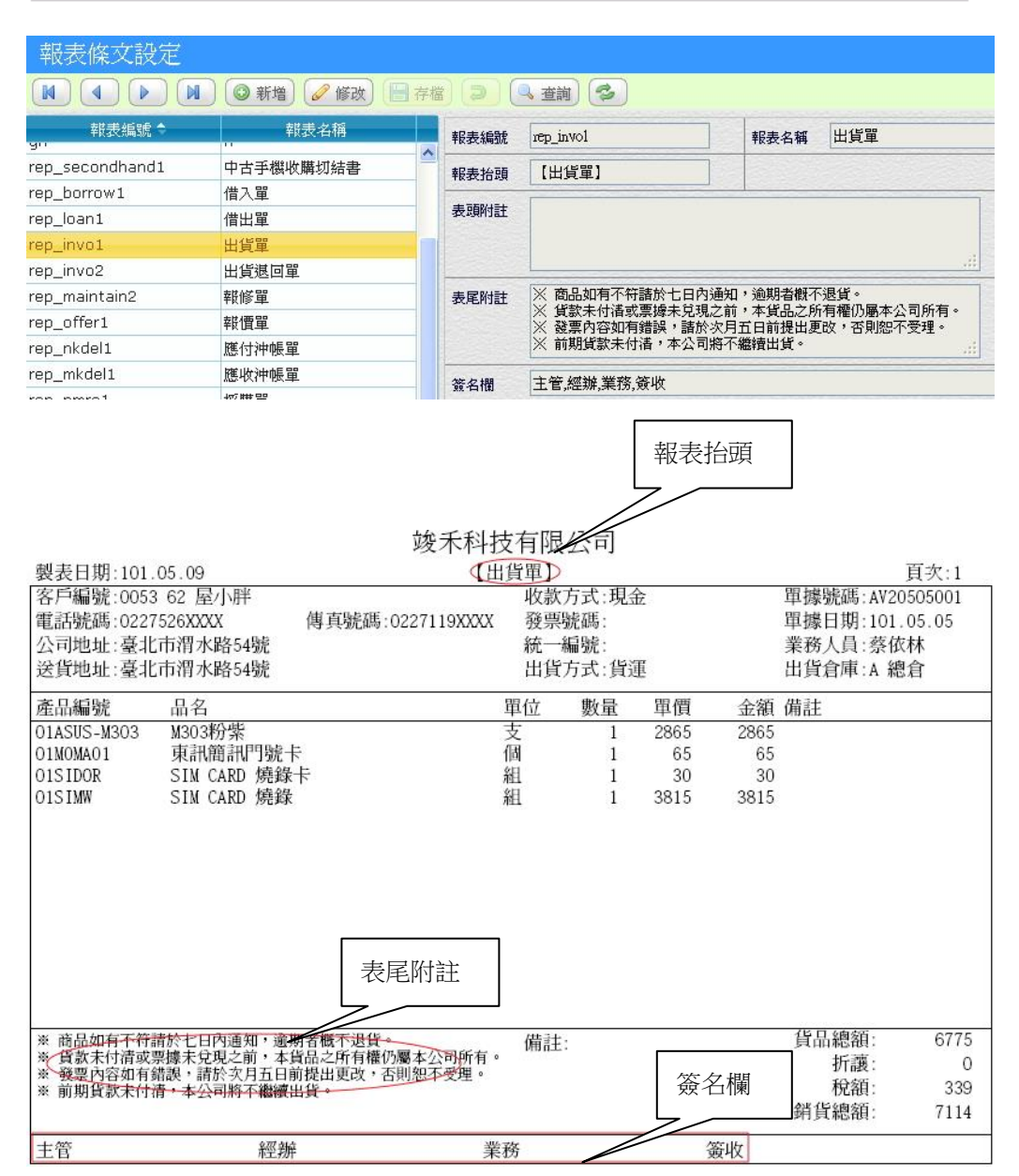

 簽名顯示製單人:如果希望在下方的簽名直接顯示該單據製單人或者 業務員,你可以直接在簽名設定如下:

製單**:{paperman},**業務**:{emp\_na},**主管**:{rchkamn},**簽收

## <span id="page-23-0"></span>2.8 資料控制器

在系統中,每一個功能畫面都會出現的資料控制器,您可以透過控 制器輕易的來操作資料內容。

#### 瀏覽模式

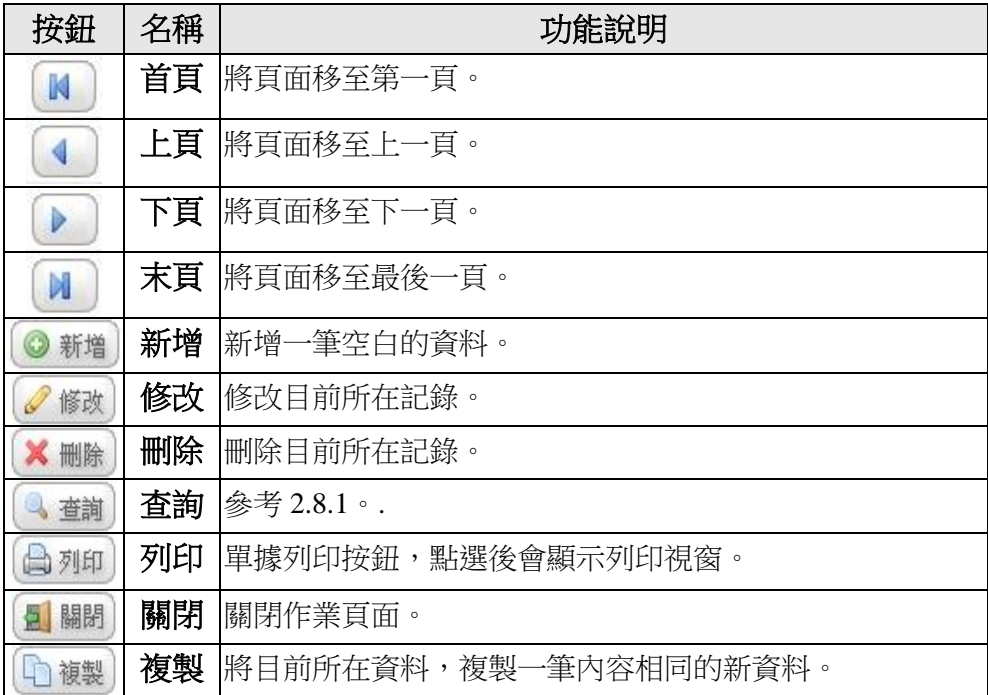

### 編輯模式

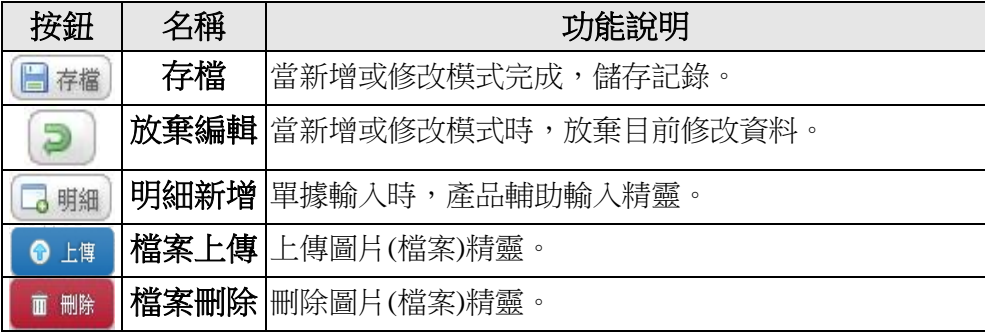

# <span id="page-24-0"></span>**2.8.1** 查詢功能

靈活利用「查詢」功能,可以讓你快速的找到資料,系統也彈性的 提供自定欄位查詢。

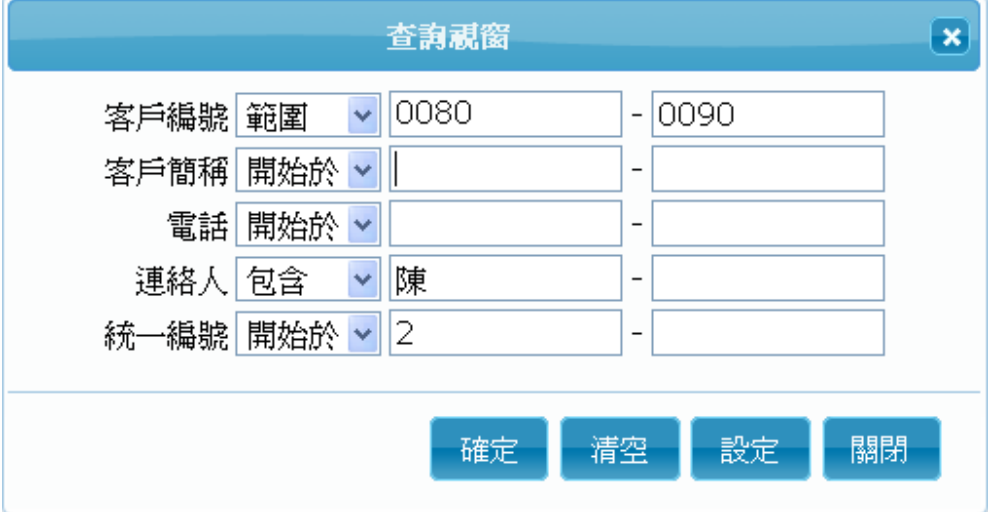

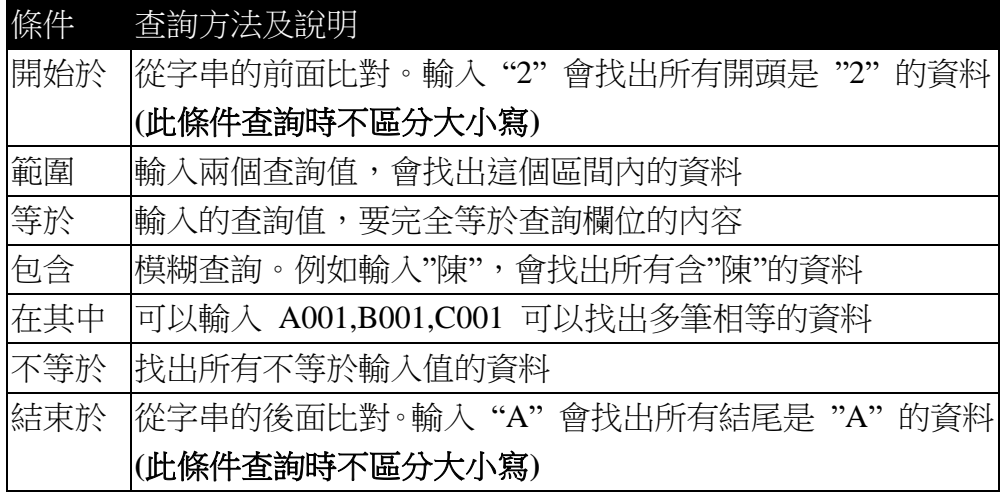

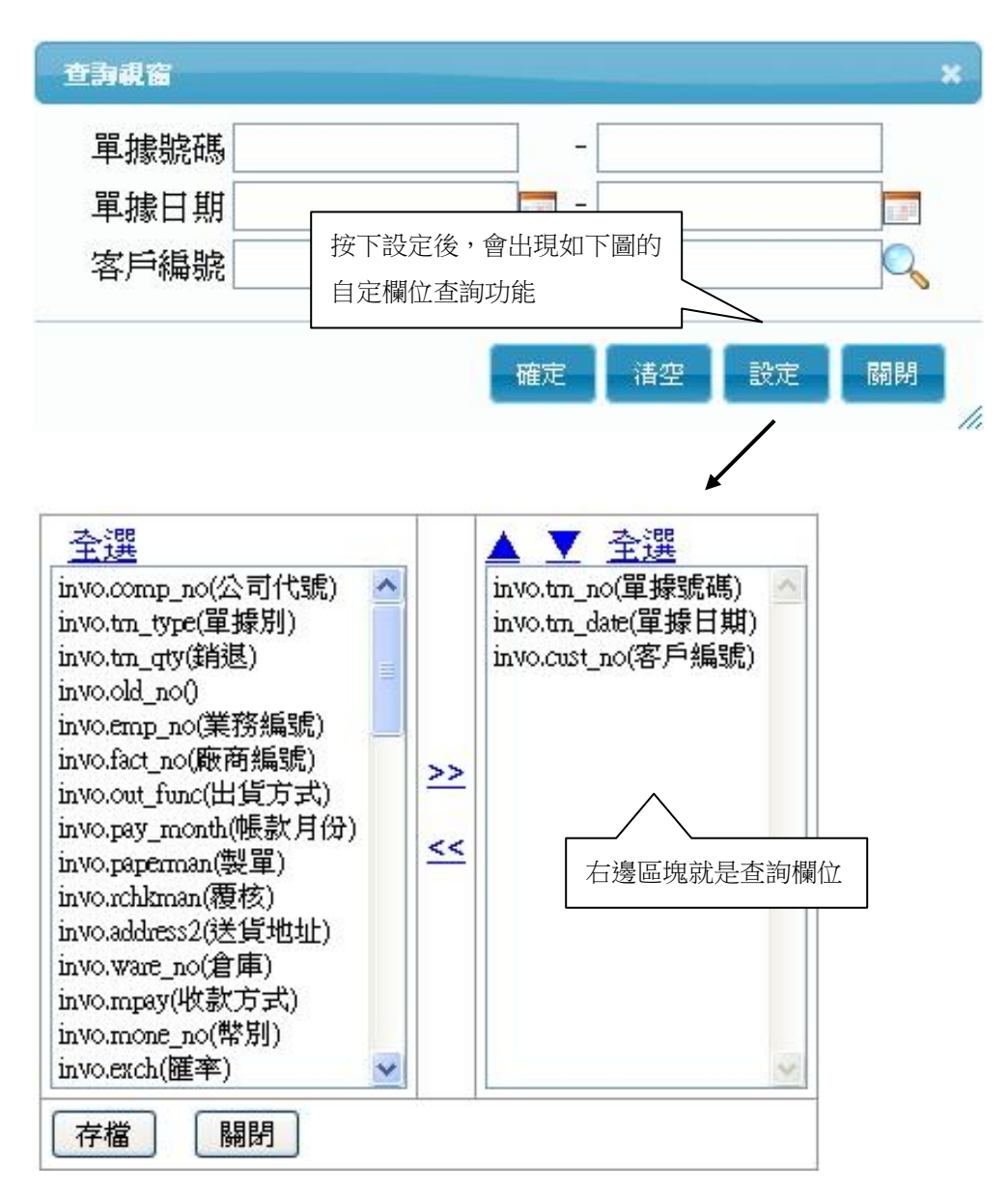

(使用者可自行決定查詢欄位)

# <span id="page-26-0"></span>2.9 輔助輸入視窗

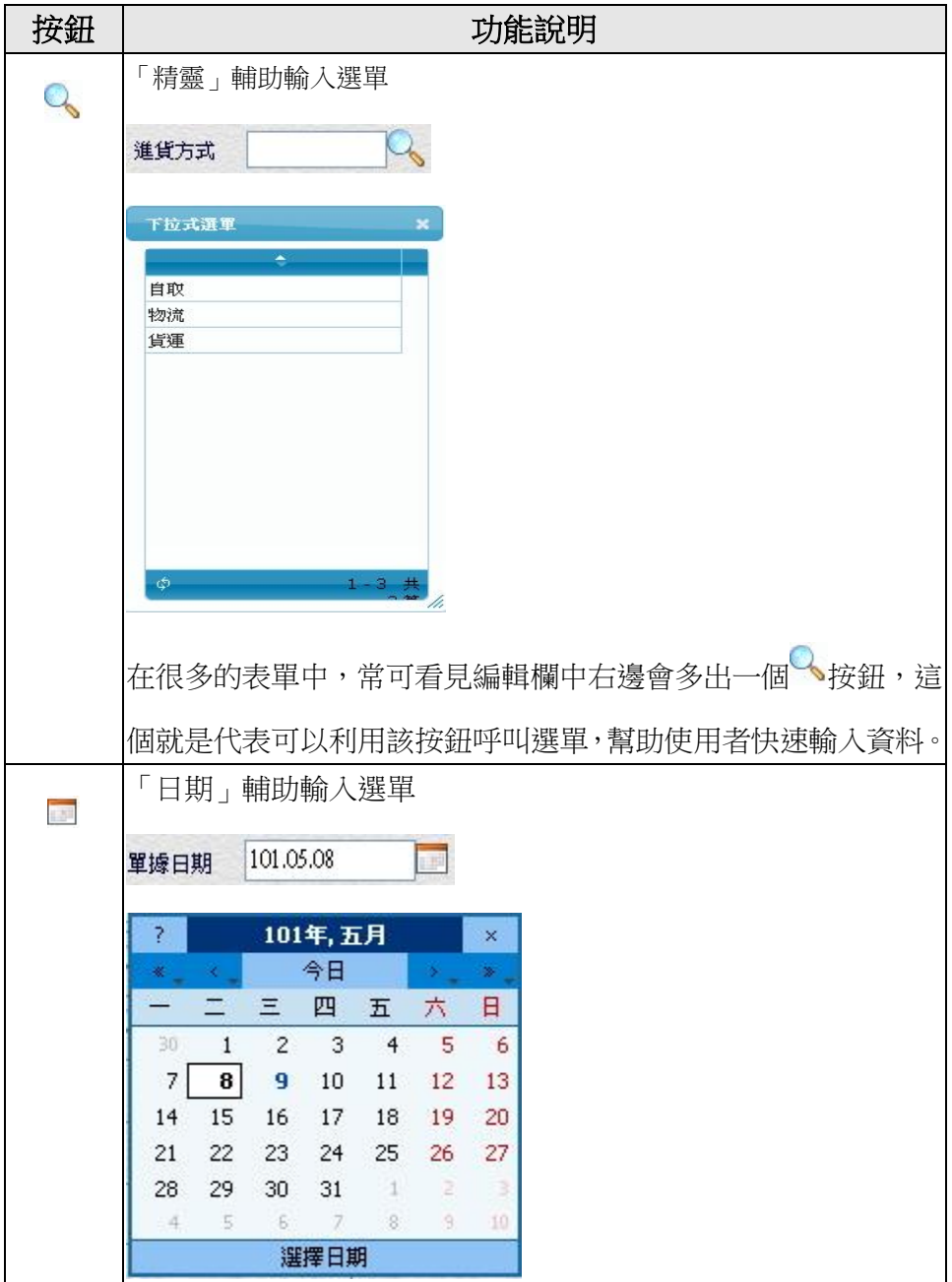

## <span id="page-28-0"></span>3. 基本建檔

「好的開始,是成功的一半」。基本資料建立,是資訊化的第一步, 也是最重要的步驟,因為當基本資料規劃完善並建立完整,將可以幫助 系統上線時,讓使用者更快進入狀況。下面先介紹建立基本資料時須要 特別注意的地方。

#### <span id="page-28-1"></span>3.1 編碼的重要性

編號設計中,要顧慮到輸入的方便,又要達到處理的順暢,因此要 同時站在使用者與電腦兩個角度來衡量。又如果編號設計不當,不但會 造成使用上的困難,進而影響到後續流程控管的不便。

編碼是建檔作業重要的一環,在實際輔導客戶資訊化的過程中,往 往耗時最多時間在講解編碼的重要性,不同行業及不同管理者對於編碼 的思考不盡相同,並沒有所謂那一種編碼規則是最好的,以下提供幾個 方向,提供您在編碼參考依據。

#### 編碼原則

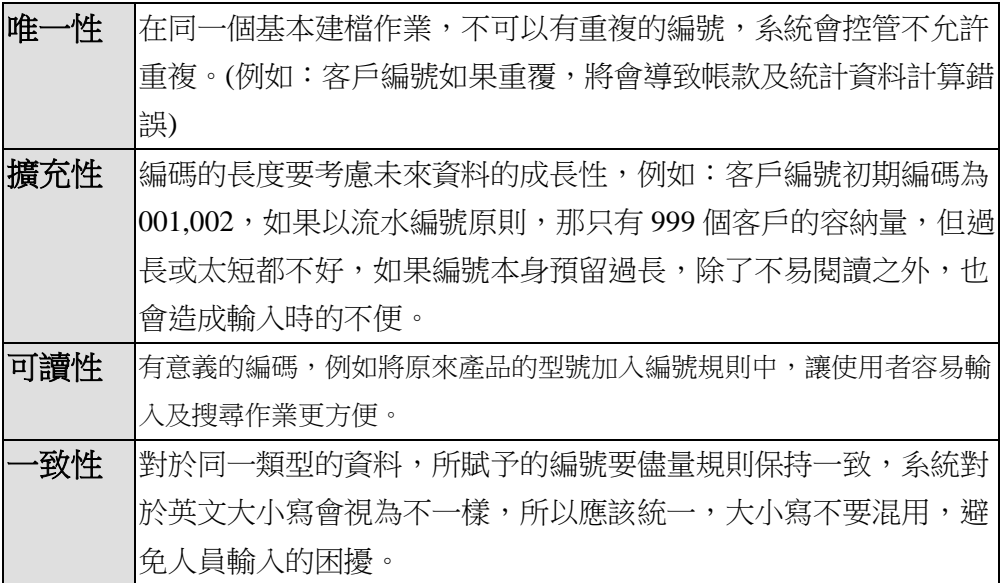

## 編碼應用

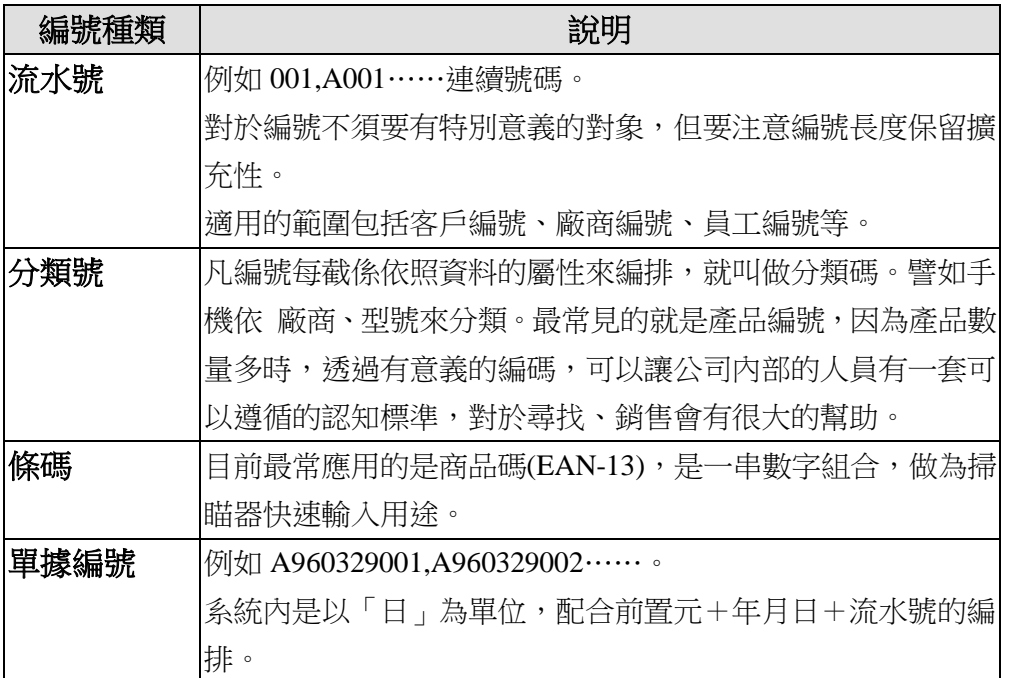

## <span id="page-30-0"></span>3.2 操作解說

基本建檔操作模式大致相同,是以一個頁面顯示數十筆記錄來呈 現,使用者可以透過「箭頭」按鈕來換頁顯示,如下圖所示:

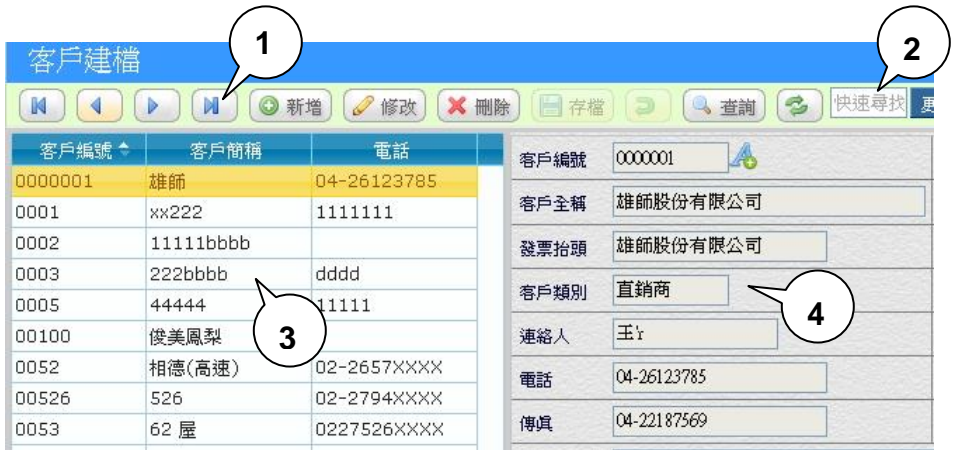

### 【說明】

- 1. 資料控制器(參考 **2.8** 資料控制器)。
- 2. 快速尋找區:輸入查詢字串後,會依照「查詢」視窗內所有欄位,進 行模糊尋找。
- 3. 資料表格區:以多筆資料呈現,利用滑鼠 <sup>6</sup> 來選取查看的單筆資料。
- 4. 資料顯示區:顯示完整資料,提供新增/編輯用途。
- 5. 更多功能:提供額外的操作功能,例如查詢客戶歷史交易,會彈出一 個視窗。

#### <span id="page-31-0"></span>**3.2.1** 自動序號

A 客戶編號 1. 序號精靈:

在「新增」基本資料時,編號旁邊有一個 心按鈕,最主要是輔助 使用者快速輸入新號碼,一般編號都是流水號或者前面有英文字母後 面是數字,但往往在建立新號碼時已經忘記編到第幾號,所以透過這 個精靈,如果您之前的編號是 A001,A002,A003,而您現在要再編一 個 A 開頭的新號碼,只要在編號欄內輸入 A 再按下 <br />
系統會聰明

的產生 A004,讓您快速建立基本檔。

2. 新建或修改存檔後,「建檔日期」及「異動日期/時間/人員」,將自動 產生記錄,無需自行填寫。

### <span id="page-32-0"></span>3.3 客戶建檔管理

掌握客戶的交易記錄,是企業經營致勝關鍵,凡是銷售對象,應該 都要建立基本資料,除作為聯絡用途,並可查詢歷史交易。

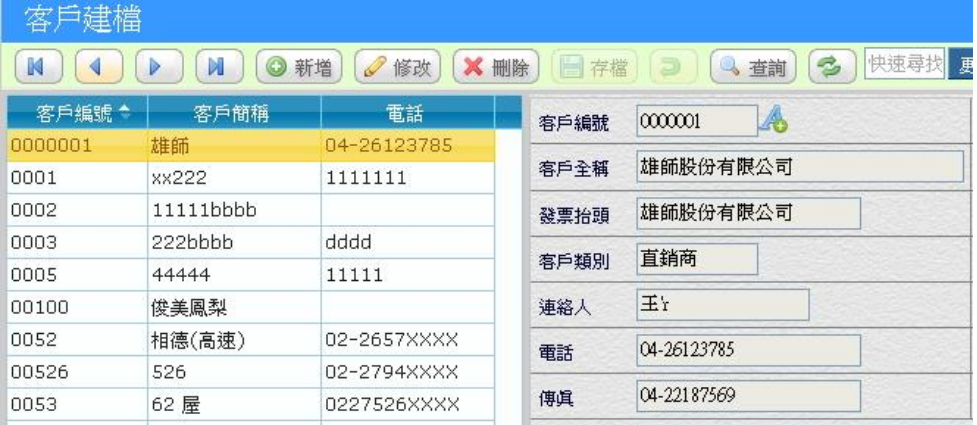

【特殊欄位】

- 暫停往來:設定暫停往來的客戶將喪失交易功能。
- **最後交易日**:系統自動將最後出貨日期,回寫至該客戶。
- 應收帳款:客戶應收帳款餘額。
- 結帳日:買賣業中常見交易習慣為固定每月的一日為結帳日期,例如 以 25 日為例,9/20 出貨給客戶的帳款會記載於 9 份,而 9/25 以後會 記載於 10 月份,系統中除了可以統一設定所有出貨結帳日於「系統 參數設定」外,更可以依據不同客戶來設定個別結帳日,爾後列印帳 單時可以選擇帳款月份來列印。
- 價格等級:當設定客戶等級為 A,銷貨時系統會自動捉取產品檔中的 「價格 A」欄位,可設定多組等級。註:如果要實行價格等級,須要 在系統參數中設定(參考 **2.5.3** 價格方式)。

#### 【操作重點】

■ 當客戶還有帳款未收時,系統將不允許刪除客戶記錄。

## <span id="page-33-0"></span>3.4 廠商建檔

進貨的供應商,就是我們的廠商,一般而言廠商家數並不會太多, 所以在編號長度可以 3-4 碼為原則,也可以依照不同廠商的類別,給予 A001/B001 等英文字開頭來區分,可以提供往後尋找時的便利性。

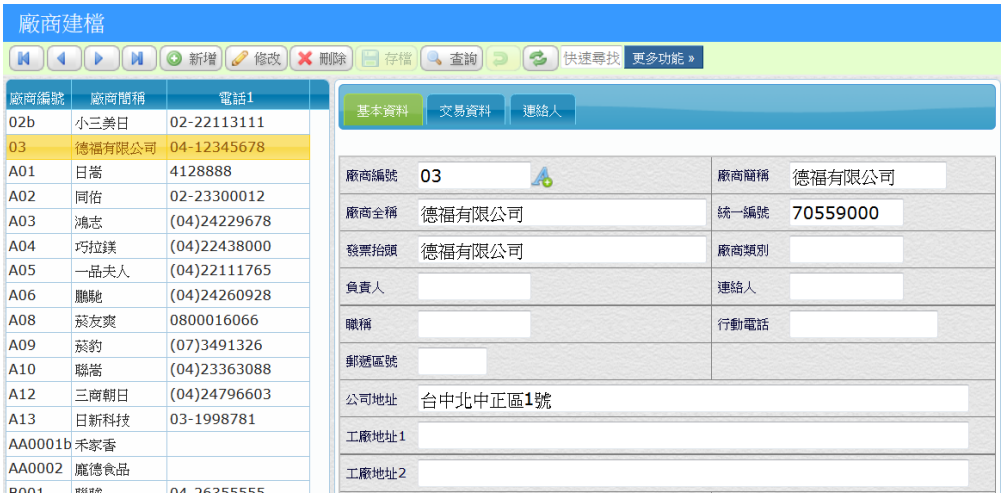

【特殊欄位】

- 暫停往來:設定暫停往來將喪失交易功能。
- 累計應付款:應付給廠商帳款餘額。
- 結帳日:同「客戶建檔」原理,這裡表示的是應付帳款。

### 【交易歷史】

查詢該廠商過往的交易記錄,可以快速查詢歷史進貨價格

## <span id="page-34-0"></span>3.5 員工建檔

員工資料提供查詢用途,最主要是做為業務員用途,在交易作業(例: 銷貨作業)中可以見到「業務員」欄位,就是關連到員工記錄,也提供業 績分析統計功能。

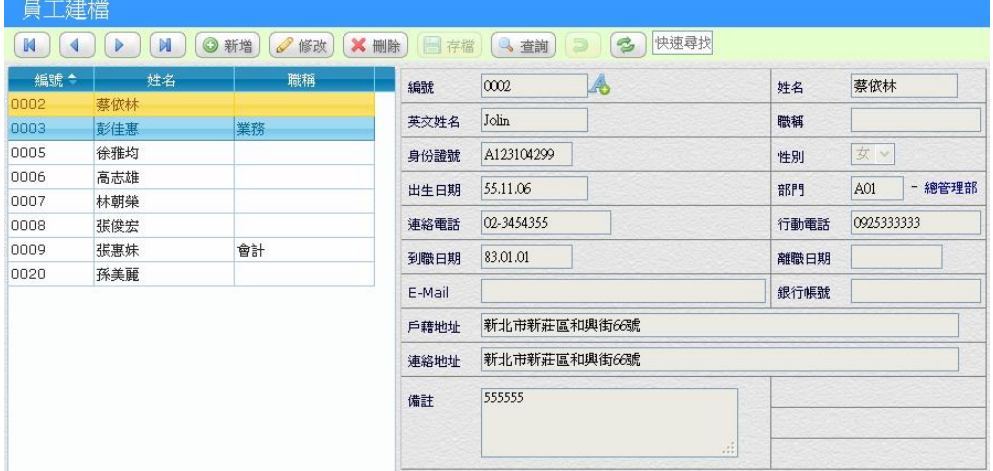

### 【操作重點】

- 員工≠操作人員,所以需兩作業同時建立,可以使用相同編號以方便 管理。(註:權限管理可以直接匯入員工資料,請參考該作業)
- 當「離職日期」不是空白時,交易作業中的下拉選單中,將不會出現 該員工。

## <span id="page-35-0"></span>3.6 產品建檔管理

產品建檔是上線初期最為重要的課題,建立完整產品資料,關係著 後續作業是否能順利運行,關於編碼原則,請務必先看(3.1)節,系統也 提供編碼精靈,讓你建立產品時更容易,事前妥善的規劃,將會大大減 少事後修改的時間。

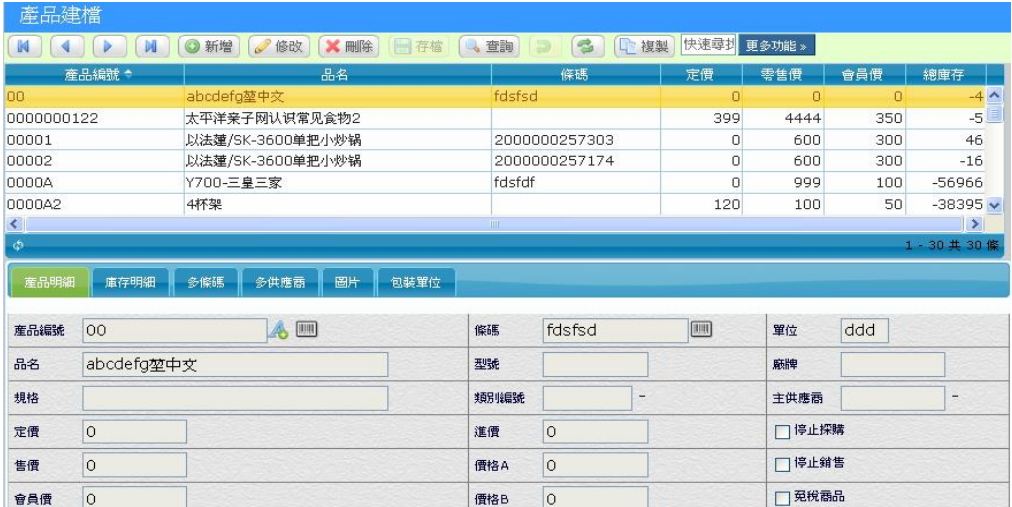

## 【操作重點】

- 產品編號建檔後即不可更改,如需更改請透過「更多功能/編號更改」 這樣才能將之前交易單據也一併更改(請參考 3.6.6)。
- 當您在新增產品資料時,系統提供一個自動編號精靈,可以輔助建檔 人員產生一個新編號,如下圖:

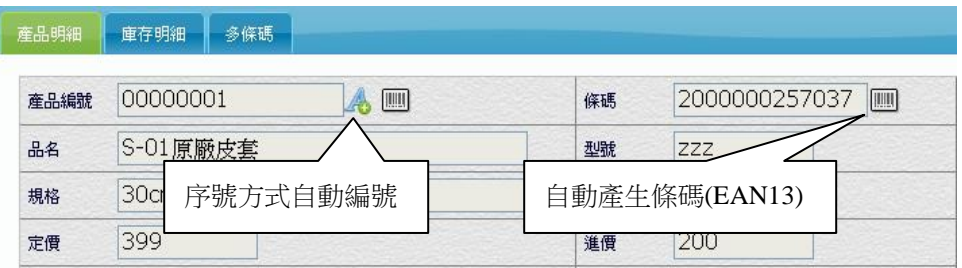
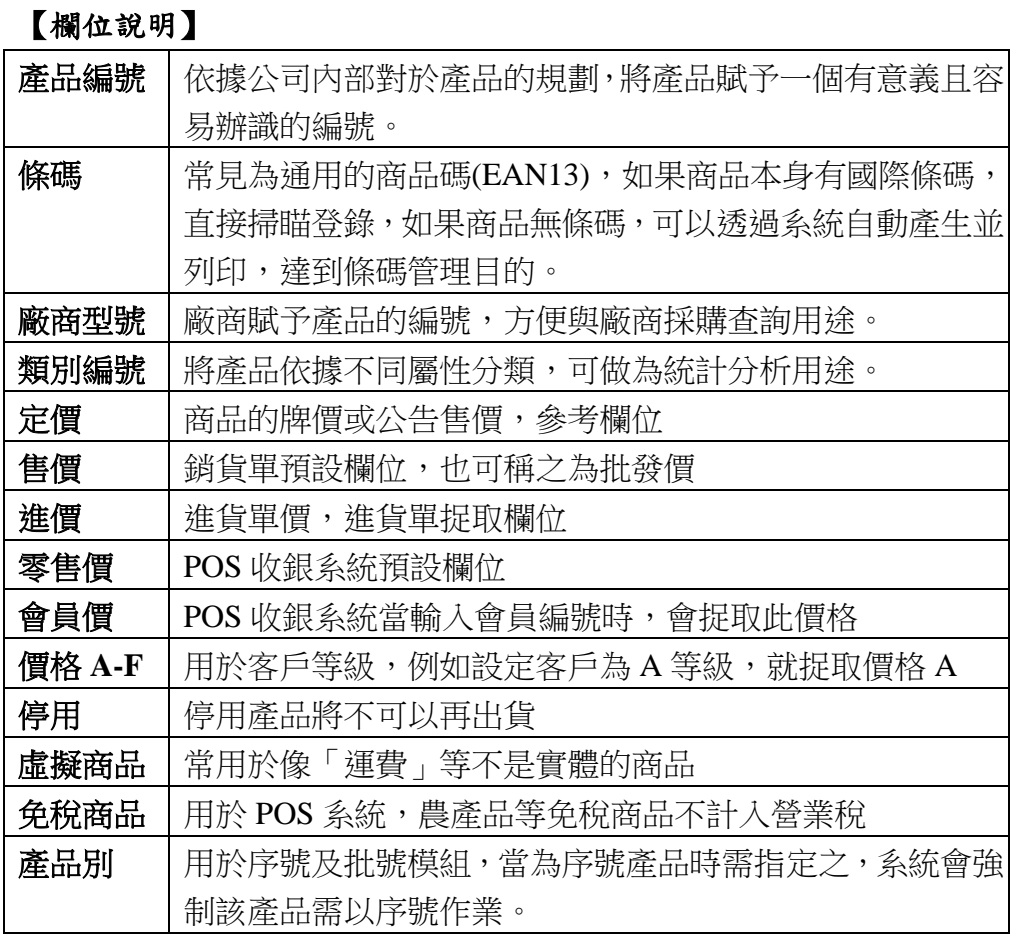

# 3.6.1 <sup>● 上傳</sup> 圖片上傳

「更多功能/上傳作業」將產品圖片上傳,圖片應以相同尺寸為原則。

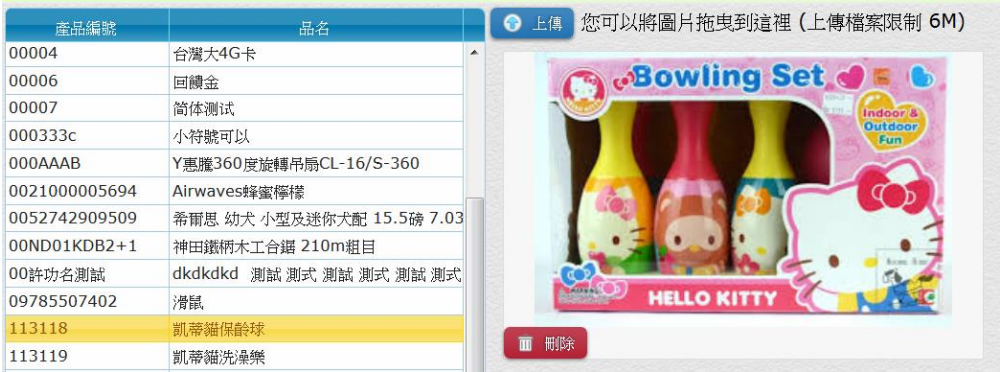

## **3.6.2** 查詢庫存明細

庫存管理頁面是即時的各倉庫存量,門市人員可以時隨查詢目前庫 存,此頁面只有「安全存量」可以讓使用者自行輸入,其他數字由交易 後產生。

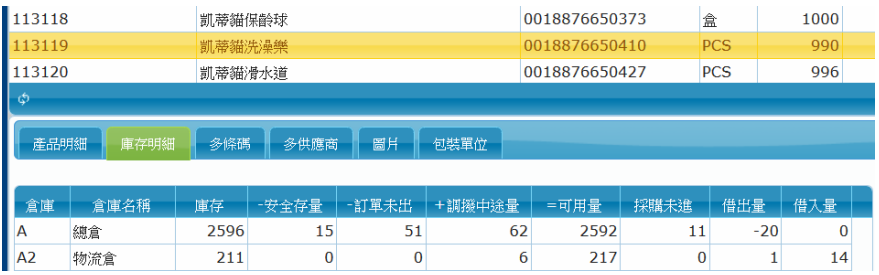

#### **3.6.3** 多條碼

商品有時候會因為改版或原供應商的更改,同一件商品條碼因而更 改,但原商品卻還有庫存,所以新舊條碼都應該能同時使用,這時候應 該要將舊編號移到「多條碼」內,並將新的條碼輸入在「產品條碼」欄 位內。

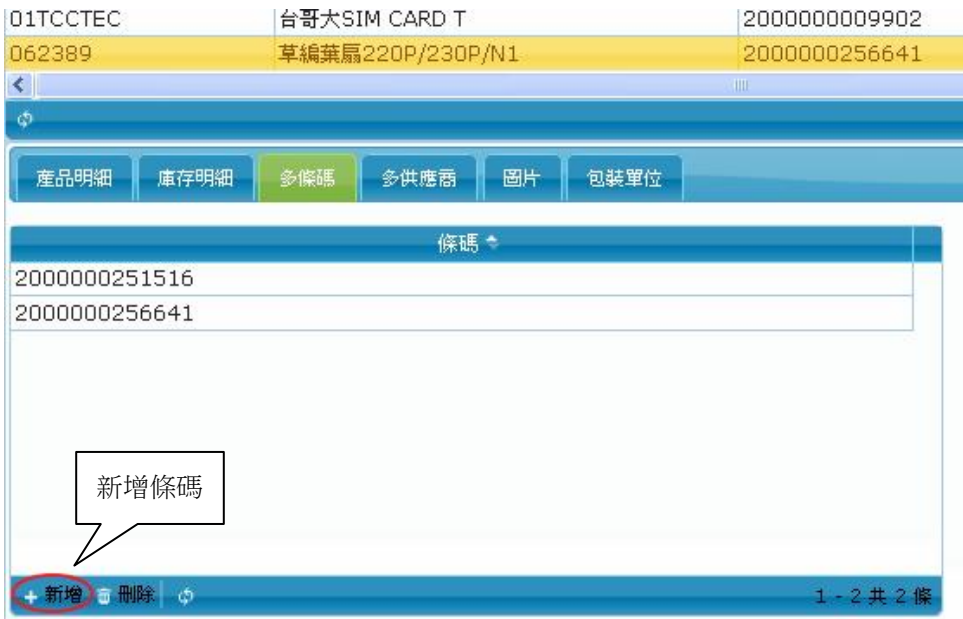

#### **3.6.4** 包裝單位

當商品有不同單位的交易,商店進貨一條香箊,一條有10包,在銷 售時是以「包」來銷售,可以透過「包裝單位」換算來處理庫存換算。 1.產品建檔中,「單位」應該建立最小單位「包」

| 產品建檔                 |                                                                                                    |                |      |    |      |               |                       |          |           |                |             |                |
|----------------------|----------------------------------------------------------------------------------------------------|----------------|------|----|------|---------------|-----------------------|----------|-----------|----------------|-------------|----------------|
| -14                  | <b>A MOST AND START AND START AND START AND START AND START AND START AND START AND START AND START AND START AND</b> |                |      |    | 日存檔  | 查詢            | S<br>$\triangleright$ | L.<br>複製 | 快速尋找更多功能》 |                |             |                |
| 産品編號                 |                                                                                                    | 品名             |      |    |      | 條碼            | 單位                    | 定價       | 進價        | 售價             | 總庫存         |                |
| 000001               |                                                                                                    | Mild Seven七星涼菸 |      |    |      | 2000000257372 |                       | 包        | 65        | n              | 65          | $0^{\prime}$   |
| 12                   |                                                                                                    | 04             |      |    |      | 3             |                       |          | 414       | 0              | $\circ$     | 0 <sup>1</sup> |
| A-Moto-ROKR E2       |                                                                                                    | ROKR E2        |      |    |      |               |                       | 支        | 915       | 0              | 900         | 22             |
| A-Moto-U6C           |                                                                                                    | U6C            |      |    |      |               |                       | 支        | 5515      | 0              | 5500        | $\circ$        |
| A-Moto-V3C           |                                                                                                    | V3C            |      |    |      |               | 支                     | 12515    | 0         | 12500          | $\mathbb O$ |                |
| A-Moto-V3C1          |                                                                                                    | Motorola V3C   |      |    |      |               | 支                     | 15       | $\circ$   | $\circ$        | $2 -$       |                |
| $\blacktriangleleft$ |                                                                                                    |                |      |    |      | IIII          |                       |          |           |                |             | $\rightarrow$  |
| $\phi$               |                                                                                                    |                |      |    |      |               |                       |          |           | 1-30 共 30 條    |             |                |
| 産品明細                 | 庫存明細                                                                                                    | 多條碼            | 多供應商 | 圖片 | 包装單位 |               |                       |          |           |                |             |                |
| 産品編號                 | 000001                                                                                                    | <b>A</b> III   |      |    |      | 條碼            | 2000000257372         |          |           | 單位<br>包        |             |                |
| 品名                   | Mild Seven七星凉菸                                                                                                    |                |      |    |      | 型號            |                       |          |           | 麻牌             |             | $\rightarrow$  |
| 規格                   |                                                                                                    |                |      |    |      | 類別編號          | F                     |          |           | 主供應商<br>$\sim$ |             |                |
| 定價                   | 65                                                                                                    |                |      |    |      | 進價            | l0                    |          |           | 廠商型號           |             |                |
| 售價                   | 65                                                                                                    |                |      |    |      | 價格A           | O                     | □停止探購    |           |                |             |                |

2.在「包裝單位」中建立一筆條=10 包的單位換算

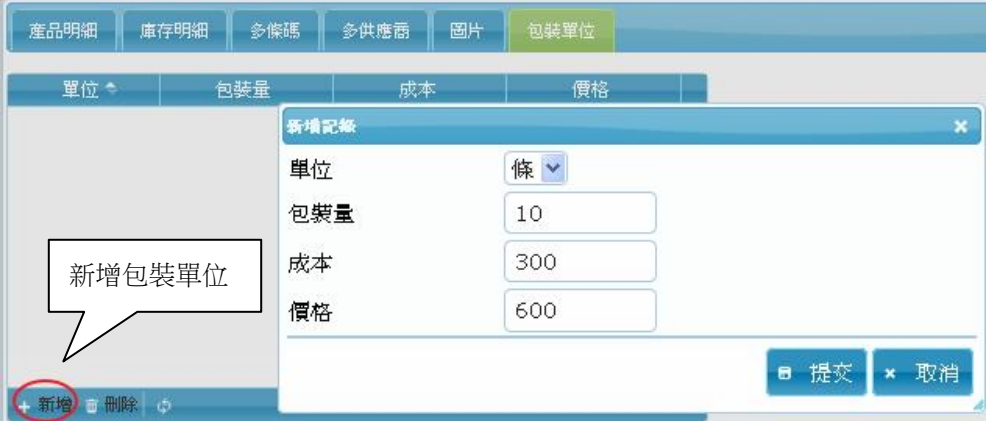

#### 【欄位說明】

- 單位:產品包裝單位,例如:組、箱、盒、批。
- 句裝量:多少個產品包裝成一組。
- 成本:包裝成一組的產品成本。
- 價格:包裝成一組的產品售價。

#### 【操作重點】

■ 需設定「共用參數設定」「包裝單位換算」打勾,才能進行單位換算。

# **3.6.5** 歷史交易

查詢該商品的交易狀況,你可以透過「查詢」鈕,查詢不同區間。

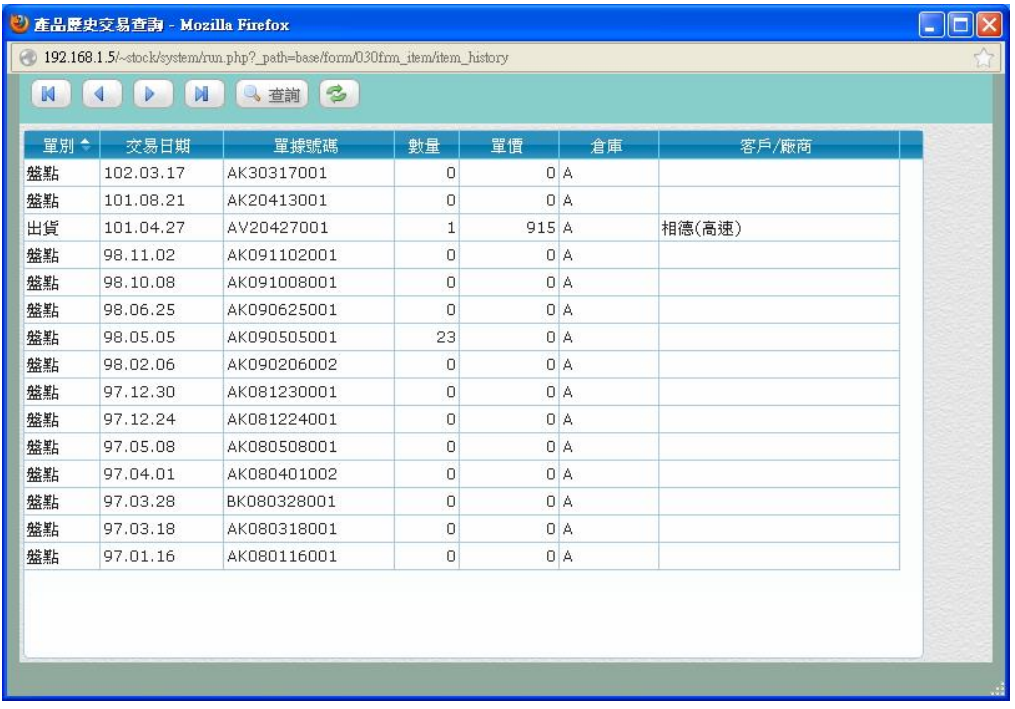

### **3.6.6** 編號更改

產品建立後,產品編號如果要異動時,要透過「編號更改」來處理, 當執行更改作業之後,會將之前的交易單據舊編號一併更改成新編號。

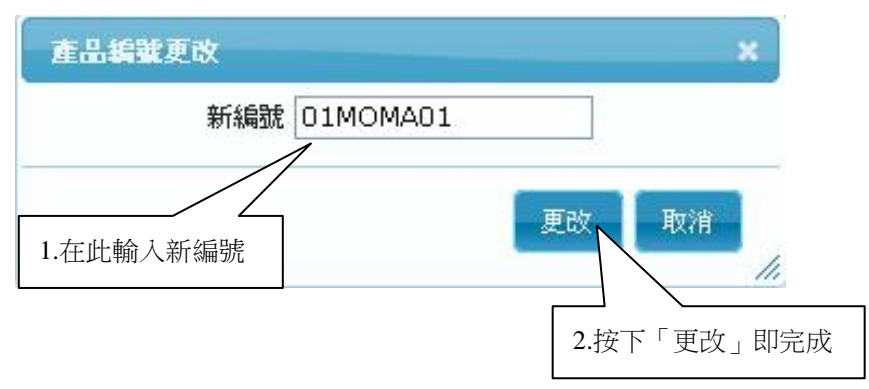

3-12

# 3.7 公佈欄

針對公司內部政策及相關訊息公告,在首頁以最新公告呈現,有效 率的在最快時間通知所有員工。

■ 編輯管理,操作重點說明

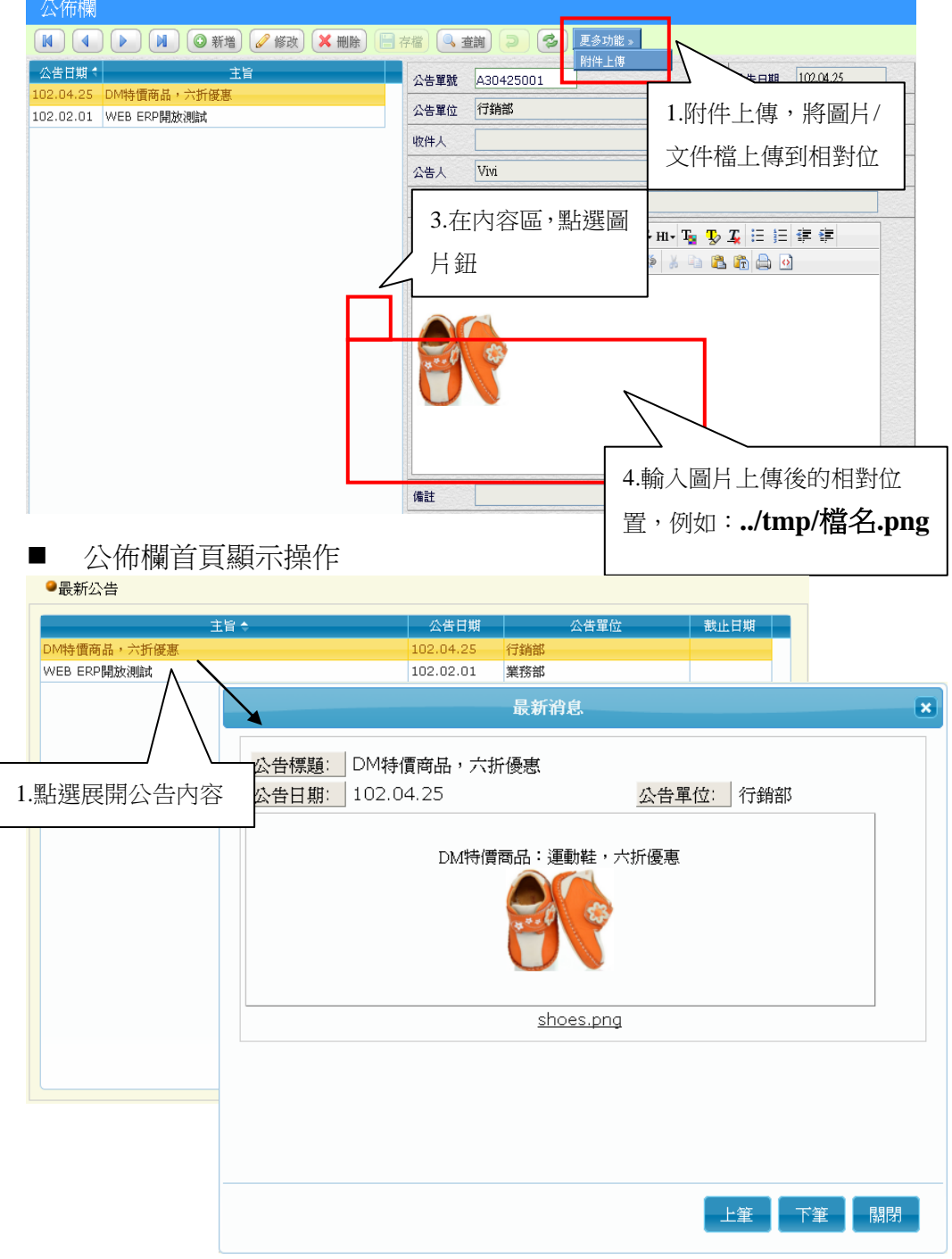

#### 3.8 資料設定

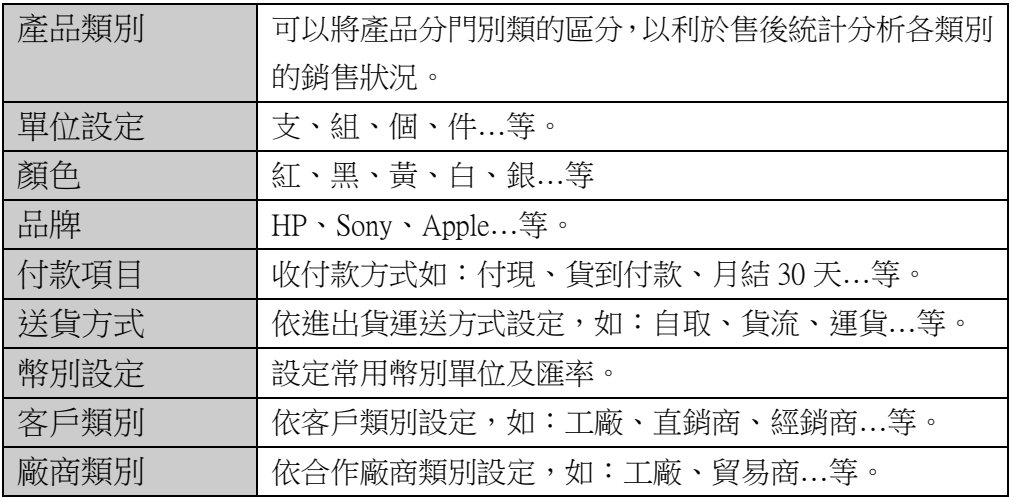

#### 3.8.1 付款項目

依照實際上交易所產生收付款項目建立,如果使用會計模組,應將 項目所對應的會計科目一併建立,在自動分錄拋轉時即可產生對應的收 款項科目。

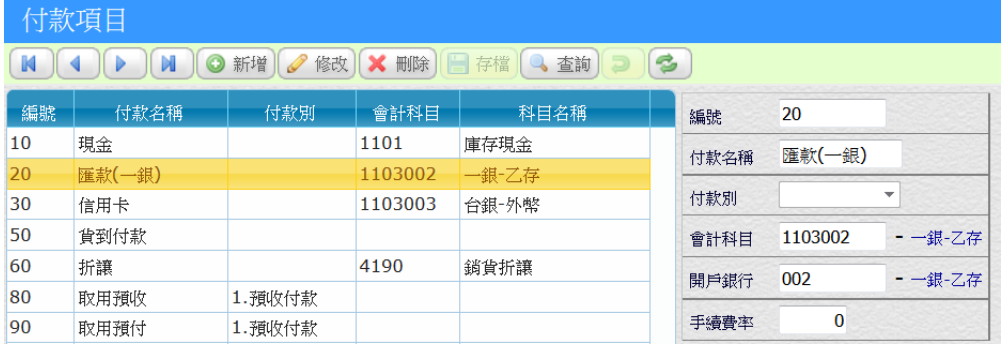

#### 【欄位說明】

■ 付款別:「預收付款」表示此客戶收款產生時,將會同步去扣減客戶 檔的預金額。

■ 會計科目:自動分錄拋轉時對應的科目編號。

■ 開戶銀行:使用「票據銀行」模組時,如果該項目為銀行存款,需一 併設定開戶銀行編號,當收付款產生,會一併異動銀行餘額。

■ 手續費率:信用卡收款時,在進銷報表/日營業表呈現手續費率。

# 4. 進貨及銷貨

在上一章的基本建檔完成後,接下每日的作業就是進銷存管理,當 供應商送貨並驗收完,就是建立一筆「進貨單」,此時產品庫存會立即的 增加,當要出貨給客戶時,就是建立「銷貨單」,此時產品庫存會立即的 減少,透過這樣的單據建立流程,ERP 系統可以準確的控管產品庫存, 使用者可以即時的查詢庫存,確實執行這些流程,是企業資訊化的重要 步驟。

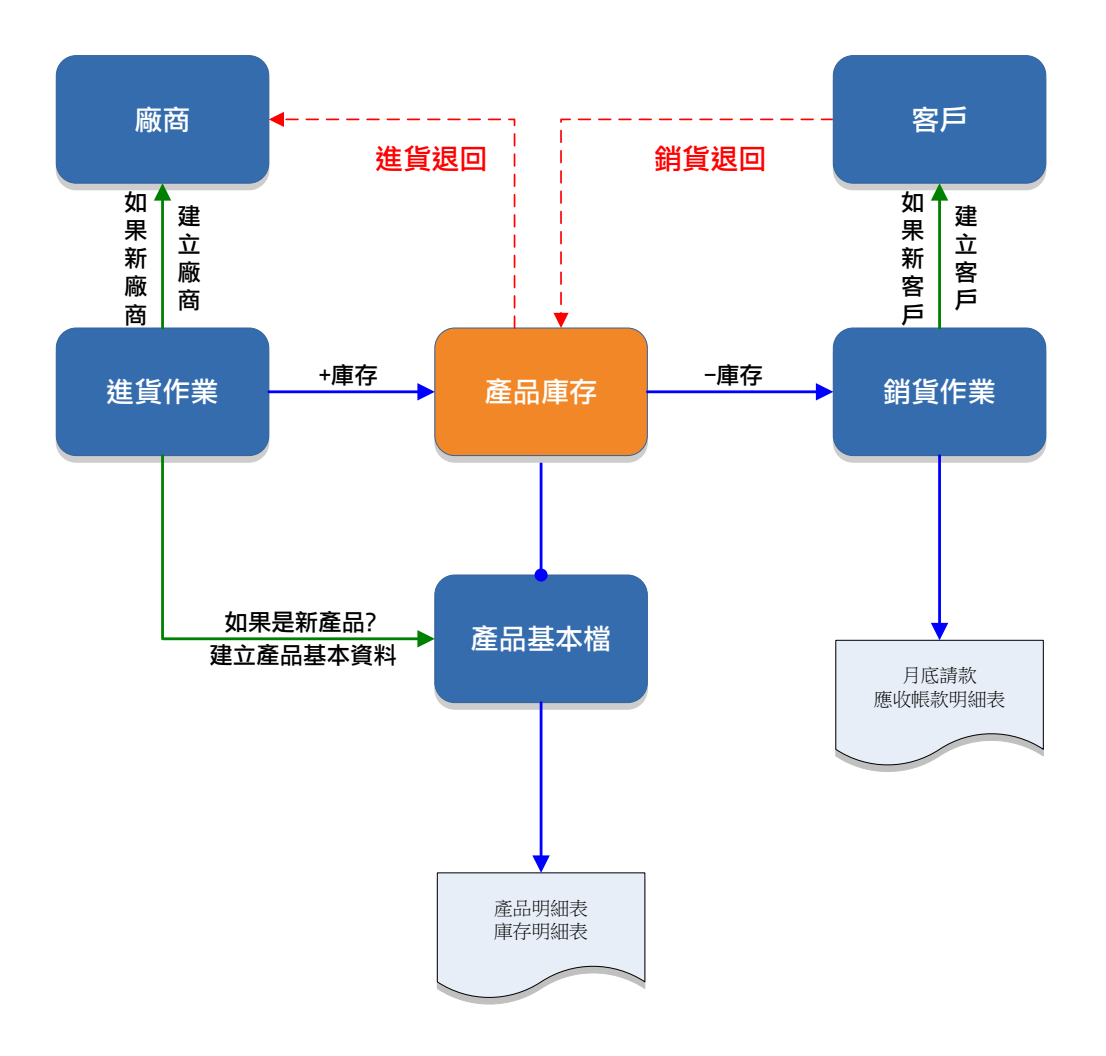

# 4.1 使用重點

單據登錄是企業日常交易的重要憑證,舉凡進貨單、銷貨單等都是 往後重要的資料分析來源,本系統秉持著使用者易學易用原則,只要熟 悉幾項要點後,在往後的單據操作上會輕易上手。

單據區分為「主檔」與「產品明細」, 傳統手寫單據也是如此表示, 如果以銷貨單為例,主檔區就是記錄出貨日期及客戶編號等重要資料, 而下方的產品明細代表出貨的產品資料,產品明細可以輸入的資料並不 僅限於畫面所見區域,而是可以無限的往下新增。系統內的交易作業表 單操作方式都是一致的,底下將介紹操作重點:

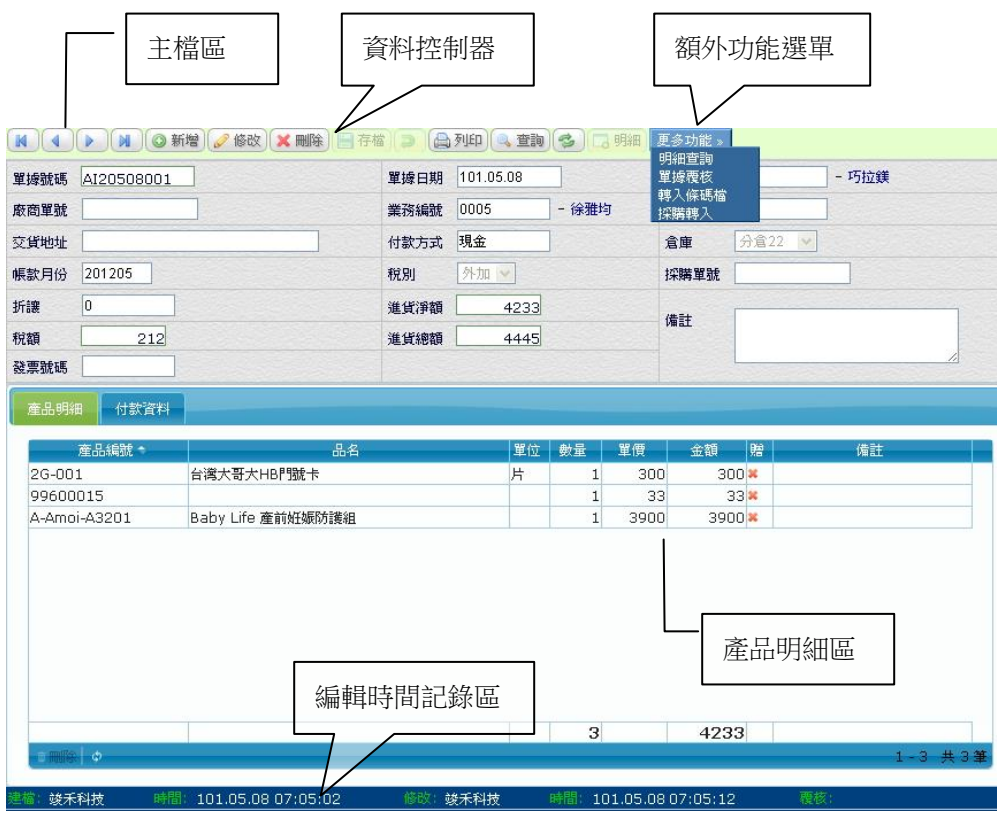

#### ■ 表單呈現

## **4.1.1** 學習輸入一筆銷貨單

按新增 $\left( \textcolor{blue}{\bullet}^{\frac{\pi}{4} \ast} \right)$ 鈕後,會出現如下圖,全新的輸入表單畫面

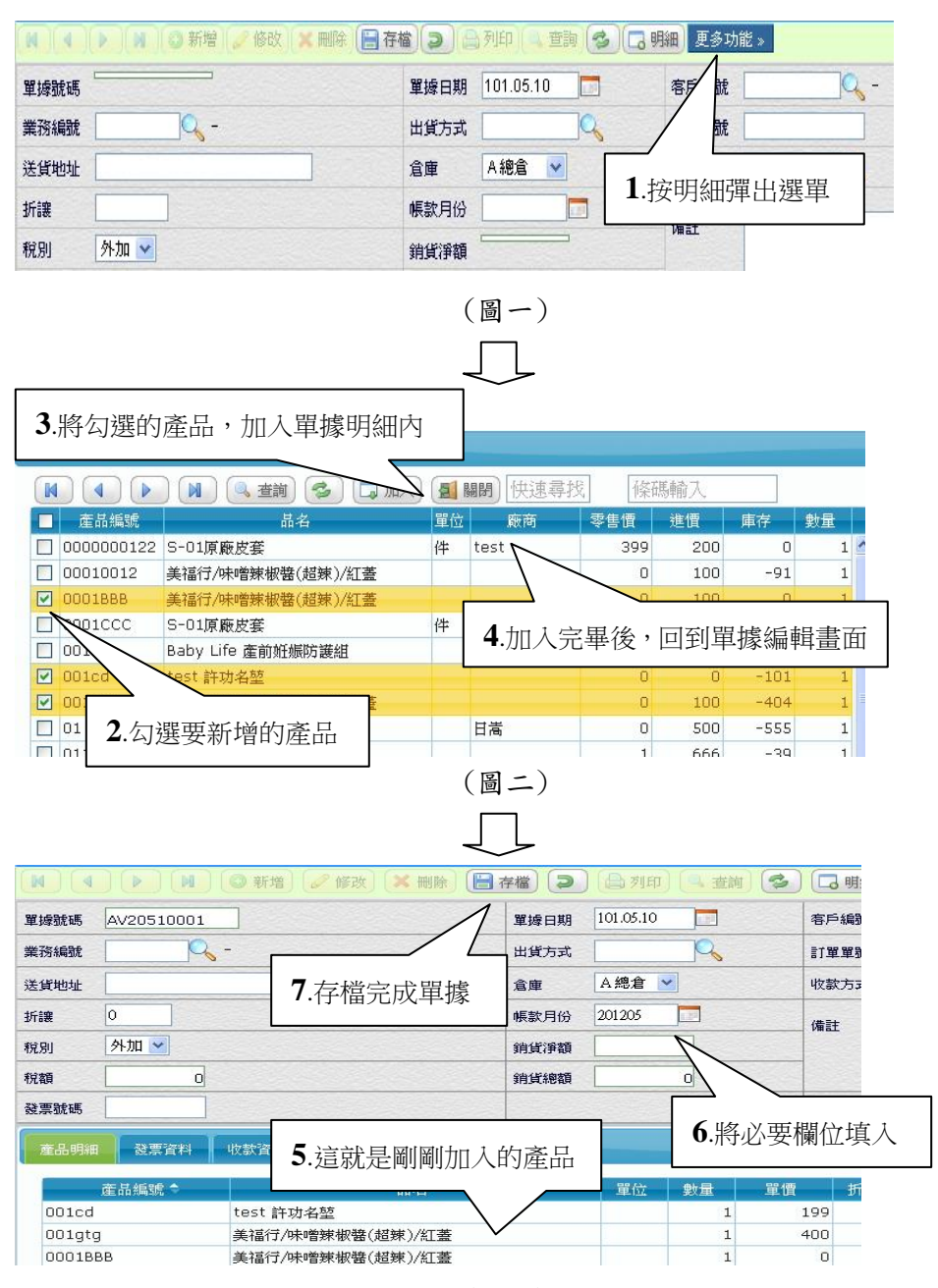

(圖三)

## **4.1.2** 條碼/序號快速輸入

在上一個單元,學會如何完成一張單據輸入,不過有些狀況下,使 用者會透過掃瞄器刷條碼, 在(上圖二)中可以在<sup>條碼輸入</sup><br> 速輸入目的。

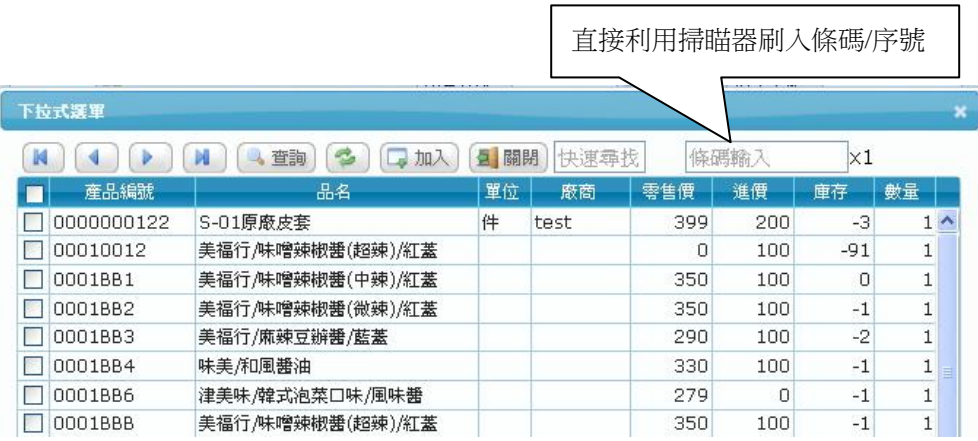

#### 【操作重點】

■ 在條碼輸入欄位,先輸入數量再刷入條碼,以達到快速輸入產品數量 的目的。

# **4.1.3** 單據拋轉操作說明

進銷存系統中,有些單據之間是有關連性的,例如採購轉進貨、訂 單轉銷貨等,透過本系統「單據拋轉」功能,可以節省時間並減少輸入 錯誤,底下為訂單轉銷貨操作說明,其他的單據拋轉方式是一致。

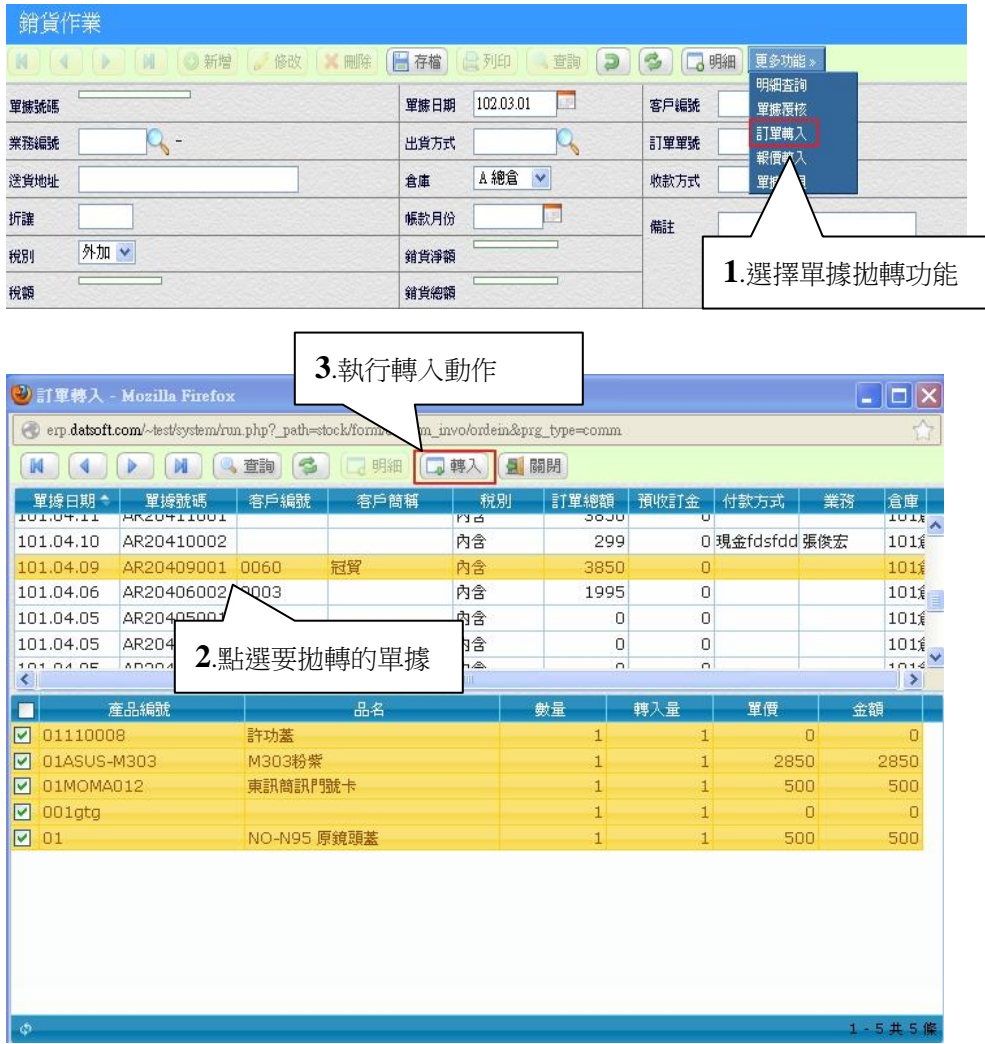

#### 進銷庫存.訂購.帳款模組

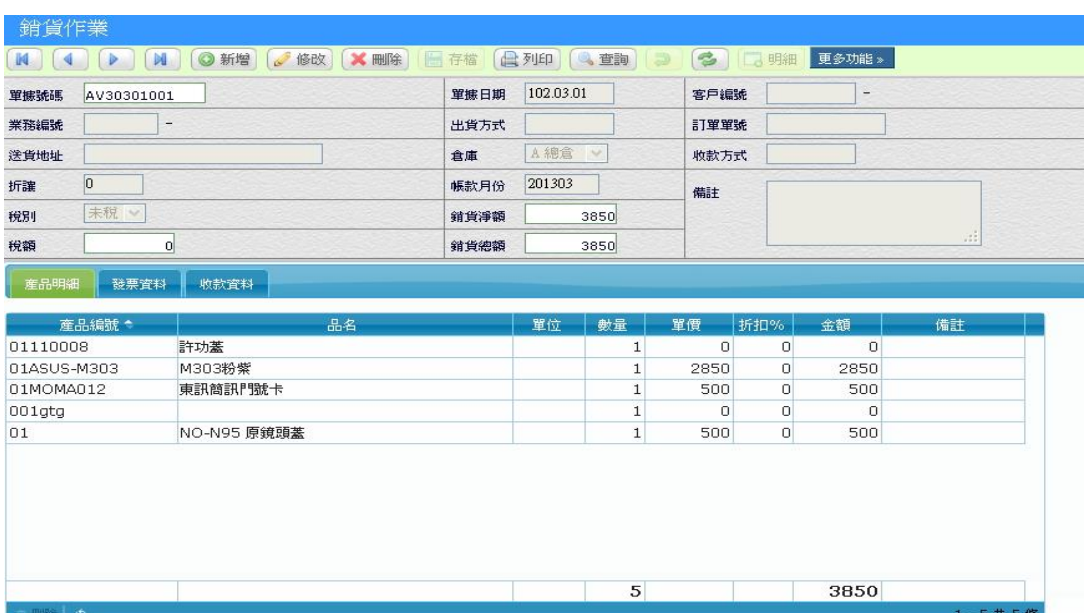

## 【操作重點】

- 單據採「一對一」拋轉,例如一筆訂單轉一筆銷貨單。
- 一筆單據拋轉時,可以利用 Ø 選擇拋轉的產品。
- 可以修改拋轉數量及單價。
- 如果不是一次拋轉完成,下次拋轉會顯示數量餘額,可以多次拋轉。

#### **4.1.4** 明細查詢

在單據作業中,使用者查詢僅限於主檔欄位,例如查單據號碼、日 期及客戶編號等,但很多時候希望能多角度搜尋全部單據內容,「明細查 詢」就是幫助使用者查看整張單據的詳細資訊。

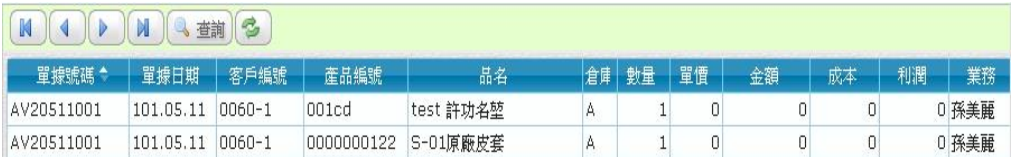

#### **4.1.5** 單據覆核

「覆核」就是鎖住單據,讓別人不能再去修改單據內容,做為不同 層級間的稽核控管。所以在權限設定時,可以限定主管具有覆核單據的 權限,但是一般使用者無此權限,那麼就可以透過主管每天或定期的覆 核作業,達到分級授權的效果。

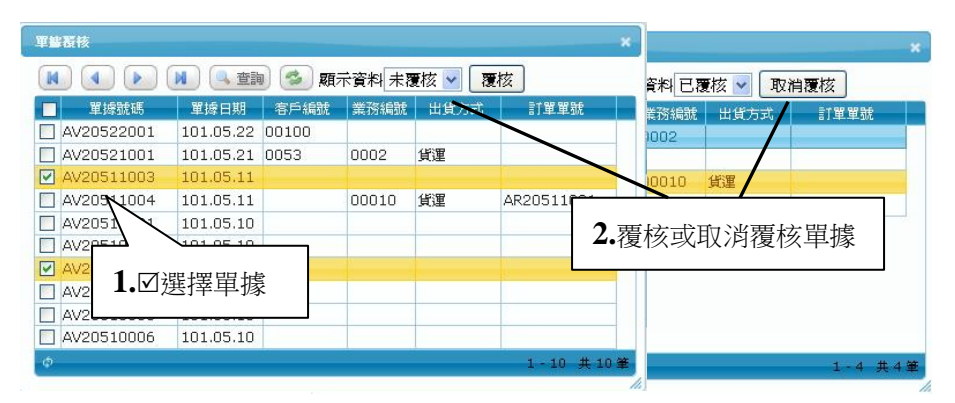

#### 【操作重點】

■ 當單據覆核後,如果還須要再修改單據時,具有「覆核」權限的主管, 可以進入覆核作業,將單據取消覆核。

#### **4.1.6** 產品排序

重新將產品明細由小至大排序,可依:編號、名稱、類別排列。

## **4.1.7** 附件上傳

以報價作業舉例,給客戶報價時可能會夾帶規格明細、圖片等檔案, 透過附件上傳功能,方便歸檔及查詢。

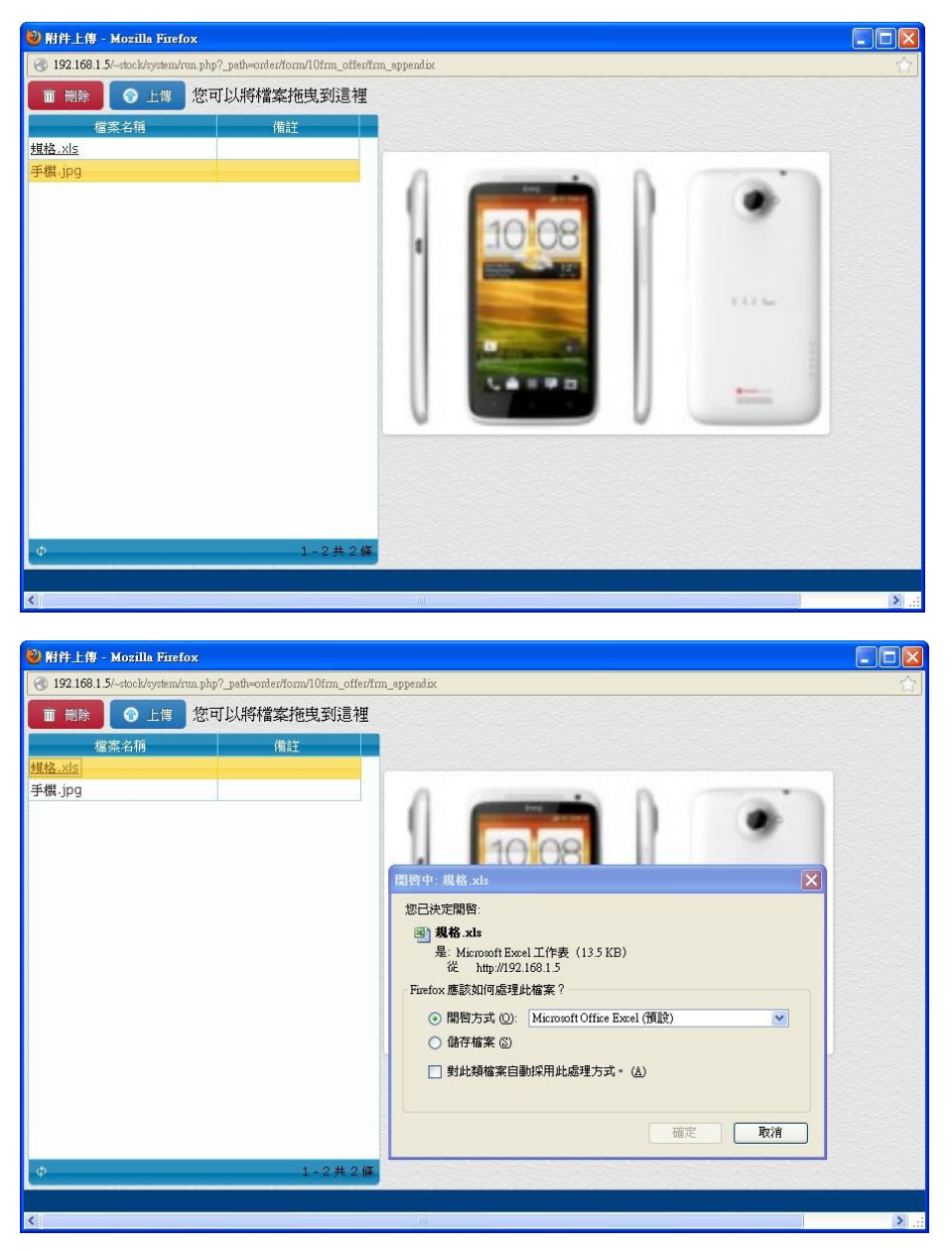

## 【操作重點】

- 圖片檔上傳(參考3.6.1 圖片上傳)
- 點文件檔可以直接下載檔案

# 4.2 進貨作業

收到供應商的產品時,只要依照廠商的出貨單,登錄 ERP 系統內的 「進貨單」,就完成進貨流程。只要記住一筆廠商出貨單,生成一張「進 貨單」,進貨單據產生時,會同時增加庫存量及產生應付帳款,完整的進 貨歷史資料,可以有效分析供應商價格及數量變化。

如果遇到新廠商/新產品時,可以在「廠商建檔」「產品建檔」另開 新頁,建立新資料,所以進貨人員應該要熟悉產品建立原則。

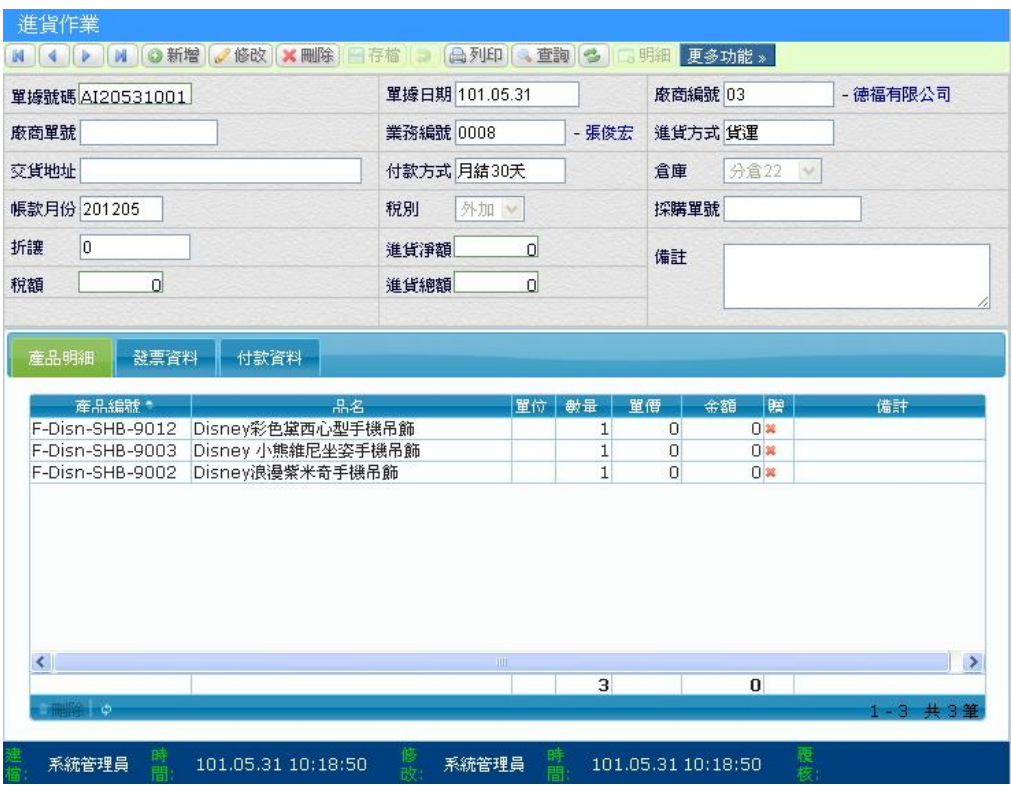

#### 【特殊欄位】

- 帳款月份:依據廠商的月結日自動產生。
- 採購單號:執行採購轉入時,會自動填入。

#### **4.2.1** 轉入條碼檔

目前利用條碼機管理商品已經很普及,凡是有品牌的產品也都會有 標準商品碼,但還是有少部份的貨品或配件沒有條碼,如果公司內自備 條碼列印機,就可以方便的將所有貨品做條碼標籤,這個動作應該都是 在進貨時一併完成,所以透過進貨作業中的「轉入條碼」的功能,可以 將條碼+數量直接拋轉至條碼列印作業,可以節省重覆選擇列印條碼產 品的步驟。

#### **4.2.2** 採購轉入

當採購產品已確實到倉庫時,將採購單據內容直接拋轉進貨單,稱 之為「採購轉入」,這樣的動作除了可以減少人員登錄的錯誤之外,另外 也可以靠著許多統計分析報表,來了解採購部門的各種交易資料。

#### (參考 **4.1.3** 單據拋轉操作說明)

#### **4.2.3** 付款結帳

如果進貨時即付款(現金/信用卡),請執行「付款資料」填入金額, 款項立即沖銷,不須再做沖帳作業。

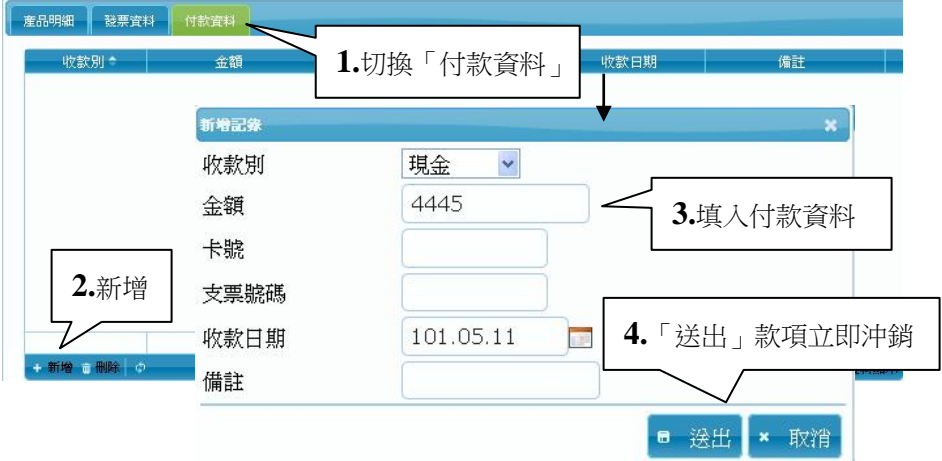

#### 【操作重點】

■ 切換下方功能至「付款資料」,新增一筆付款資料,選擇付款方式後 填入金額,送出後款項立即沖銷。

# 4.3 進貨退回作業

當進貨完成後,發現貨品因為各種原因(毀損、不符…)而須退還部份 或全部數量給廠商時,須在進貨退回作業登錄退貨單,當執行這個作業 後會減少庫存與抵銷應付帳款。

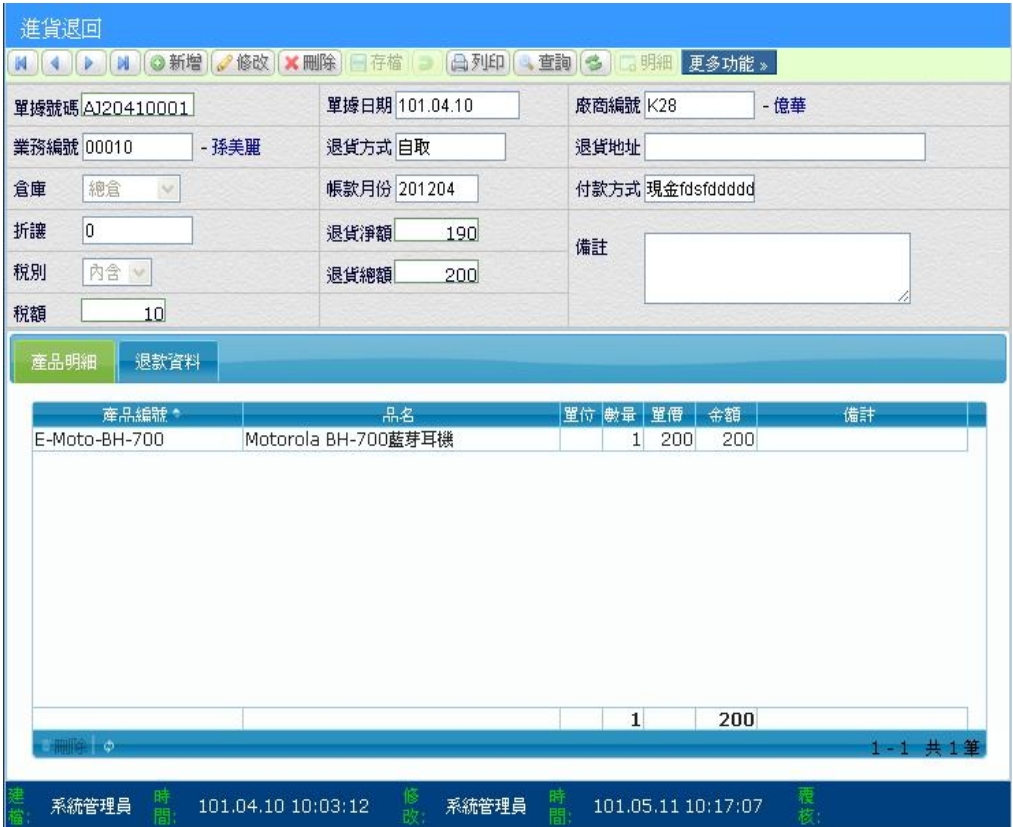

# 4.4 銷貨作業

貨品售出稱之為「銷貨」,系統中的銷貨是指賣給經銷商或客戶,當 登錄銷貨作業時,會產生應收帳款並異動庫存量。

所以銷貨時應該有一個明確的對象─客戶,當銷貨給一個新的客戶 時,先在客戶基本檔內新增對應的客戶資料,以提供往後客戶歷史交易 依據及應收帳款,可以進行銷售分析以獲得決策資訊。

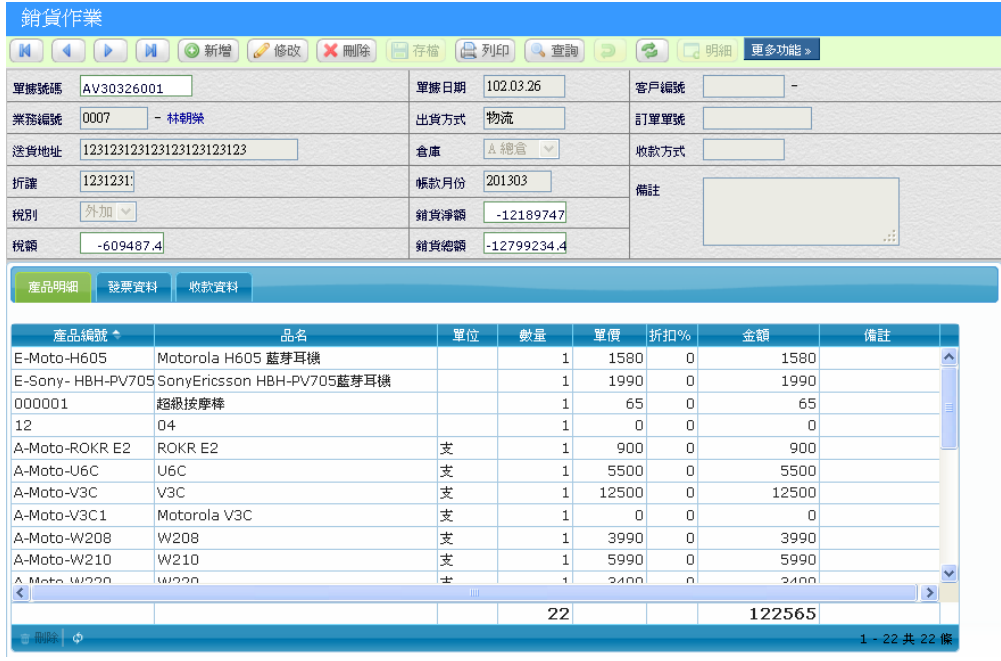

## **4.4.1** 訂單轉銷貨

將客戶訂購單拋轉到銷貨單。(**參考 4.1.3 單據拋轉操作說明**)

#### **4.4.2** 報價轉銷貨

當報價確認後,如果公司流程不須要再經過訂單程序而立即出貨, 系統提供經由報價單直接拋轉銷貨的功能,可以縮短使用者重複 KEY 單 的時間及時效性。

## **4.4.3** 發票登錄

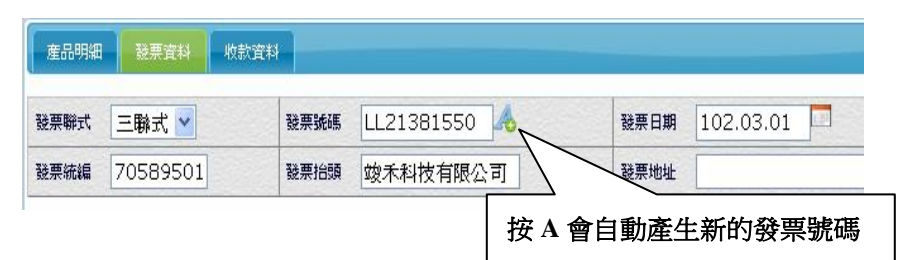

## 【操作重點】

- 可以手動輸入發票號碼或按下◆會自動帶入當前的發票號碼。
- 月發票號碼設定(參考 **7.4)**。

#### **4.4.4** 換貨處理方式

當貨品銷售後,客戶因故須要更換品項時,為了能完整呈現交易現 況,可以在銷貨單上輸入退貨品號,並且在數量以「**-1**」數量來表示退 貨,這樣在出貨單據上就可以真實的呈現退貨及換貨的品項。

## **4.4.5** 收款結帳

如果銷貨時立即收款(現金/信用卡),請執行「收款結帳」填入金額, 款項立即沖銷,不須再做沖帳作業。

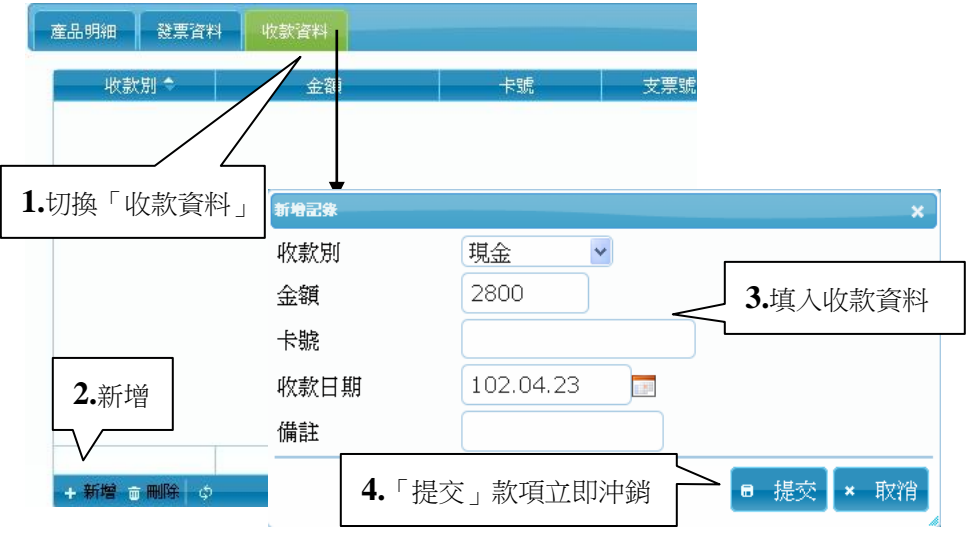

# 4.5 銷貨退回作業

當銷售出去的產品,客戶因故要退貨時,就需要建立一張銷貨退回 單,ERP 系統會使庫存累加,並產生一張負金額的對帳單,當月底結帳 時可以一併抵扣當月帳款。

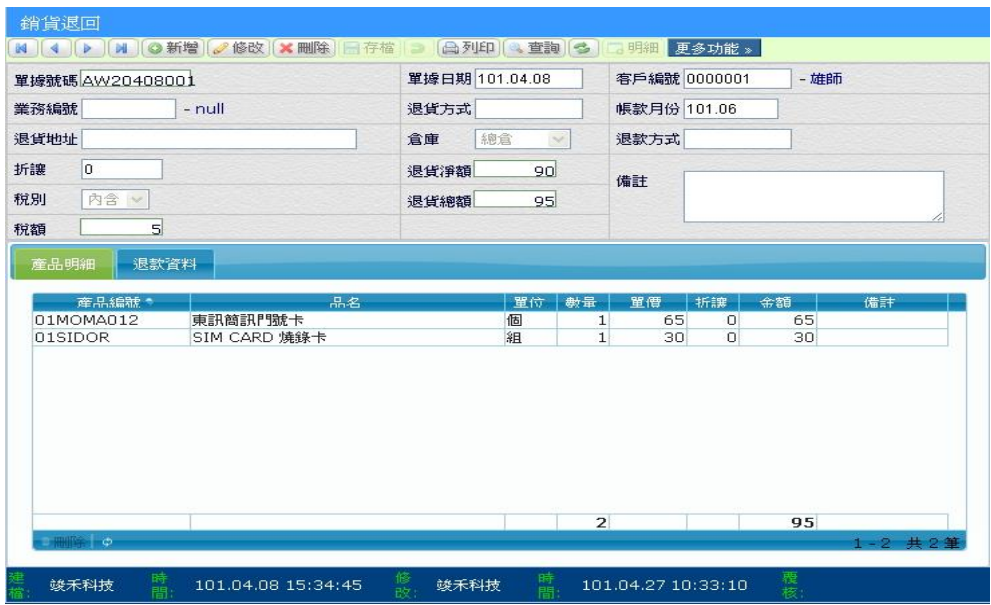

#### 【操作重點】

■ 如果是整筆銷貨單退貨,可以透過「更多功能/銷貨轉入」。

■ 如果是產品換貨(A 換 B)處理方式,建議在銷貨單建立, A 產品數 量 -1, B 產品數量 +1, 在同一張單據可以清楚了解該筆交易的實際情 況,也可以達到退換貨目的。

# 5. 庫存管理

ERP 系統透過進銷管理,庫存量會自動增減,但有時候會因為實務 作業面的關係,導致帳面上的庫存量與實際上並不符合,例如當商品潰 失或,這時候就要透過「調整作業」來異動庫存量。

最常遇到使用者詢問為什麼某一項商品庫存量不對,其實這有好幾 種可能造成,當某項商品的庫存跟你認知上的庫存不相等時,請執行「存 貨異動明細表」來查看該項商品的交易流程記錄。

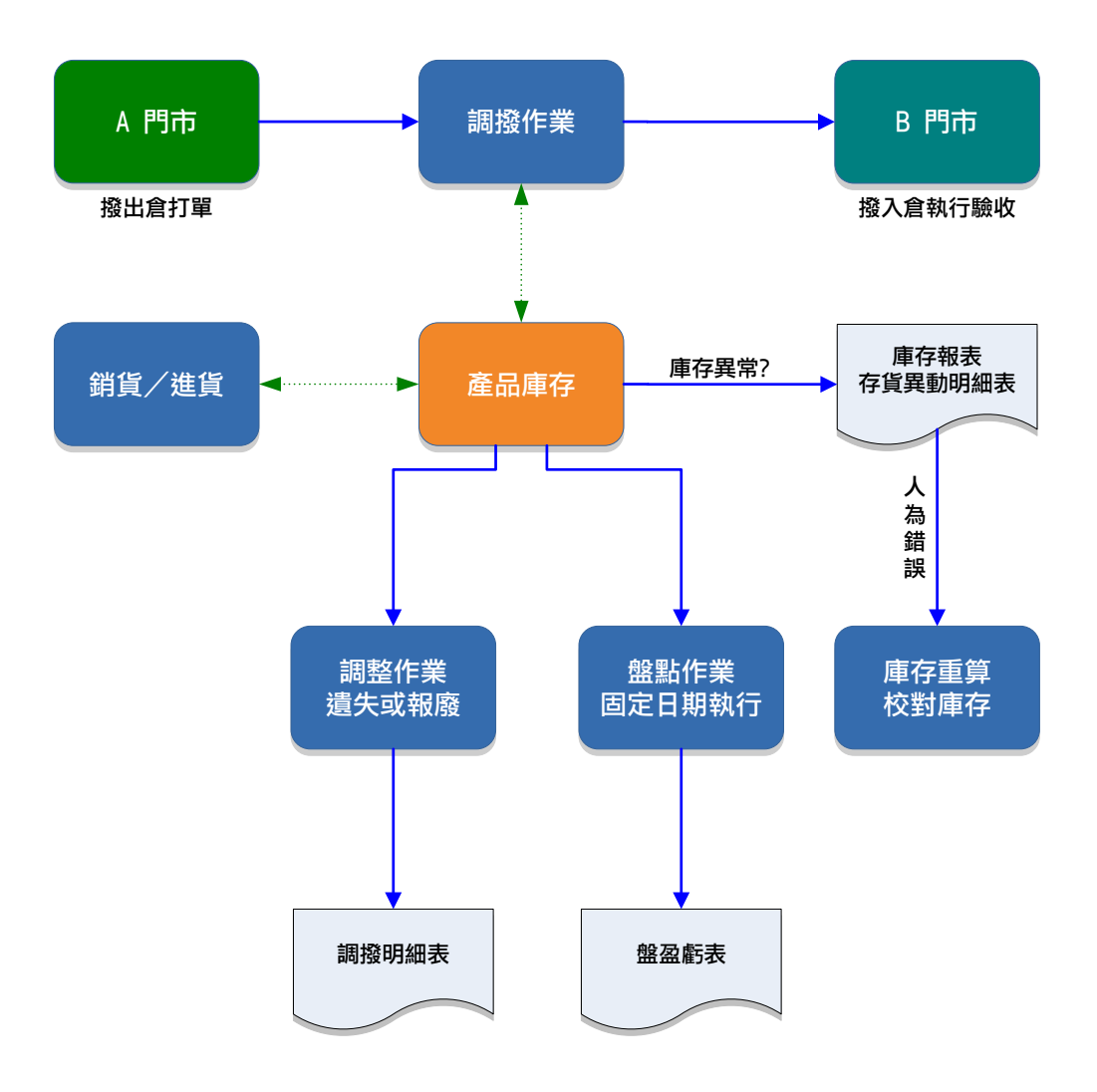

# 5.1 盤點作業

企業內部應制訂固定週期實施盤點作業,藉此了解帳面庫存與實際 庫存的差異,使系統內的產品庫存與實際庫存能完全一致,就是盤點的 最終目的。

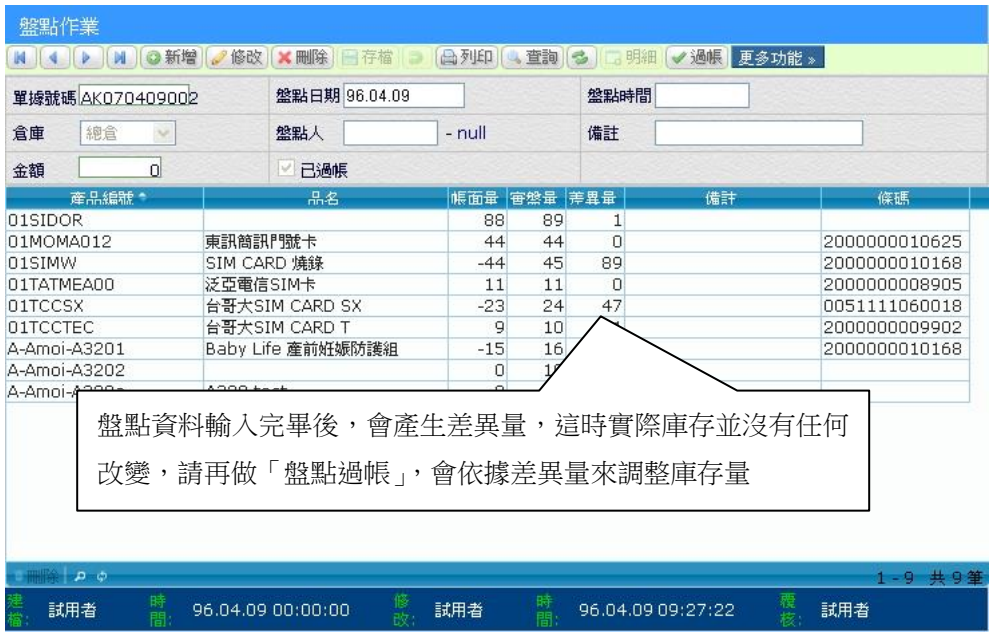

# 【操作重點】

■ 當執行倉庫總盤點後,代表該門市的庫存已完成更正,如果之前有漏 打的進貨單或者銷售單,不可以再補登上去,因為在盤點時已將之前 的盤盈虧都計算進去。

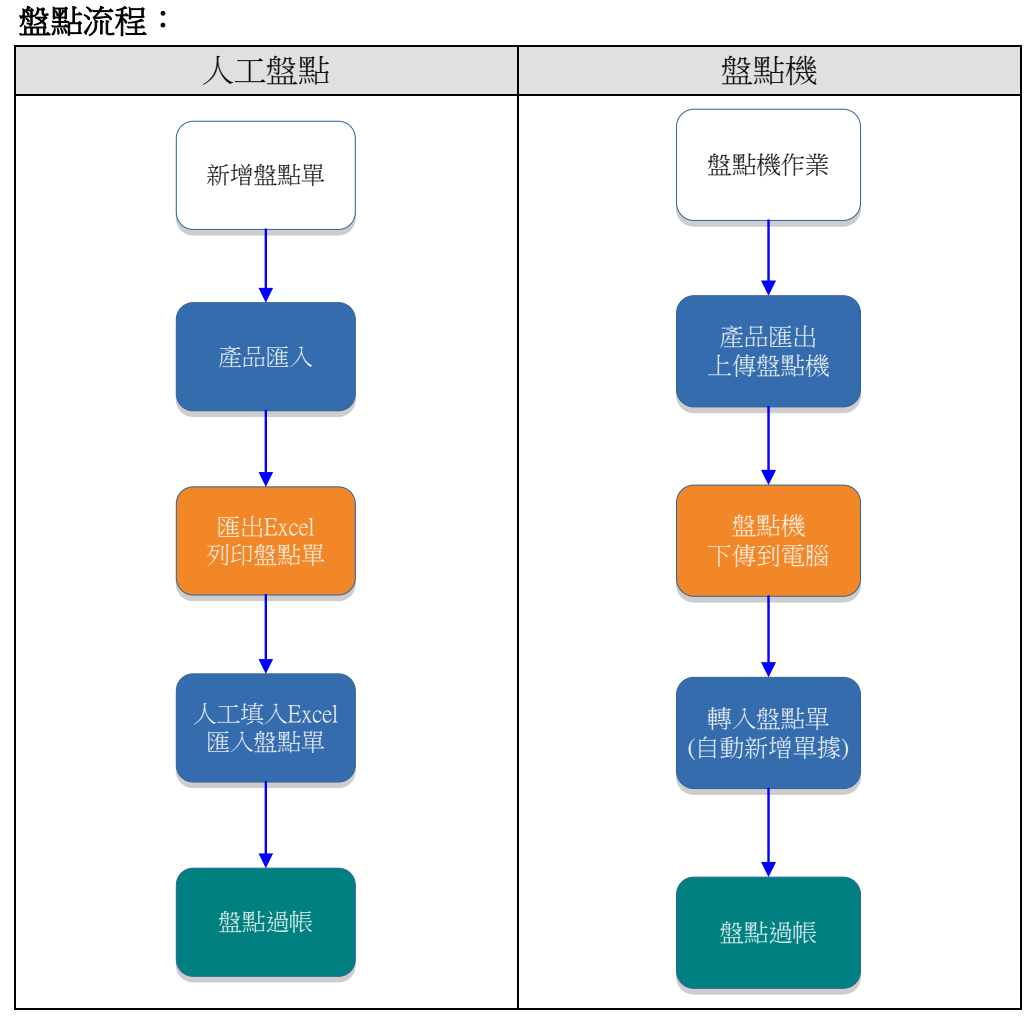

註 1:盤點機作業請參考「附錄 E」

#### **5.1.1** 取消過帳

當盤點單過帳後發現盤點數量不正確時,可以「取消過帳」重新修 改後再過帳一次。

#### **5.1.2** 載入當日未盤到的產品

完整的盤點作業,應該會有二張盤點單,一張為人員盤點後輸入完 成的單據,另外一張則為未盤點到的產品,為什麼要有第二盤點單呢? 假設目前有1000個產品,但在第一張盤點單中只盤到倉庫有庫存的 800 項產品,剩餘的 200 項產品應該就盤為 0,這樣才能完成全倉庫盤點的 目的。

1. 確認第一張實際盤點單項目無誤後,才可繼續往下步驟。

2. 請按「新增」鈕,新增一張空白盤點單,輸入「盤點日期」「倉庫」 要跟第一張實際盤點單相同。

3. 執行「產品匯入」功能,切換到「載入盤點日未盤到的產品」頁面

4. 執行「匯入」鈕,完成載入動作

5. 確認產品項目正確,進行「過帳」後,完成產品庫存歸 0 動作。

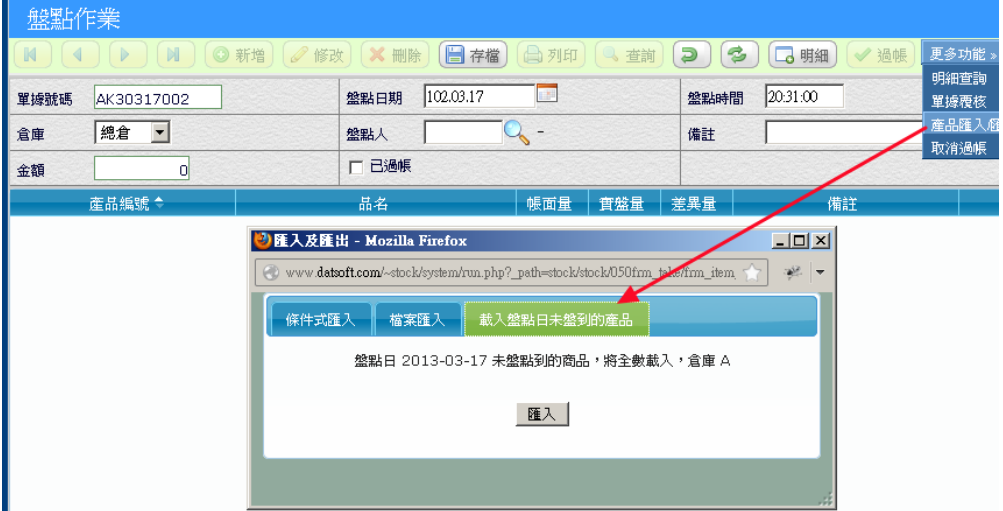

# 5.2 調整作業

「調整」是指在非正常交易作業(進貨/銷貨)中,已經發現某項產品 實際庫存與帳面庫存不一致時,可以透過「調整作業」輸入原因(遺失、 損毀),品項來完成產品庫存增減的目的。

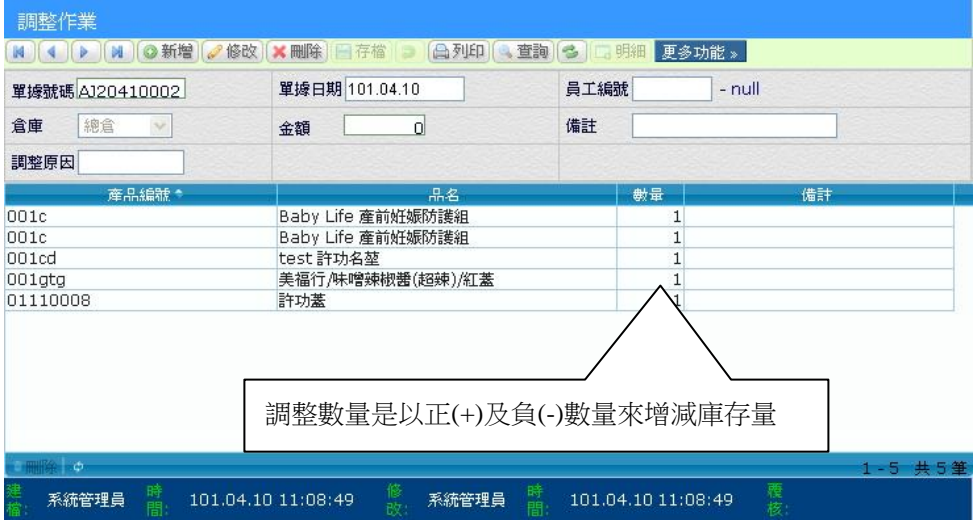

#### 【操作重點】

- 調整是以正數量及負數量來加減庫存,舉例來說當 A 產品帳面庫存 為 10個,發現毀損 3 個,使用調整作業應該輸入–3 來更正庫存量。
- 盤點與調整的使用時機, 盤點滴合一次要檢杳很多品項, 並對於盈虧 做出統計,而調整常用在平日已經發現庫存發生異常變化時,針對特 定品項來更正庫存用途。

### 5.3 調撥作業

將產品由 A 倉庫移動至 B 倉庫的動作, 操作模式為撥出倉庫建立單 據,待撥入倉收到貨品時,再進行驗收入庫。

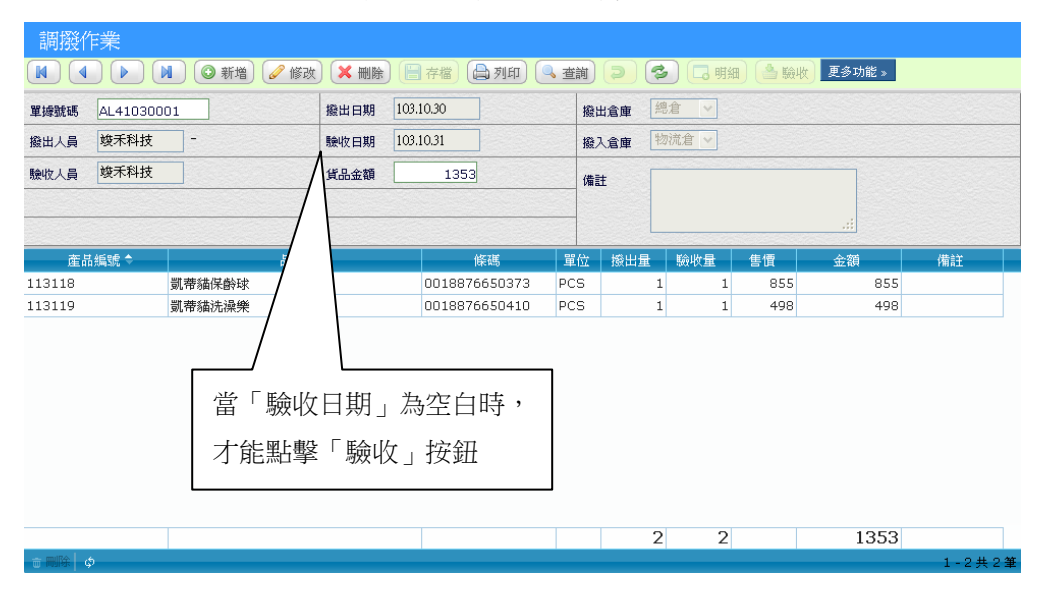

■ 調撥單建立時,撥出倉庫存會立即減少庫存,在撥入倉的庫存中會顯 示「調撥中涂量」。

#### **5.3.1** 驗收作業

當調撥產品已經到貨,由撥入倉庫進入「調撥作業」找到該筆調撥 單並執行「驗收作業」,依實際到貨數量進行驗收確認動作,撥入倉庫存 會依「驗收日期」進行入庫動作。

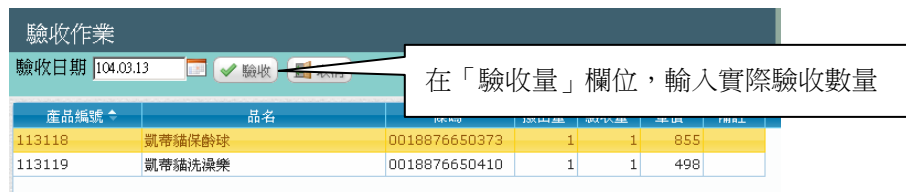

- 完成驗收動作時,會自動填入「驗收日期」以及「驗收量」代表此張 調撥單已完成驗收動作。
- 「**重新驗收**」如果因為某些原因,需要重新驗收動作,此時驗收按鈕 已不能點擊,請按修改並將「驗收日期」清空存檔,才能再次執行「驗 收」動作。

# 5.4 資料設定

資料設定項目如下:

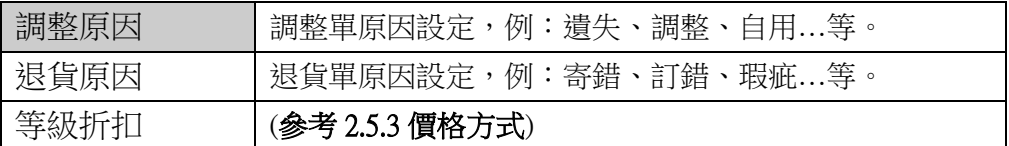

# 5.5 借出作業

當需要外借某項產品時,可以使用借出作業,來真實反映產品庫存 並且有單據為証,本項作業對象為「客戶」,借出後庫存將會減少,但並 不會產生應收帳款。

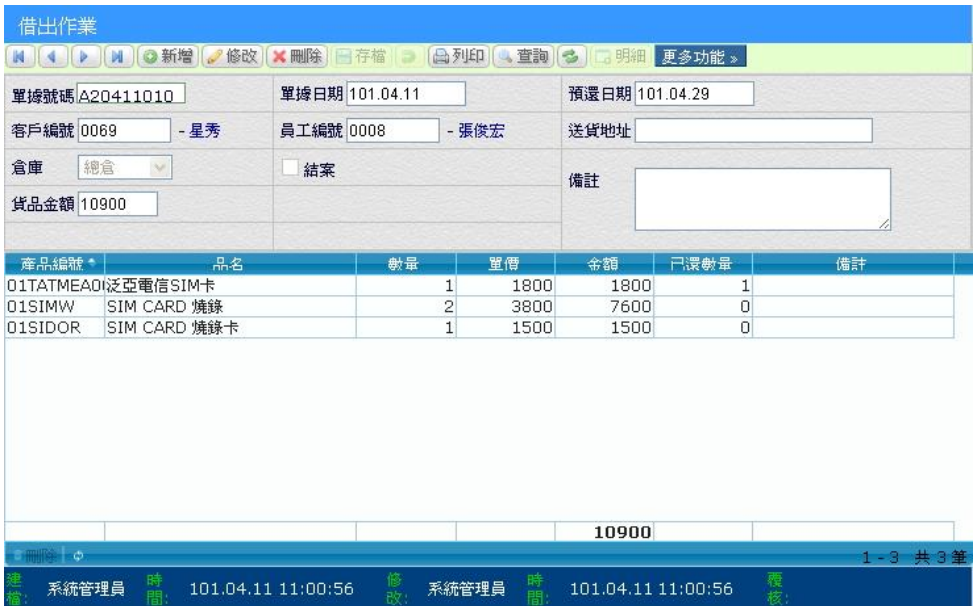

## 【操作重點】

- 結案図:借出商品已全部還入後,並登入「借出還入作業」後,系統 則會自動結案,即數量=已還數量。
- 未結案:借出商品未全數收回,即數量≠已還數量。

# 5.6 借出還入

外借產品歸還公司時,可以使用還入作業,來真實反映產品庫存, 本項作業對象為「客戶」。而借出作業系統也將自動結案或顯示已歸還數 量。

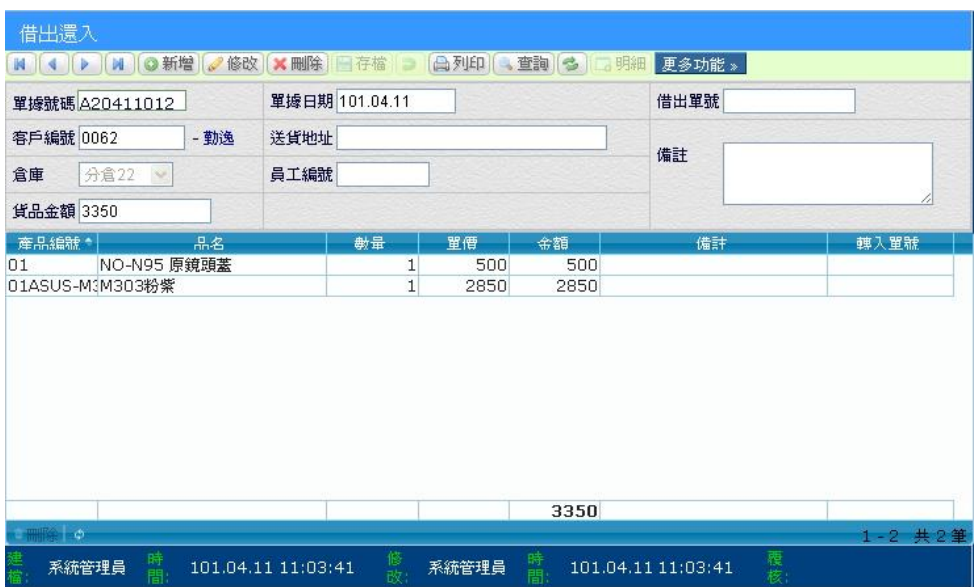

## **5.6.1** 借出單轉入

將借出單資料直接拋轉還入單,可節省人員登錄時間及確認歸還數 量是否吻合。(參考 **4.1.3** 單據拋轉操作說明**)**

# 5.7 借入作業

須要向外借入某項產品時,可以使用借入作業,來真實反映產品庫 存,本項作業對象為「廠商」,借入後庫存將會增加,但並不會產生應付 帳款。

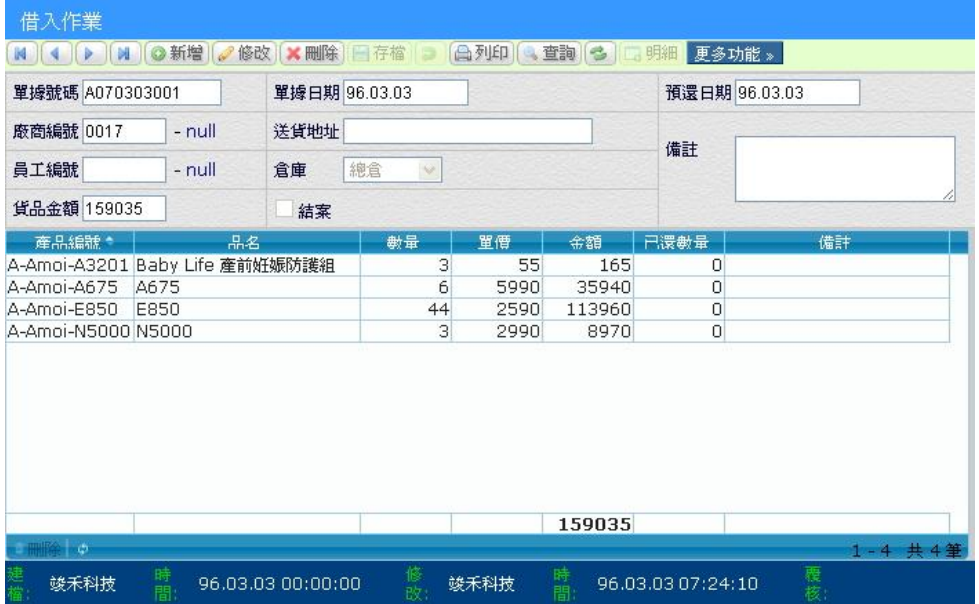

# 【操作重點】

- 結案図:借入商品已全部還出後,並登入「借出還入作業」後,系統 會自動結案,即數量=已還數量。
- 未結案:借出商品未全數收回,即數量≠已還數量。

# 5.8 借入還出

當借入產品已經歸還時,執行此項功能,可以真實反映產品庫存, 本項作業對項為「廠商」;而借入作業系統也將自動結案或顯示已歸還數 量。

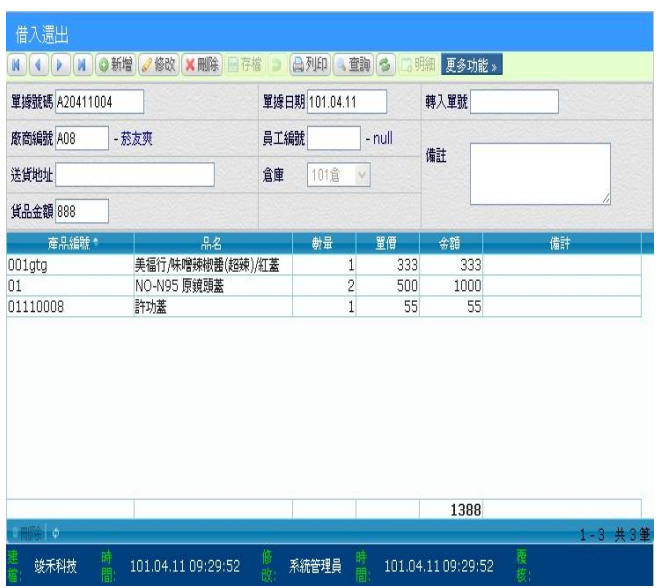

# **5.8.1** 借入單轉入

將借入單資料直接拋轉還出單,可節省人員登錄時間及確認歸還數 量是否吻合。(參考 **4.1.3** 單據拋轉操作說明)

# 6. 訂單採購

訂單/採購是針對客戶/廠商追蹤交期用途,並且在交貨後透過 ERP 系統的「拋轉作業」,可以自動生成交易單據,藉此節省重複 KEY 單的時間及錯誤,也可以透過統計報表,提供採購需求。

訂購模組是預備單形式,有很多使用者會詢問一定要先建立訂購單 再轉出貨單嗎?ERP 系統並沒有這樣的強制規定,兩種作業間可以互相 獨立,但又保持關連形式,是否要建立訂購單,應該要看企業對這筆訂 單是否要追蹤交期而定,例如客戶訂貨,但沒有現貨可以立即出貨,這 時候需要先採購/進貨,這就有訂購單建立的必要性。

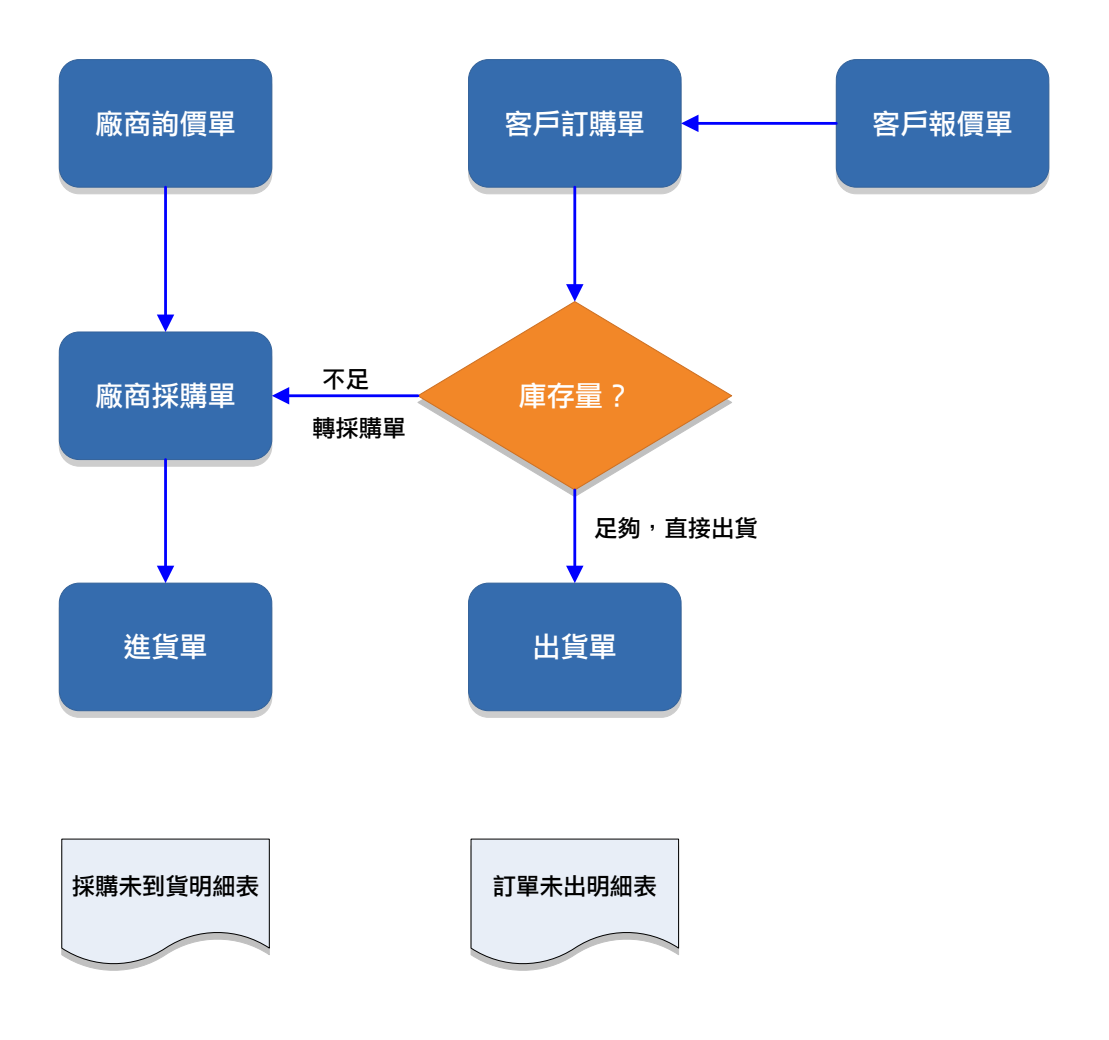

# 6.1 報價作業

報價是指當客戶詢問產品價格,我們所告知的產品價格。如果這個 價格是統一的,不隨著客戶而有不同的價格,則這樣報價便沒有記錄下 來的必要。因此也不必使用報價功能,只要利用產品檔中價格欄來記錄 即可。

但實務上會因為客戶等級而有不同價格,便需要將報價資料記錄下 來,我們稱為「報價單」,當客戶確認時,可以有依據進行訂單及出貨步 驟。

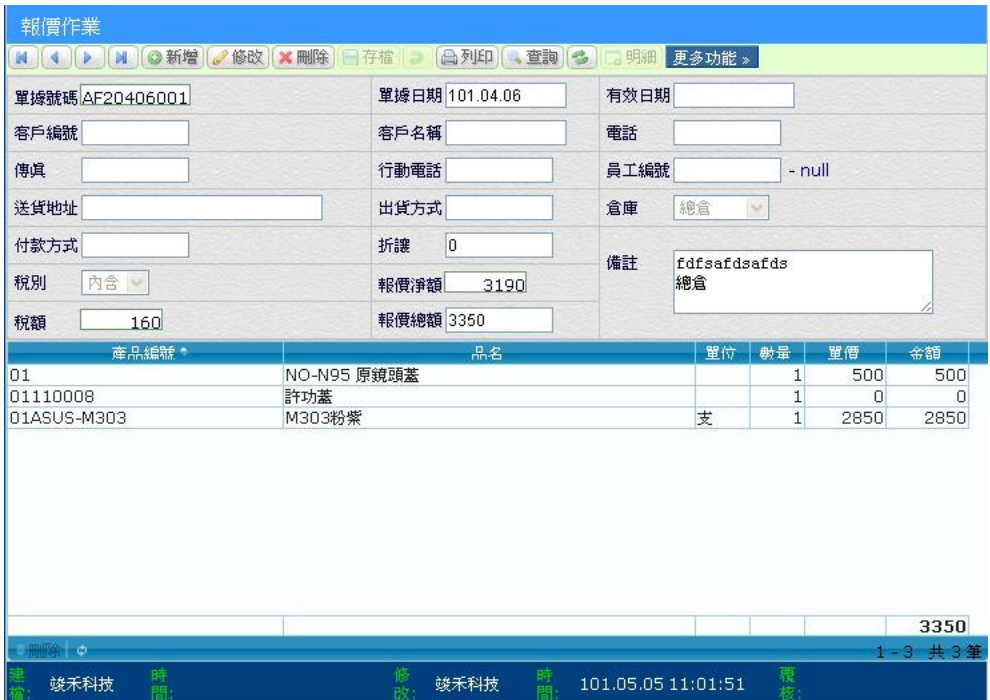

#### 【操作重點】

- 報價是參考單據,並不影響帳款及庫存量。
- 超過期限的報價單,可以不予理會或刪除。

■ 使用 Email 發送報價單, 直接在「更多功能/電子郵件」發送, 系統會 以 PDF 附件方式將報價單發出。

# 6.2 訂單作業

當客戶下單後,為了讓雙方有書面依據,或者因為沒有現貨,透過 「訂單」做為品項及交期的確認,內部也可以追蹤管理貨品未出貨狀況。

訂單系統若結合銷貨系統,請務必诱過單據拋轉的功能,以便讓訂 購單及未出量真實反映,提供採購及業務人員重要參考依據。

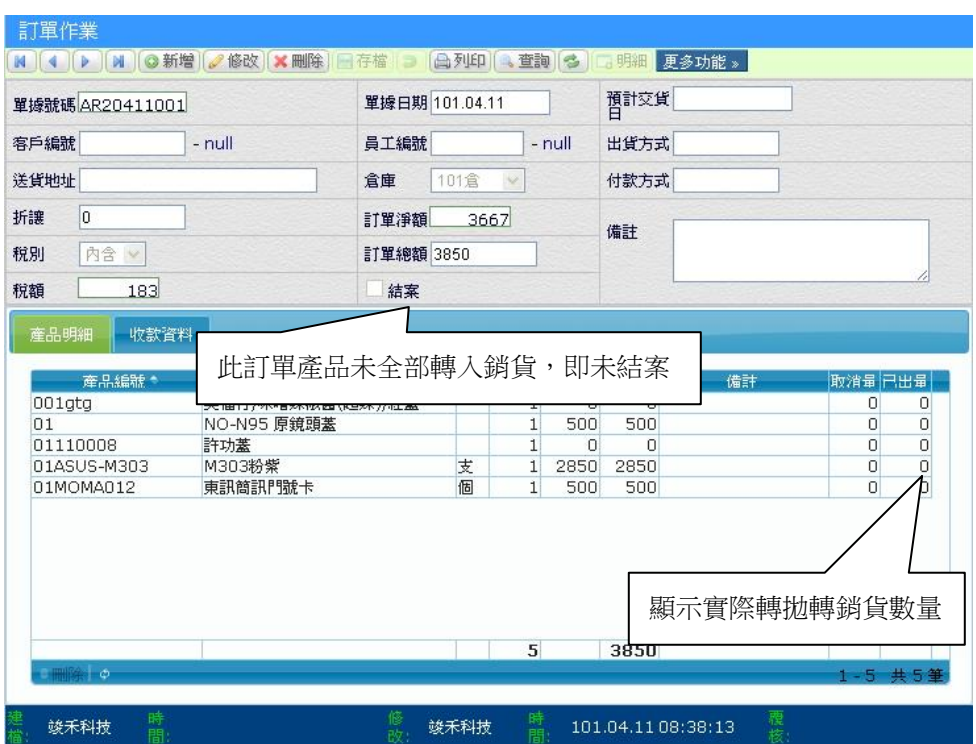

#### **6.2.1** 預收訂金

當客戶確認下單後,如果跟客戶收取訂金,在「收款資料」中依實 際收款別輸入金額,訂單所收取的金額將會生成客戶預收款。

當訂單轉單為銷貨單時,在銷貨作業「收款資料」中將原收取訂金 改用「取用預收」科目來沖帳,這樣就可以有效管理預收款。

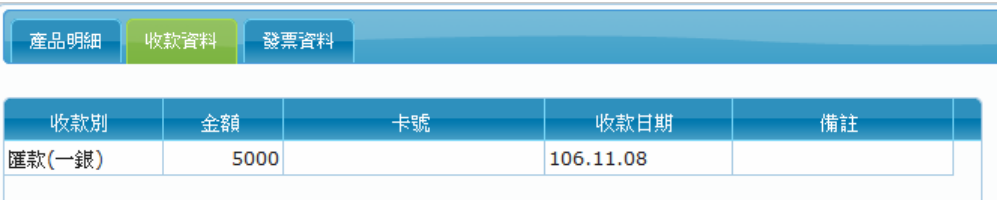

# 6.3 詢價作業

採購人員常須要向不同廠商查價,相同的產品可能有不同的供應商 ,透過詢價管理記錄價格,可以針對不同廠商做比價,往後也可以查詢 歷史價格。

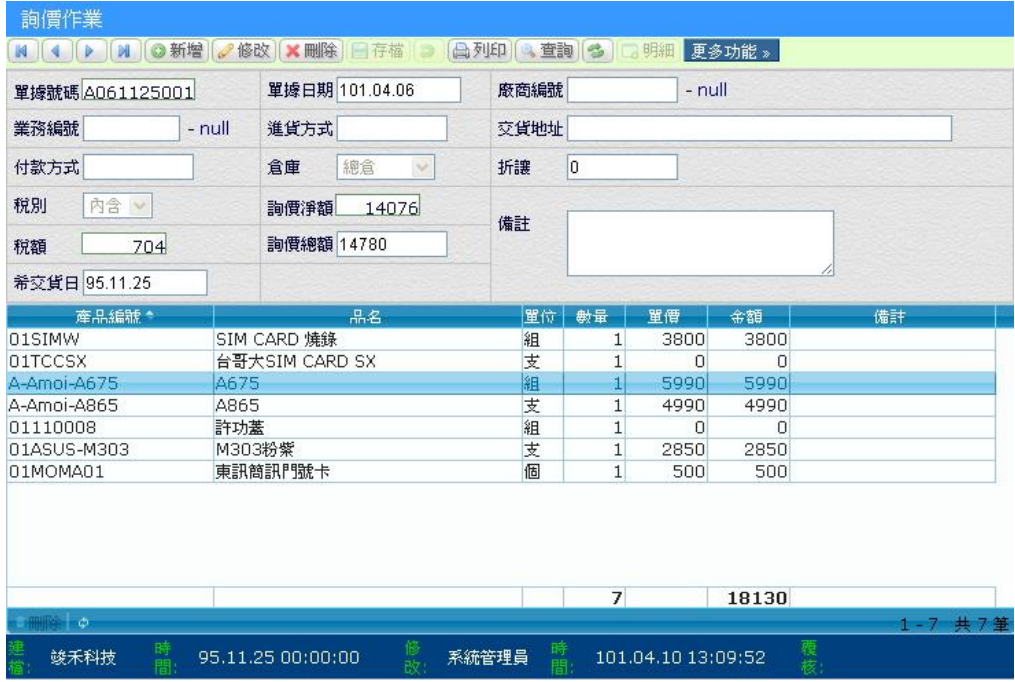

# 6.4 採購作業

採購是進貨的預備單據,提供向供應商訂貨的依據,同時可以追蹤 交期,並作為下次採購的參考,系統提供多種單據拋轉功能,可以節省 採購人員的時間。

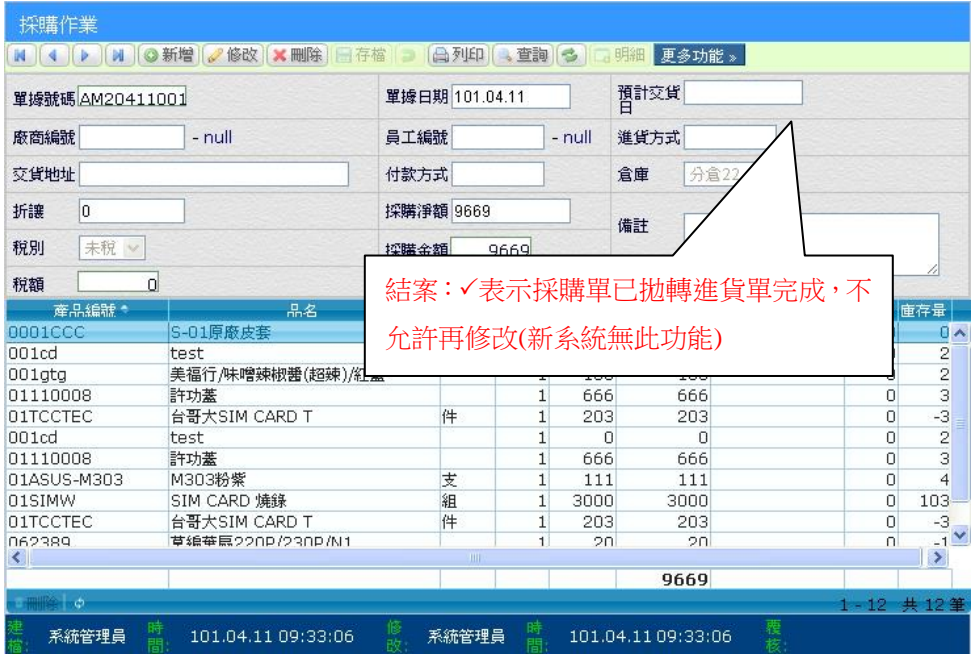

## **6.4.1** 訂單匯入

當接到客戶訂單時,可以從訂單拋轉進行採購動作。

# 6.5 一般資料設定

資料設定項目如下:

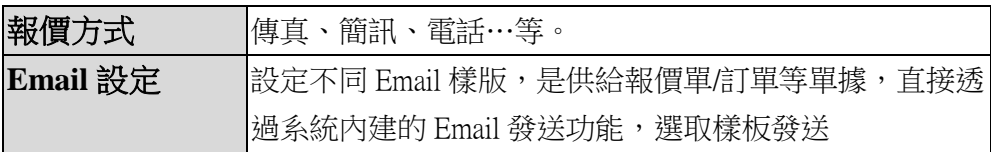
# 7. 帳款作業

現今多元的商業環境,各種不同的交易平台及付款方式,要能應付 現在及未來的變化,就需要有彈性擴充性,全方位 ERP 提供多種付款別 及結帳方式,以符合現實中企業的需求。

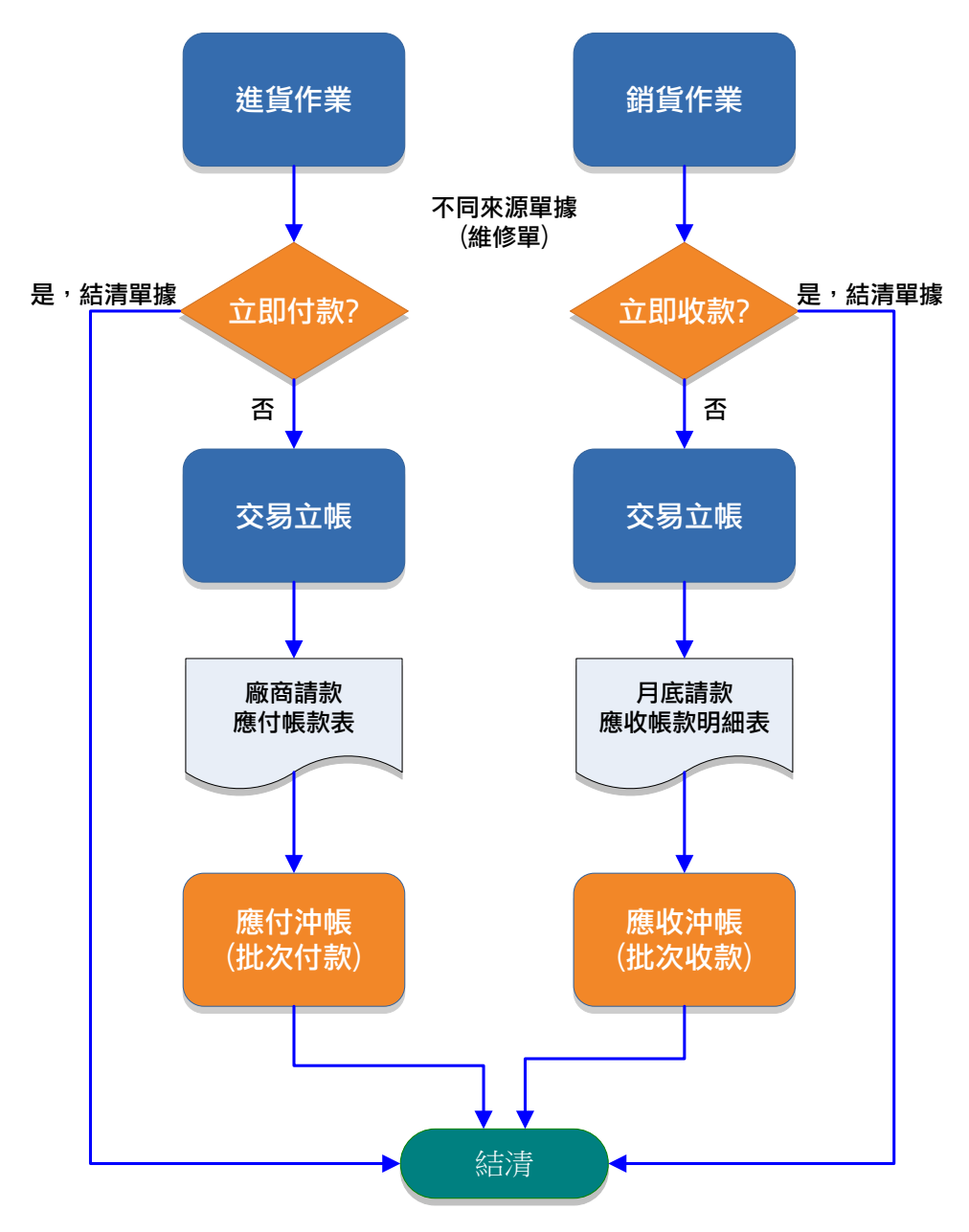

### 7.1 客戶請款(應收帳款列印)

在平常的交易單據中,除了立即收款外,都會產生交易帳款檔,當 月底要向客戶請款時,ERP 系統提供帳款簡要、明細表等報表,以利雙 方對帳。

【應收帳款明細表】操作範例

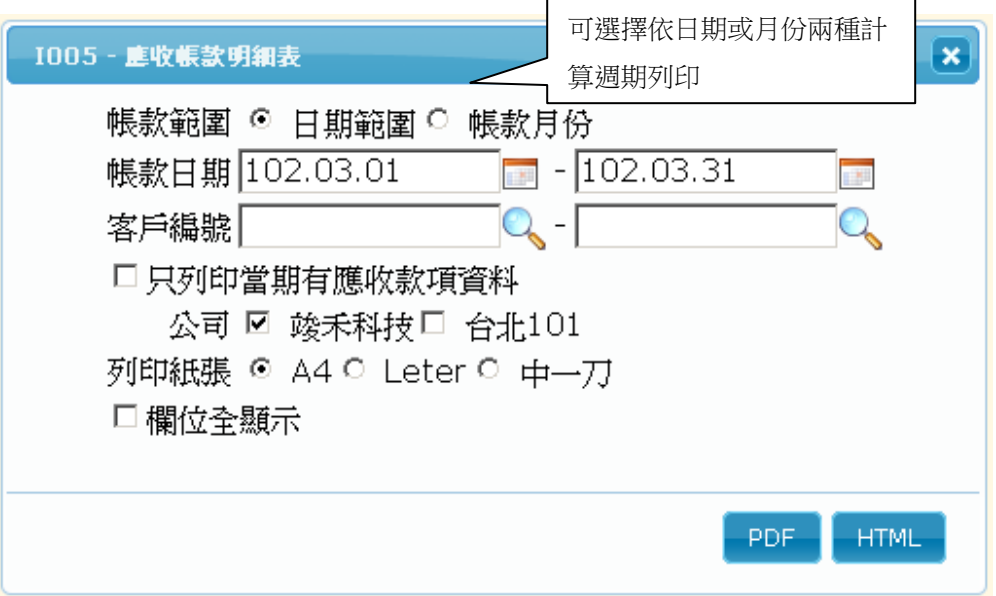

將帳款報表交寄給客戶,等待收到客戶的付款後,就可以進行下一個步 驟[帳款作業][應收沖帳]。(參考 **7.2** 應收沖帳)

### 7.2 應收沖帳

如果收到客戶貨款時,要登錄收款別及金額,並沖銷交易單據,這 樣才算一個完整的交易循環,ERP 系統整合不同來源單據,可以在同一 個作業沖銷不同交易單,例如銷貨單/維修單。

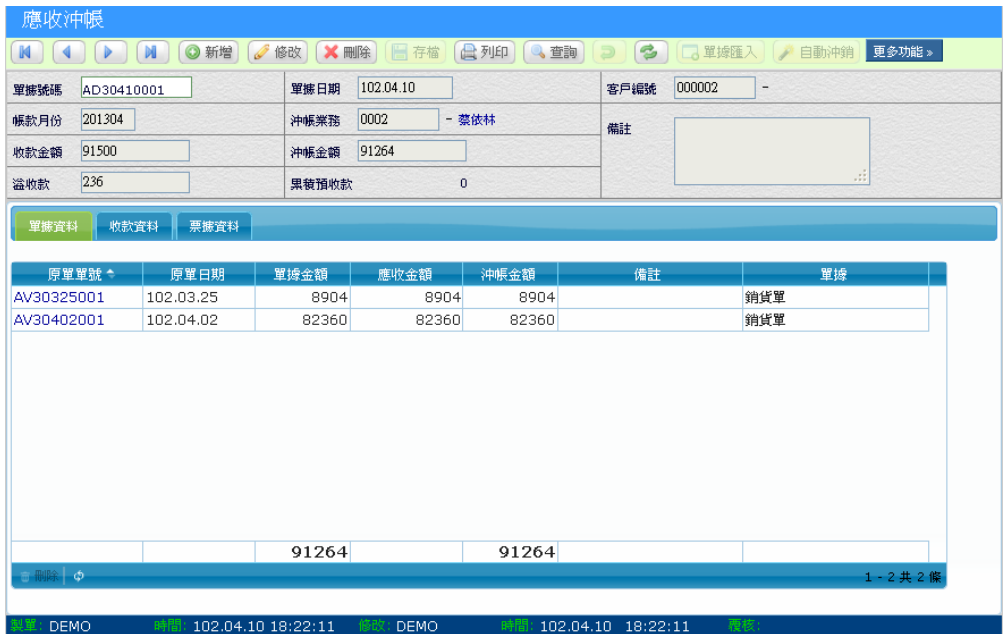

#### 【操作步驟】

- 1. 按新增 <sup>◎ 新增</sup>後,請點選要沖銷的客戶編號。
- 2. 按 3 <sup>單據匯入</sup>後,會列出所有應收帳款單。
- 3. 如果收到支票,請切換到「**票據資料**」頁面,新增票據號碼/金額/ 到期日等資料。

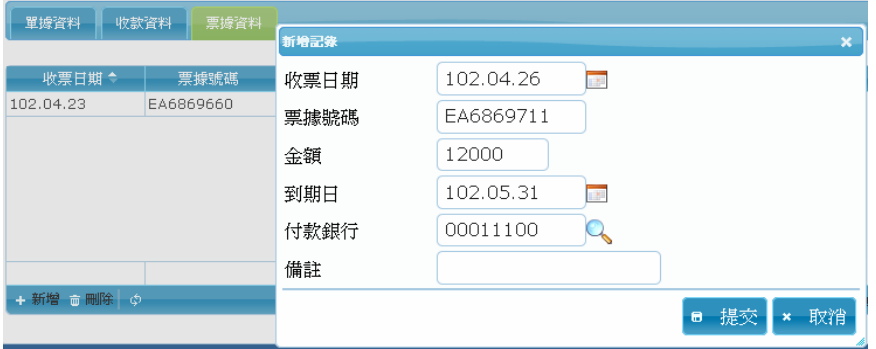

7-3

4. 其他收款別(匯款),請切換到「收款資料」頁面,新增收款資料,輸

入收款別及金額。

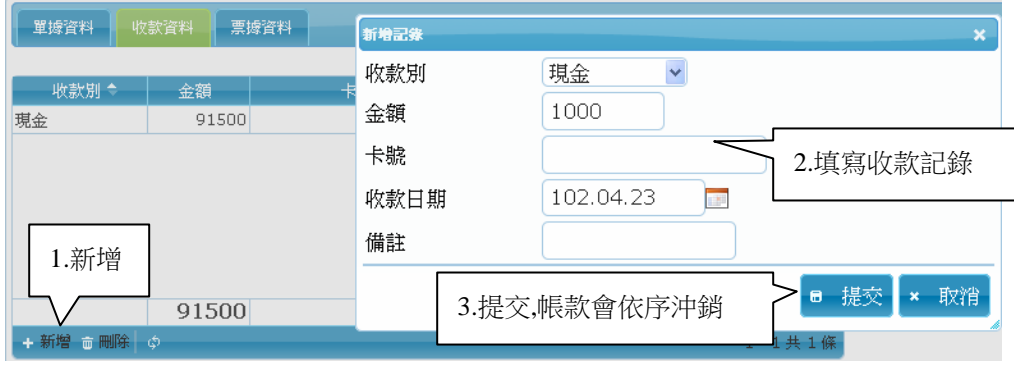

5. 請按→ <sup>自動沖銷</sup>鈕,會將收款金額逐筆沖銷交易單據。

6. 交易單據的應收金額=沖帳金額,代表結清完畢。

### **7.2.1** 溢收款/預收款

當「收款金額」大於「沖帳金額」時,系統會將餘額累入「溢收款」, 等待下次該客戶須要沖銷帳款時,可以從付款別「取用預收」中取回, 藉此達到預收款管理。

某些行業有預收貨款的情況,此種沒有還沒有產生銷貨單據,也可 以使用此項功能來管理。

| 應收沖帳 |            |                                 |                                           |  |
|------|------------|---------------------------------|-------------------------------------------|--|
| K    | N          | 修改<br>新增<br>Ø<br>$\circledcirc$ | <b>X</b> 刪除<br>■存檔<br>日列印<br>查詢<br>$\cup$ |  |
| 單據號碼 | AD30320002 |                                 | 102.03.20<br>單據日期                         |  |
| 帳款月份 |            |                                 | 沖帳業務<br>-                                 |  |
| 收款金額 | 120000     | А                               | в<br>15008.8<br>沖帳金額                      |  |
| 溢收款  | 14991.2    | с                               | 4991.2<br>累積預收款                           |  |

說明: A-B=C

### 7.3 應付沖帳

當您進貨時會產生應付帳款,如果已經付完貨款的話就需要到"應付 沖帳作業"去沖銷,這樣才不會累計許多的應付帳款,對於您的帳目也將 更為清楚。(操作步驟請參考 7.2)

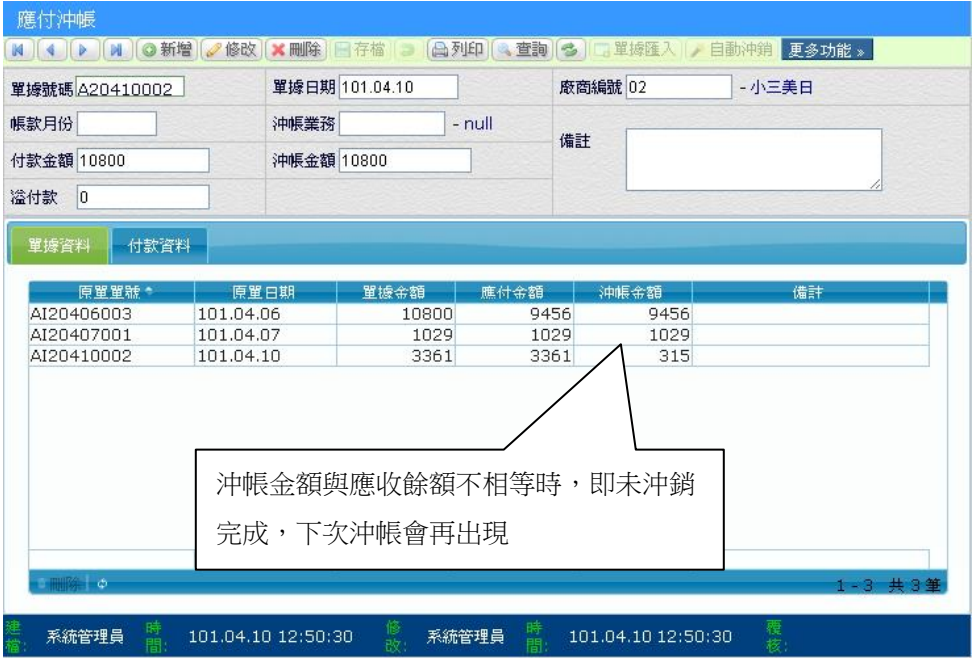

#### 【操作步驟】

- 1. 按新增 <sup>● 新增</sup>後,請點選要沖銷的廠商編號。
- 2. 按 5 <sup>重據匯入</sup>後,會列出所有應付帳款單。
- 3. 如果開立支票給廠商,請切換到「票據資料」頁面,新增票據號碼/ 金額/到期日等資料。
- 4. 其他付款方式,請切換到「付款資料」頁面,輸入付款別及金額。
- 5. 請按 <sup>道動沖銷</sup>鈕,會將付款金額逐筆沖銷交易單據。
- 6. 交易單據的應收金額=沖帳金額,代表結清完畢。

### 7.4 銷貨折讓單

若商品或勞務有瑕疵,致金額扣減,發票不能更改或作廢時,則開 立折讓單,作為銷貨的減項。在此針對不退貨只折讓金額的情況下做銷 貨折讓單,故庫存不會異動。

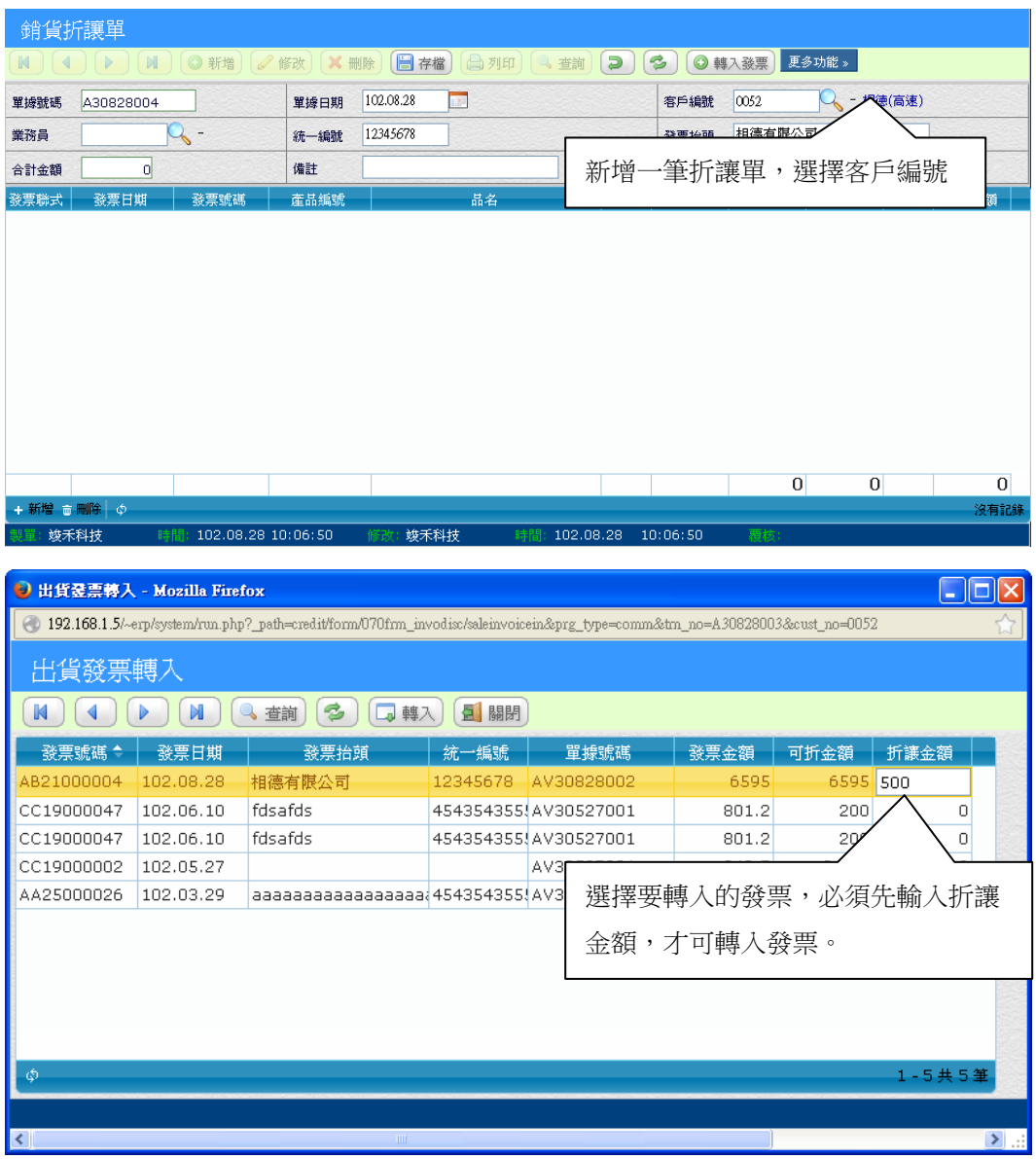

#### 進銷庫存.訂購.帳款模組

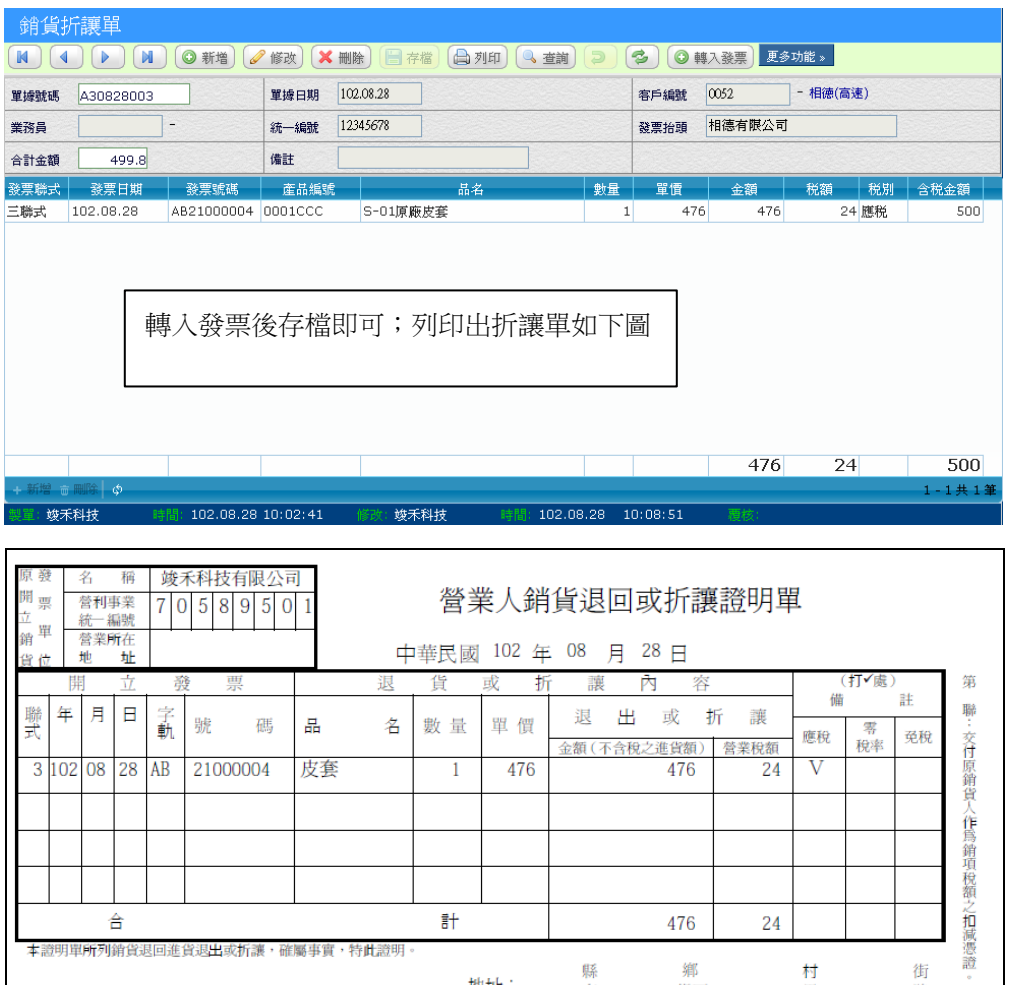

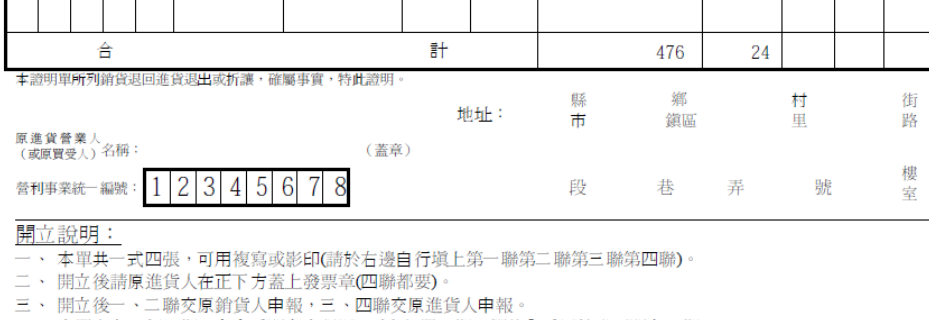

 $\overline{\phantom{a}}$ 

 $\mathbb{I}$ 

|四、 本單上有二 個日期,右上為開立本張退回(折讓)單日期,欄位內為原始發票開立日期。<br>|四、 本單上有二 個日期,右上為開立本張退回(折讓)單日期,欄位內為原始發票開立日期。|

F

### 7.5 進貨折讓單

若商品或勞務有瑕疵,致金額扣減,發票不能更改或作廢時,則開 立折讓單,作為進貨的減項。在此針對不退貨只折讓金額的情況下做進 貨折讓單,故庫存不會異動。(操作步驟請參考 7.4)

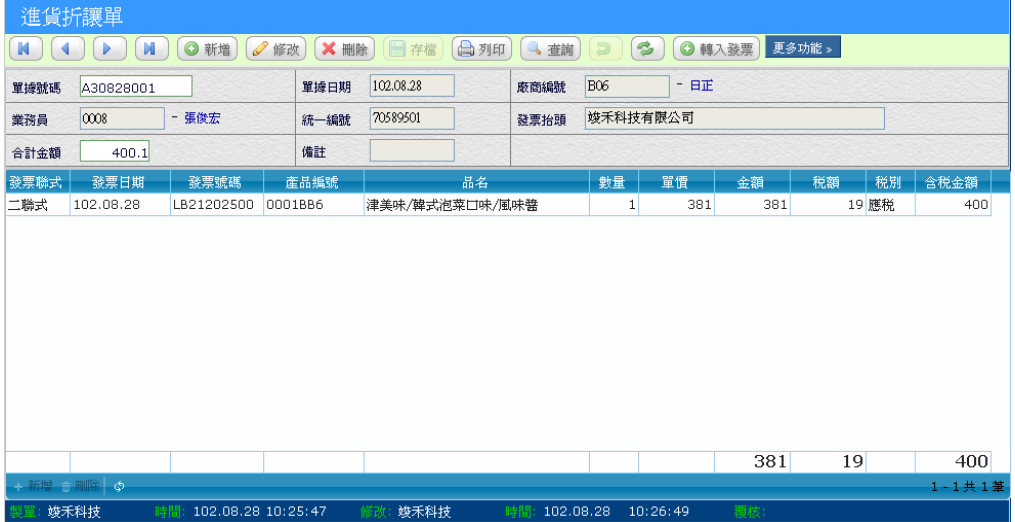

### 7.6 月發票設定

每當收到新的發票本時,在此作業設定新的發票字軌及相關設定, 以利銷貨單可以取號。

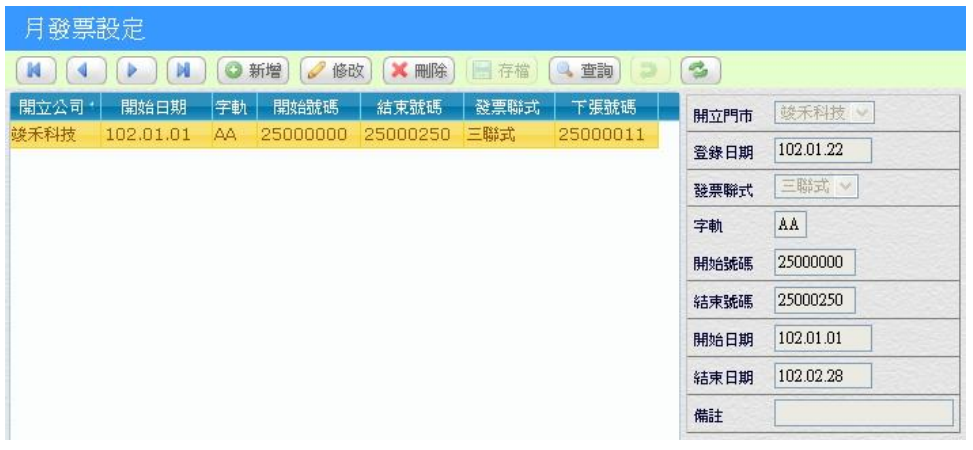

註:一般發票都是連續號碼,只需要登錄第 1 卷的開始號碼及最後一卷 的結束號碼即可。

### 7.7 銷項發票管理

門市銷售時都會記錄開立發票資料,透過傳輸機制隨時將資料回傳 到總部資料庫,會計人員需要發票資料時,就要使用「銷項發票管理」 「重算發票」功能,由系統自動計算發票金額及作廢發票。

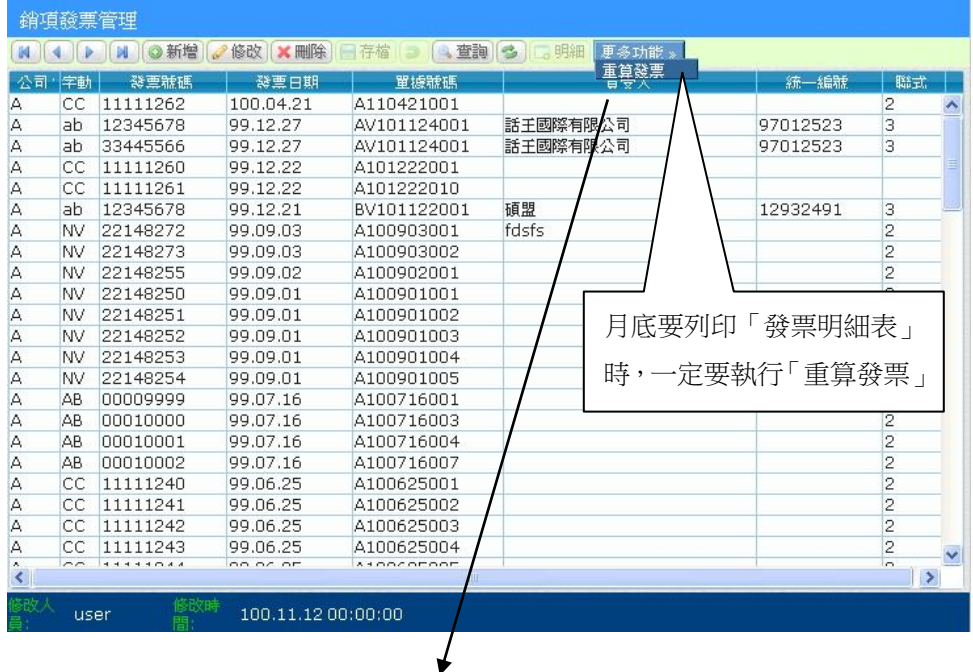

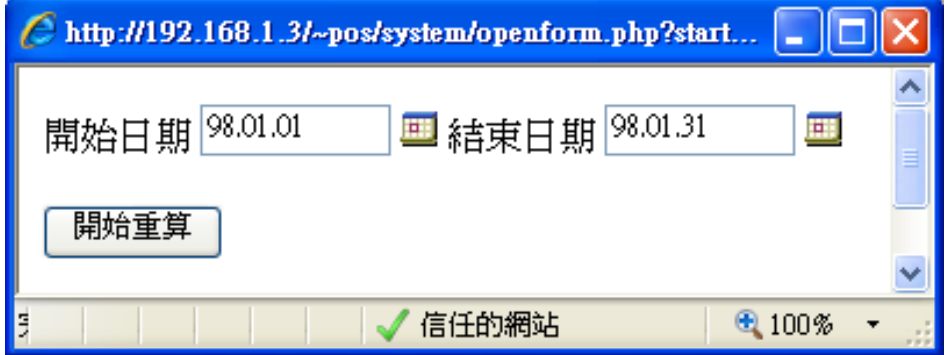

#### 進銷庫存.訂購.帳款模組

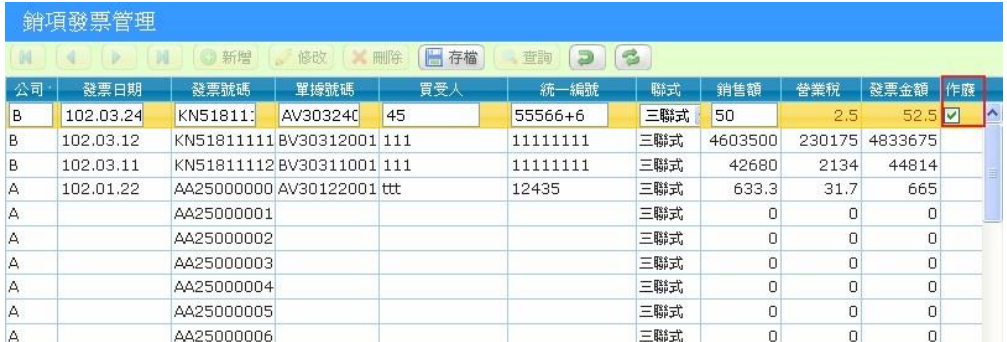

### 【操作重點】

■ 點選要作廢的發票,按下修改將作廢欄位打勾,即可作廢此張發票。

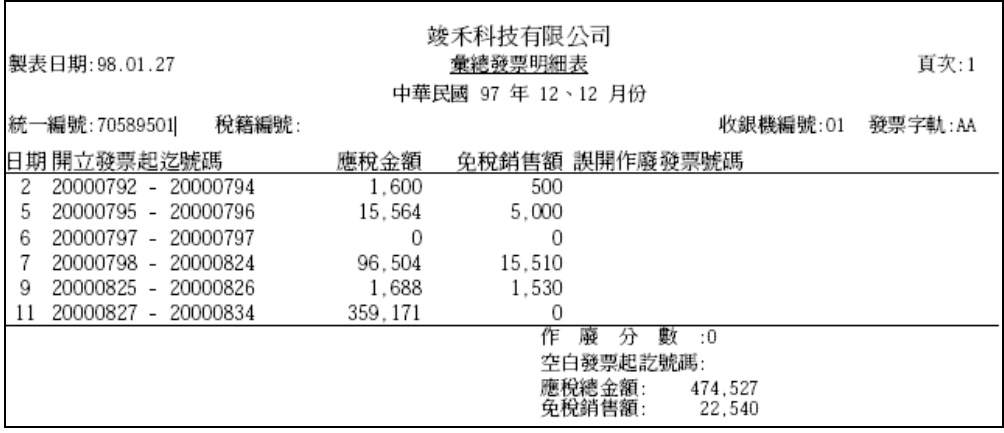

(上圖為二聯式發票明細表的範例)

### 7.8 進項發票管理

當在進貨單建立時有收到廠商發票資料時,其發票資料會記錄在「進 項發票」提供查詢用途。

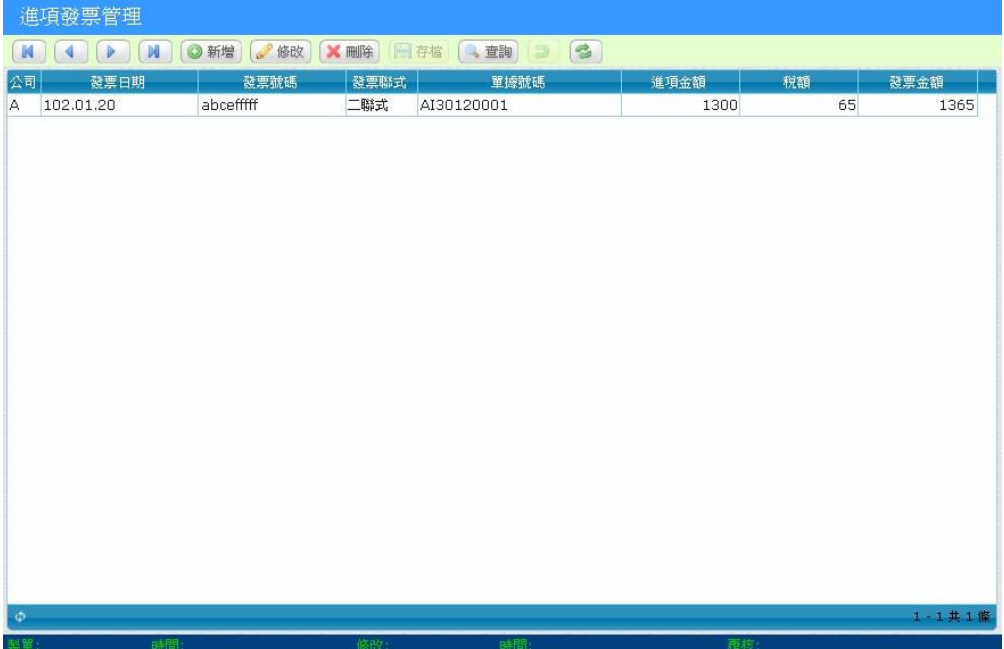

# 8. 報表及單據列印

報表是資訊系統的最終結果,也是決策者重要的參考依據,全方位 報表將平常使用者建立的交易資料透過多種條件及角度,呈現出簡單易 懂各式報表,希望讓企業主能透過各種報表了解營運狀況。

### 8.1 報表條件

在「報表中心」中的報表,都擁有一致的的操作介面,可以讓使用 者透過自行輸入或輔助輸入選單,來決定您要的報表條件範圍。

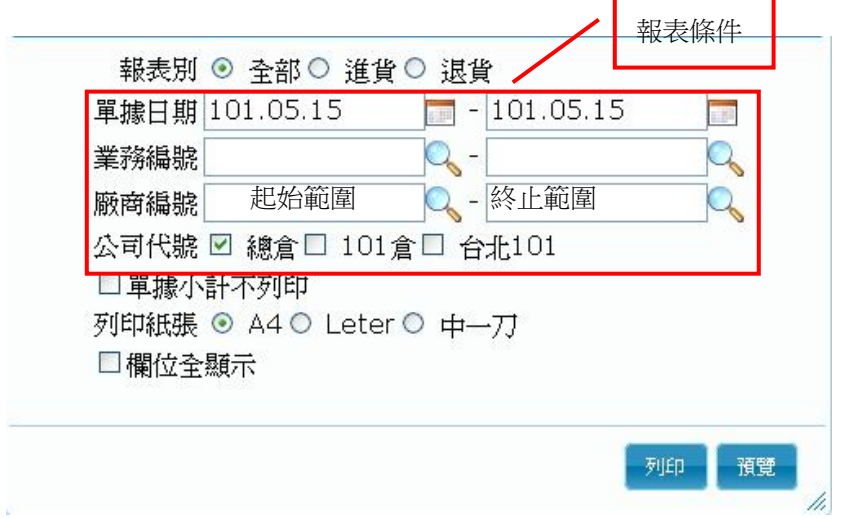

# 【報表條件範例】

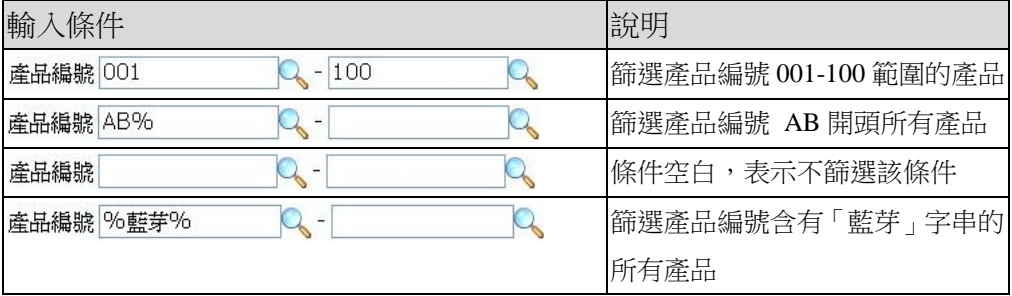

#### 【操作重點】

- 列印:會以 PDF 預覽模式呈現。
- 預覽:會以 HTML 分頁呈現(此格式位置會隨資料內容而調整)。
- 排序欄位:某些報表可以讓使用者自行決定報表的排序方式。
- 列印紙張:選擇實際要列印的紙張尺寸,分為 A4/Leter/中一刀格式。
- 重設:清除所有輸入的條件。
- 全欄位輸出:如果因為品名等欄位太長,但希望在轉 Excel 時將品名 全部輸出,請將本選項打勾,會將所有欄位的內容全部輸出。

### 8.2 單據列印

當你完成一筆單據按下「列印」鈕之後,會出現列印視窗讓使用者 可以依需求選擇要列印的方式。

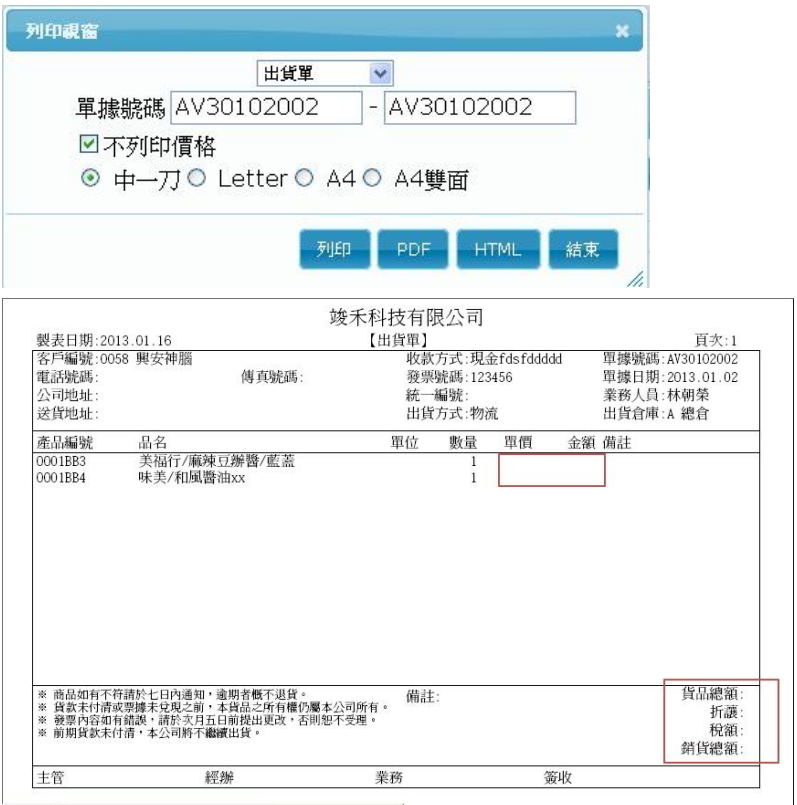

#### 【操作重點】

- 當勾選不列印價格時,可以看到單據的金額欄位以空白表示。
- 你也可以選擇用 PDF 或是 HTML 來顯示單據內容。

### 8.3 報表列印-PDF 輸出

當你在報表中按下「列印」鈕之後,系統會呼叫「Adobe PDF Reader」 軟體,讓使用者預覽報表內容,PDF 檔案除了可以精準列印外,並具備 防止更改文件內容、直接轉 E-mail 等功能。

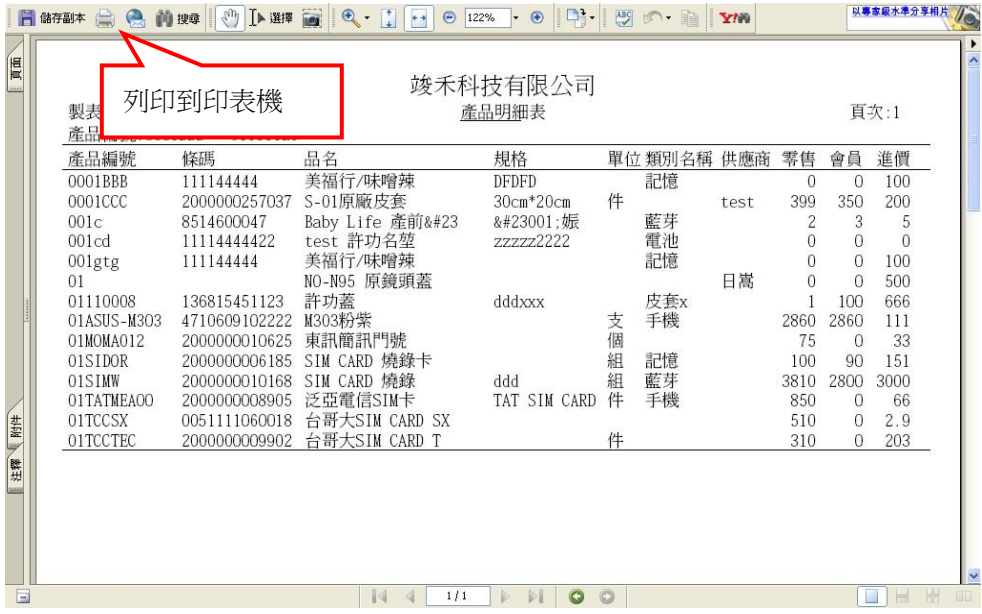

### 【操作重點】

■ 操作功能跟 WORD 大致相同,有關 PDF 軟體操作將不再重複介紹, 請自行參考 PDF 教學文件。

# 8.4 報表預覽-HTML 輸出

報表系統的「預覽」模式是以 HTML 格式來輸出,其編排格式無法 像「PDF 輸出」精準,其目的是要提供使用者能將列印後的內容轉檔到 Word/Excel 格式。

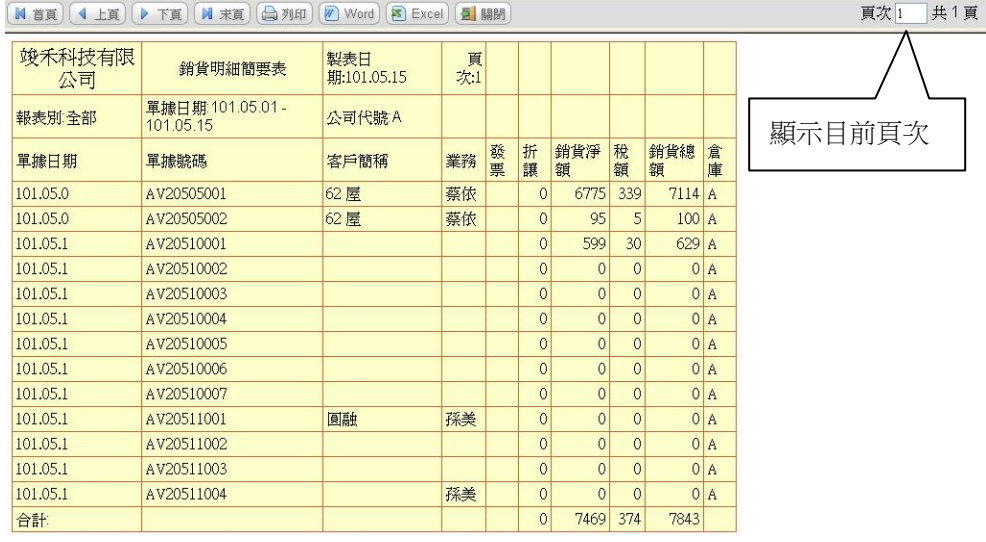

#### 按鍵說明

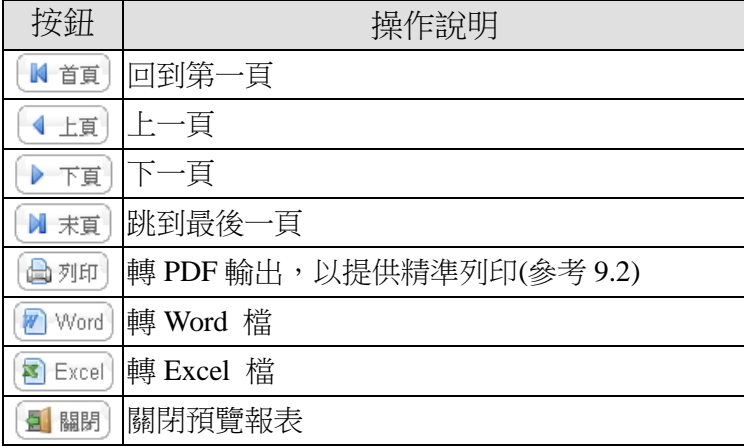

### 8.5 Firefox/Chrome 瀏覽器 PDF 設定方式

因為 Firefox / chrome 瀏覽器內建的 PDF 閱讀器,會造成列印中文 字不完整及亂碼的情況,所以要將預設的 PDF 改成 Adobe Reader 官方 版本,請照以下步驟,恢復原本 PDF 的設定:

#### ■ Firefox 瀏覽器設定步驟

1. 請執行「選項」。

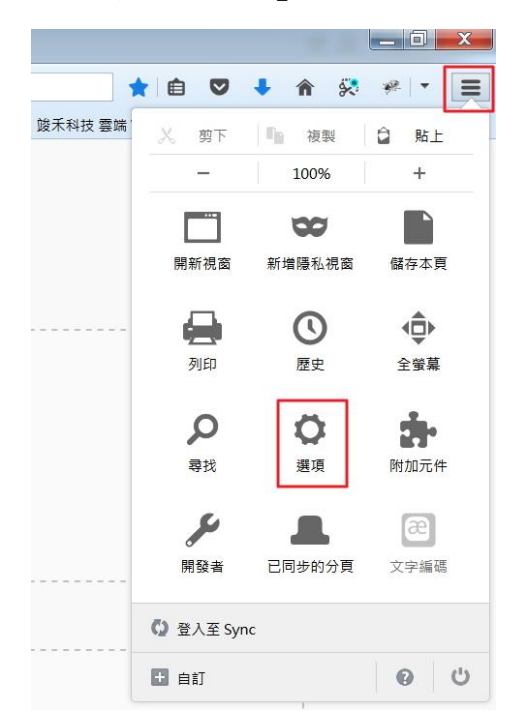

2. 在「應用程式」找到「可攜式文件格式(PDF)」, 並修改成「使用 Adboe Acrobat」,按「確定」即可。

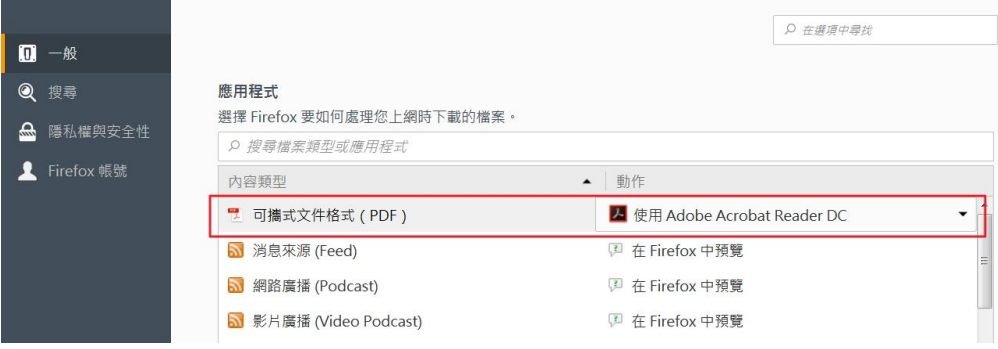

■ Google Chrome 瀏覽器設定步驟

因為 google 使用了内建的 pdf view, 造成内建 WEB ERP 系列報表產生 亂碼或字體不完整, 目前 Chrome 瀏覽器會將報表下載,使用者需要再 次點擊下載的 PDF 才能開啟 請照以下步驟,恢復原本 PDF 的設定:

1. 按右上「設定」-進階-「內容設定」

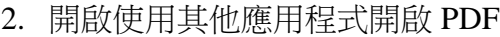

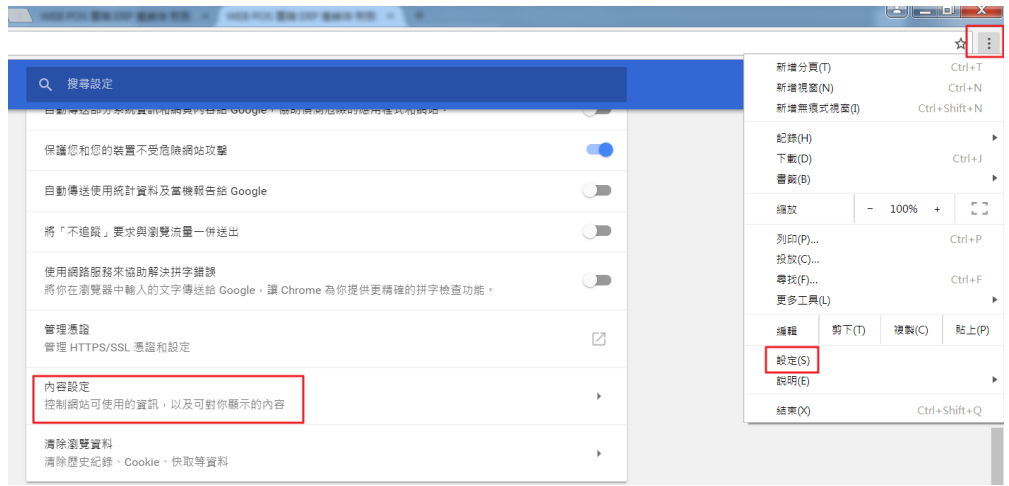

#### $\alpha$ 縮放等級  $\blacktriangleright$ ψ USB 裝置  $\blacktriangleright$ pur PDF 文件  $\bar{\mathbf{r}}$  $\odot$ 受保護内容 k

# 9. 權限管理

本章節主要說明系統管理員,如何學習設定操作人員的權限,只讓 有權限的人看到應該看到的資訊,就是權限管理目的。

### 9.1 權限功能說明

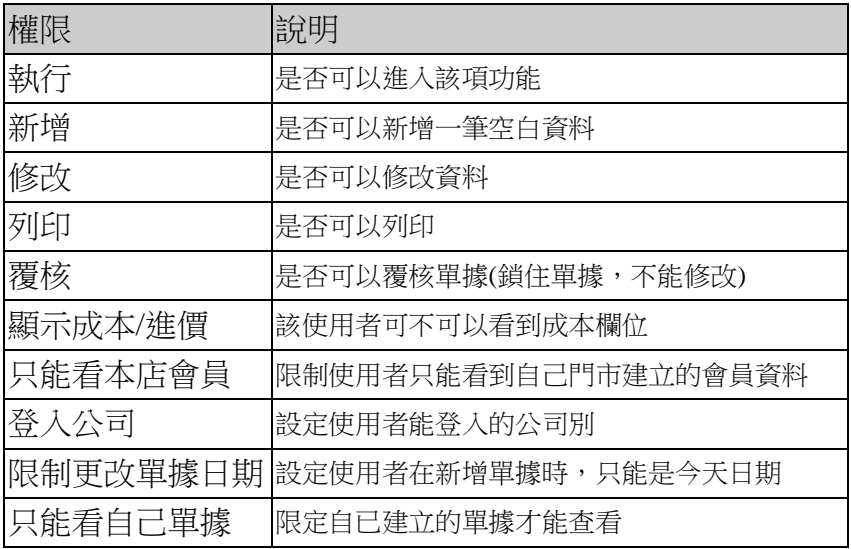

## 9.2 如何限制非本公司門市不能使用?

WEB架構透過瀏覽器操作,可以讓您隨時存取公司資訊,但為防止 非法侵入,系統中提供 IP 限制存取機制,可以允許/開放某些IP才能 使用系統。

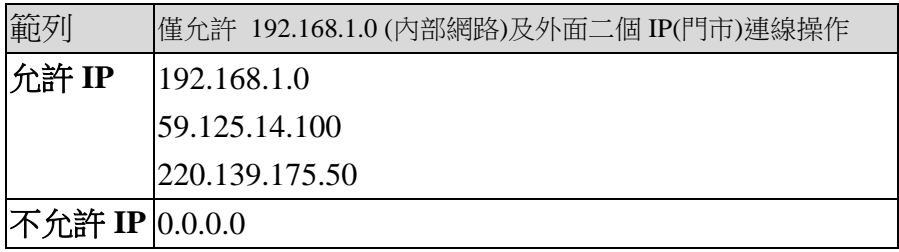

### 9.3 工作群組設定

採用大型系統的群組概念,當公司操作系統人員非常多時,只要依 據群組來指定權限,而將操作人員隸屬在群組之下,該使用者的權限就 等於該群組,可以節省相同操作權限須重覆設定的時間。

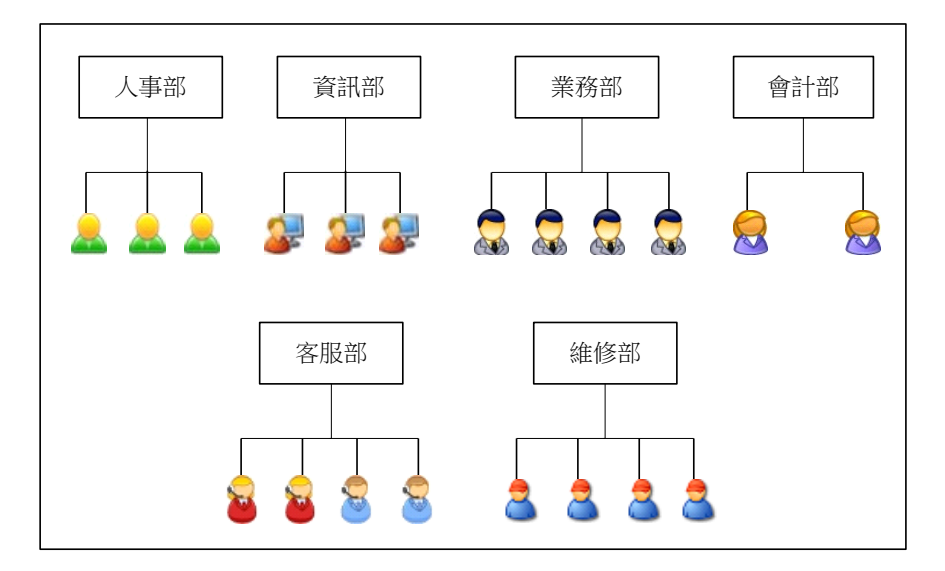

(部門人員組織圖)

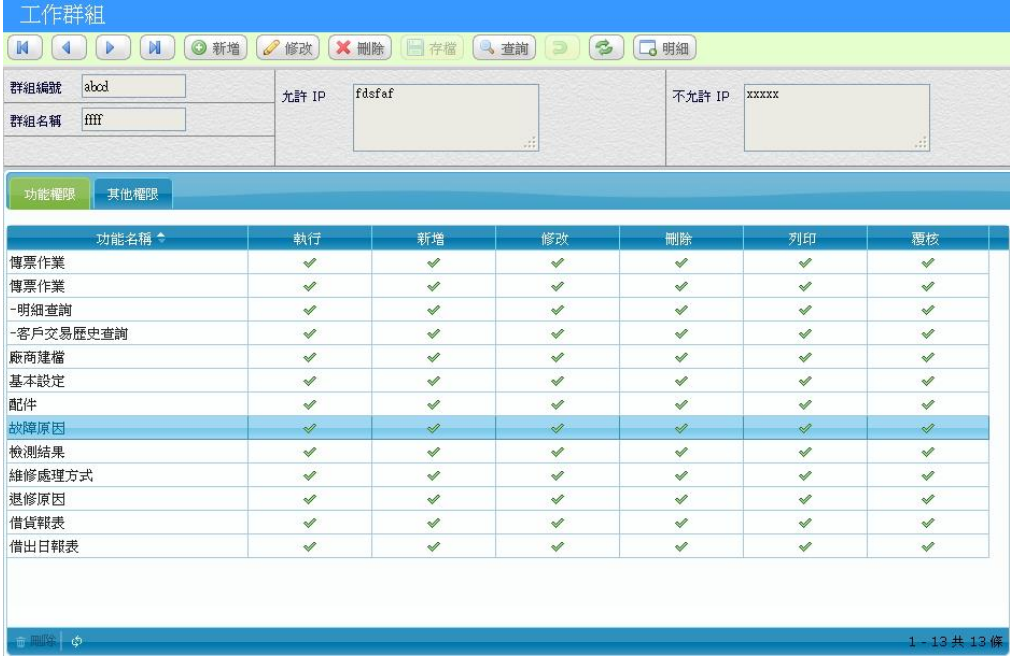

#### 【操作重點】

- **■** 系統預設 administrator 為系統管理部門,不能刪除,當使用者指定 這個部門,所有作業都可以執行。
- 部門編號不能與使用者代號相同。
- 當操作人數不多時,忽略部門權限直接設定「操作權限」會較簡單。

### 9.4 使用者權限

新增使用者時,除了設定密碼之外,也要一併設定「登入公司」, 才能讓使用者登入。

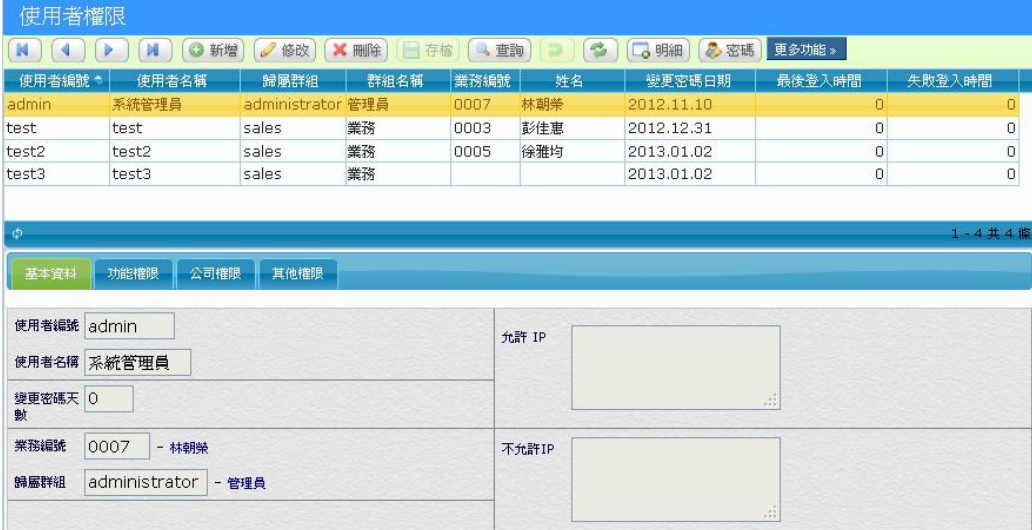

#### 【操作重點】

■ 讓新人自己設密碼:將「密碼變更天數」設成 1 天,並設定 0000 常 用密碼,新人登入時系統就會提示更改密碼。

#### 【特殊欄位】

- 使用者編號:英文或數字組合,大小寫有差別。
- 歸類群組:當使用者指定歸屬於某個群組後,就擁有該群組設定的 權限。如果使用者與群組同時設定同一項作業權限,以使用者操作 權限為基準。
- 密碼:4 位以上英文或數字組合,大小寫有差別。

#### **9.4.1** 公司權限

設定可以登入的公司權限。

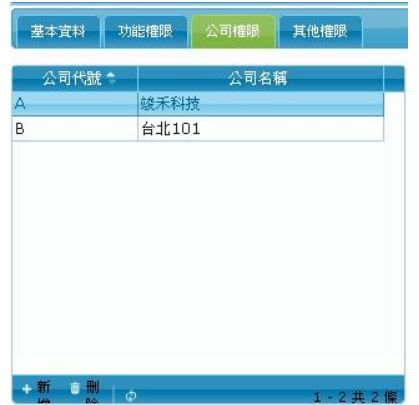

### **9.4.2** 其他權限

其他權限設定說明。

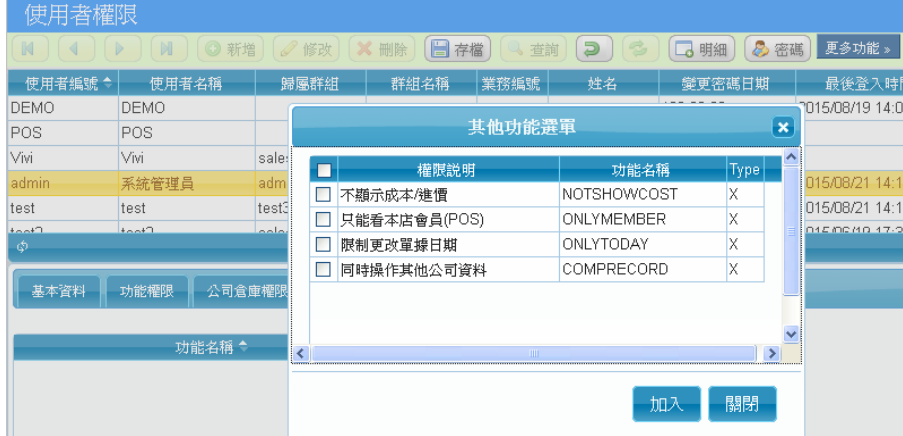

### 【權限說明】

■ 勾選不顯示成本/進價:表示該使用者在進行進/出貨作業時,無法 看到產品的成品/進價。

■ 只能看本店會員(POS):在會員基本檔,只能看該門市下的會員資料

■ 限制更改單據日期 : 單據新增時, 單據日期預設為當天, 不可更改 ■ 同時操作其他公司資料:例如在銷貨單作業,如果使用者具備 A/B 公司權限,可以同時看到 A/B 公司的銷貨單據。

# 9.5 線上歷史記錄

記錄曾經操作系統的記錄,可以了解使用者的操作時間及來源。

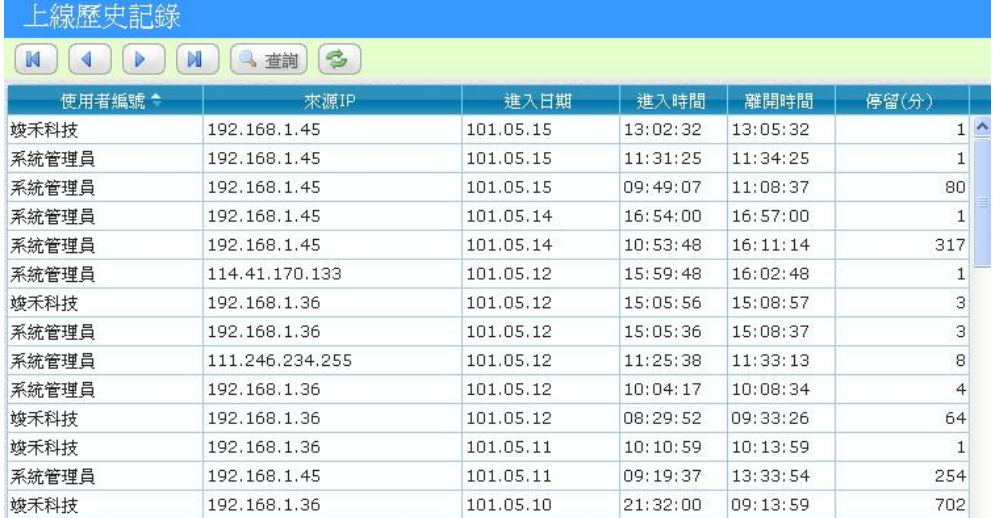

# 9.6 線上人員

目前在線上操作人員。

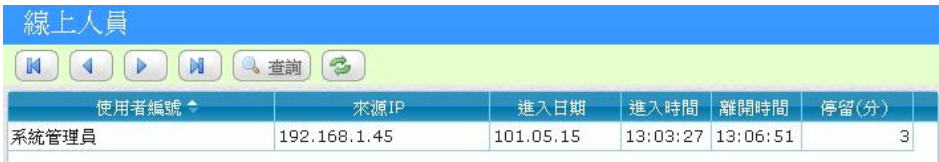

# 10.系統設定

### 10.1 外部資料匯入

基本資料(客戶/會員/廠商、產品)可以透過 Excel 檔案匯入,此功 能在剛開始上線使用時,可以幫助建檔人員在熟悉的 Excel 先建立資料, 再透過匯入功能即可完成整批建檔工作。

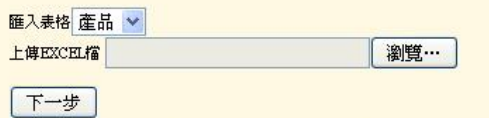

註1:日期格式,須先新增一空白欄並定義文字格式,並將原日期複製到記事本,再複製回文字格式欄位

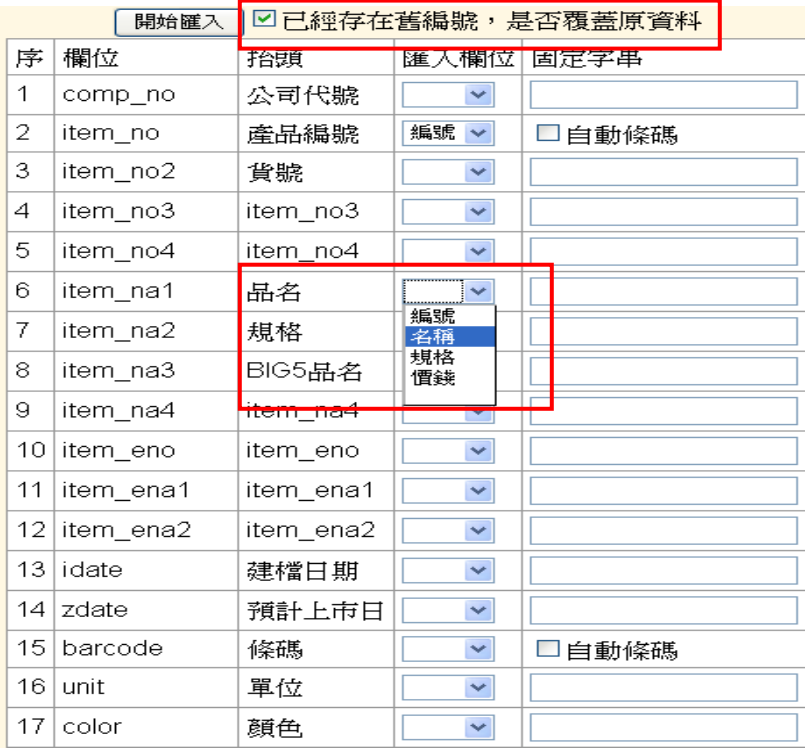

### 【操作重點】

■ 勾選是否覆蓋已存在的舊編號資料。

■ 匯入欄位對應到 EXCEL 檔案第一列的抬頭欄位名稱。

# 10.2 進銷存重算

重算作業是針對庫存量、成本、及帳款等進行系統重置的動作,系 統在平常使用者操作中會即時更新,並不需要特別進行重算作業,那些 情況下需要做此動作,請參考以下說明:

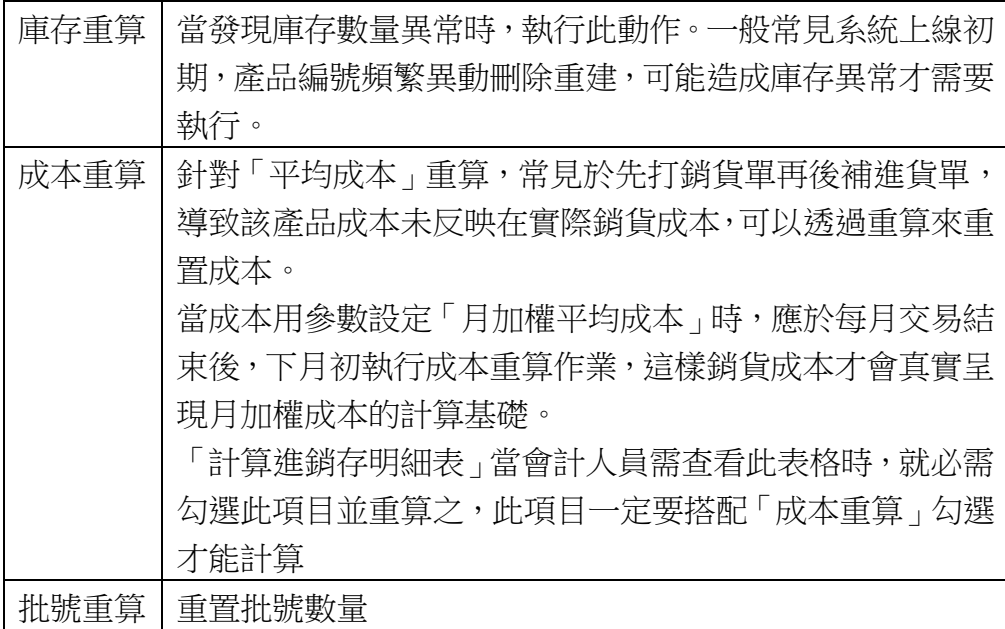

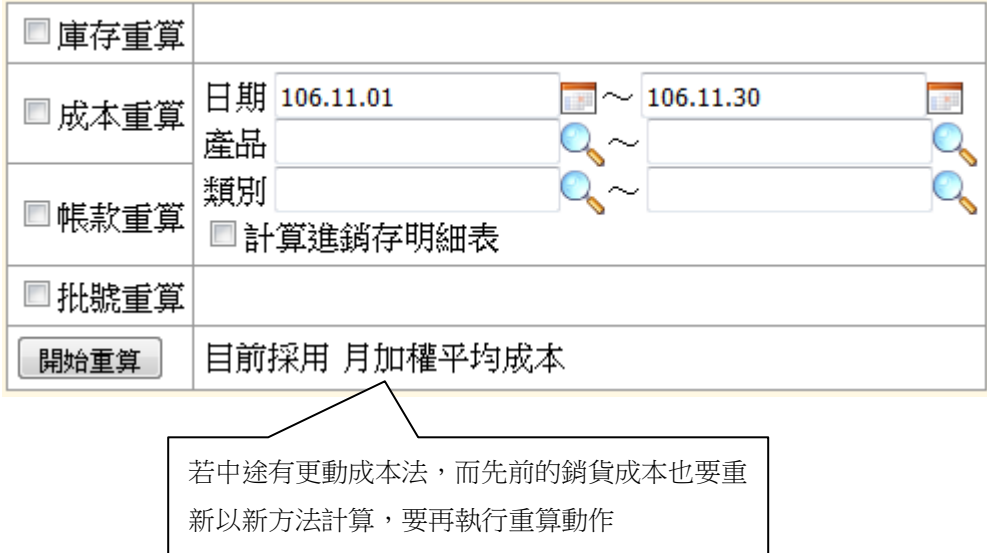

### 10.3 設計模式

企業導入 ERP 系統後,因為資料建檔及交易循環須要一段時間才能 呈現報表結果,如果採用系統後才發現報表不符所需,軟體廠商提供客 製化服務,或許可以解決,但時效性是否可以配合企業需求?而且不同 行業對於報表都有其特殊性,如果能由使用者自行決定報表內容,不必 轉檔再編輯,可以節省大量整理的時間。

竣禾科技自行研發報表工具,使用者不須具備程式技能,只要透過 簡易操作介面,即可輕鬆調整報表條件及欄位呈現,達到資訊化最佳效 益。

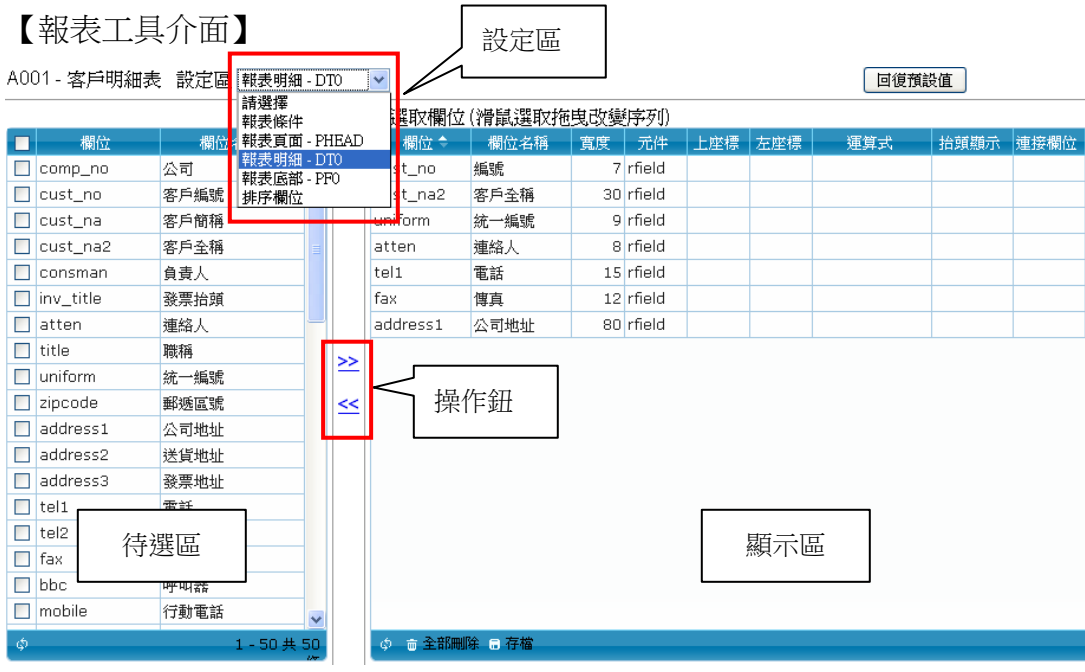

### 畫面及按鈕功能

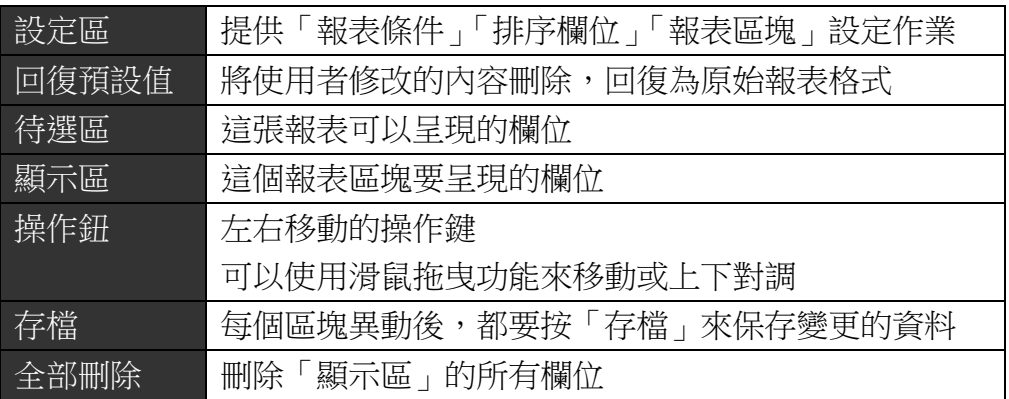

#### 報表區塊欄位說明

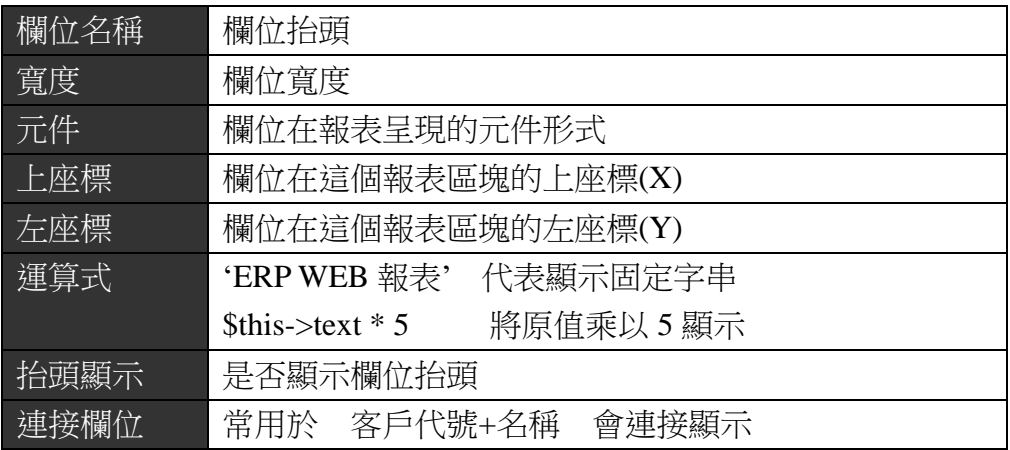

#### 報表條件欄位說明

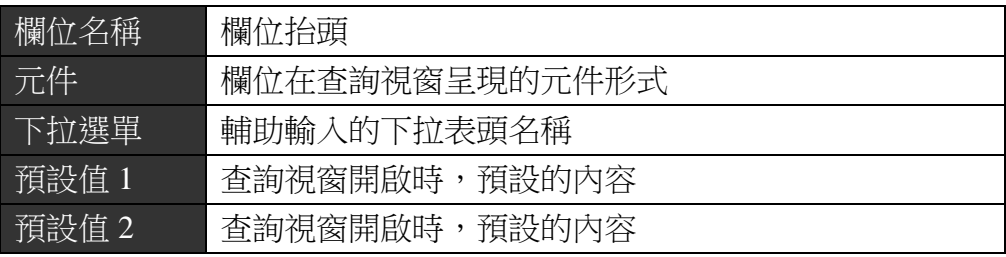

### 【報表區塊說明】

 $\Gamma$ 

以「產品銷售統計表」為例,報表可分為三個區塊,分別是表頭(報表頁 面)、表身(報表明細)及表尾(報表底部),你可以透過選擇不同報表區塊, 來更改欲顯示的欄位。

Ē,

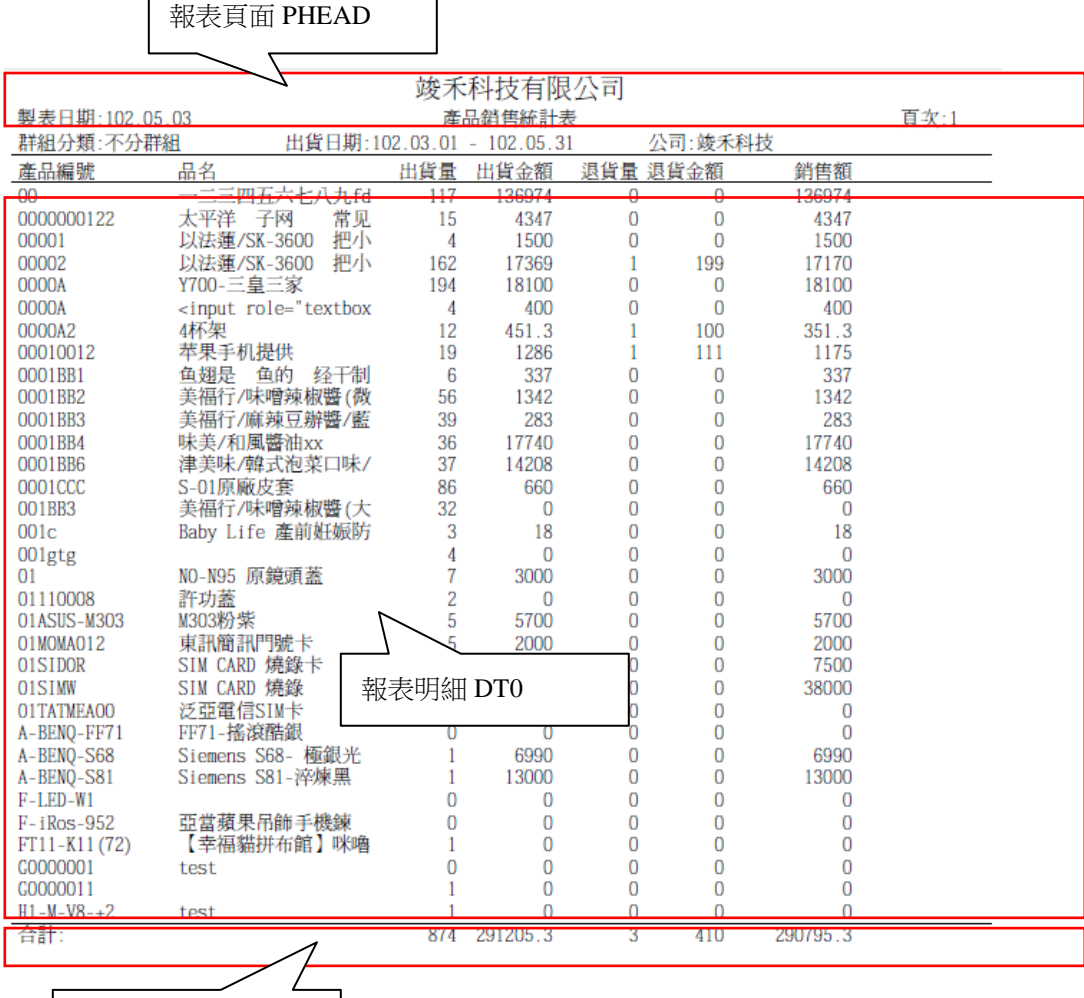

報表底部 PF0

10-5

11.附錄

### 附錄 **A** AnyDesk 遠端遙控軟體安裝

遙控軟體可以提供我們對客戶即時支援,在某些狀況無法使用電話 描述軟體問題所在,透過遠端遙控讓工程師即時觀看客戶的畫面,更快 了解問題原因,也可以進行線上教學用途。

### 【使用步驟】

E O D O 

#### **1.** 開啟遙控軟體時,請以系統管理員身份執行

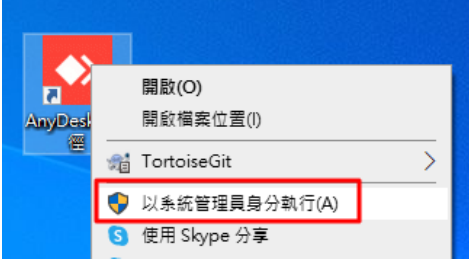

(win7/win10 操作按右鍵「以系統管理員身份執行」)

### **2.** 請將「連線 **ID**」告知服務工程師

訊息

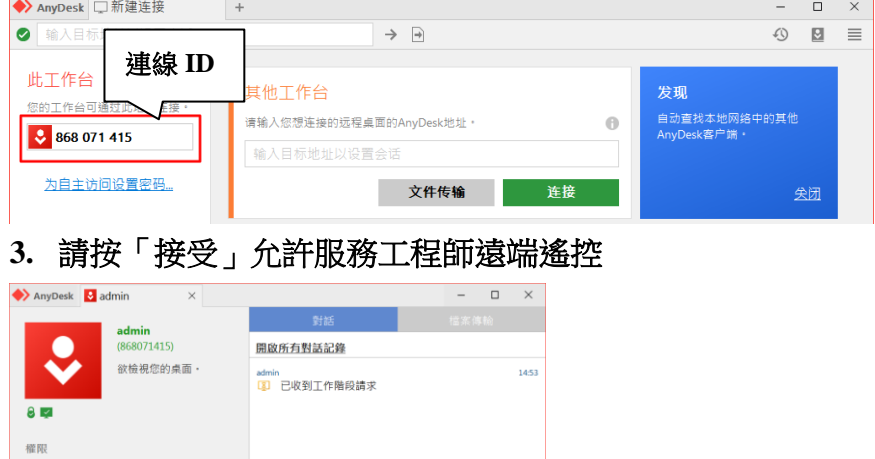

 $\blacktriangleright$ 

# 附錄 **B** 中一刀格式設定

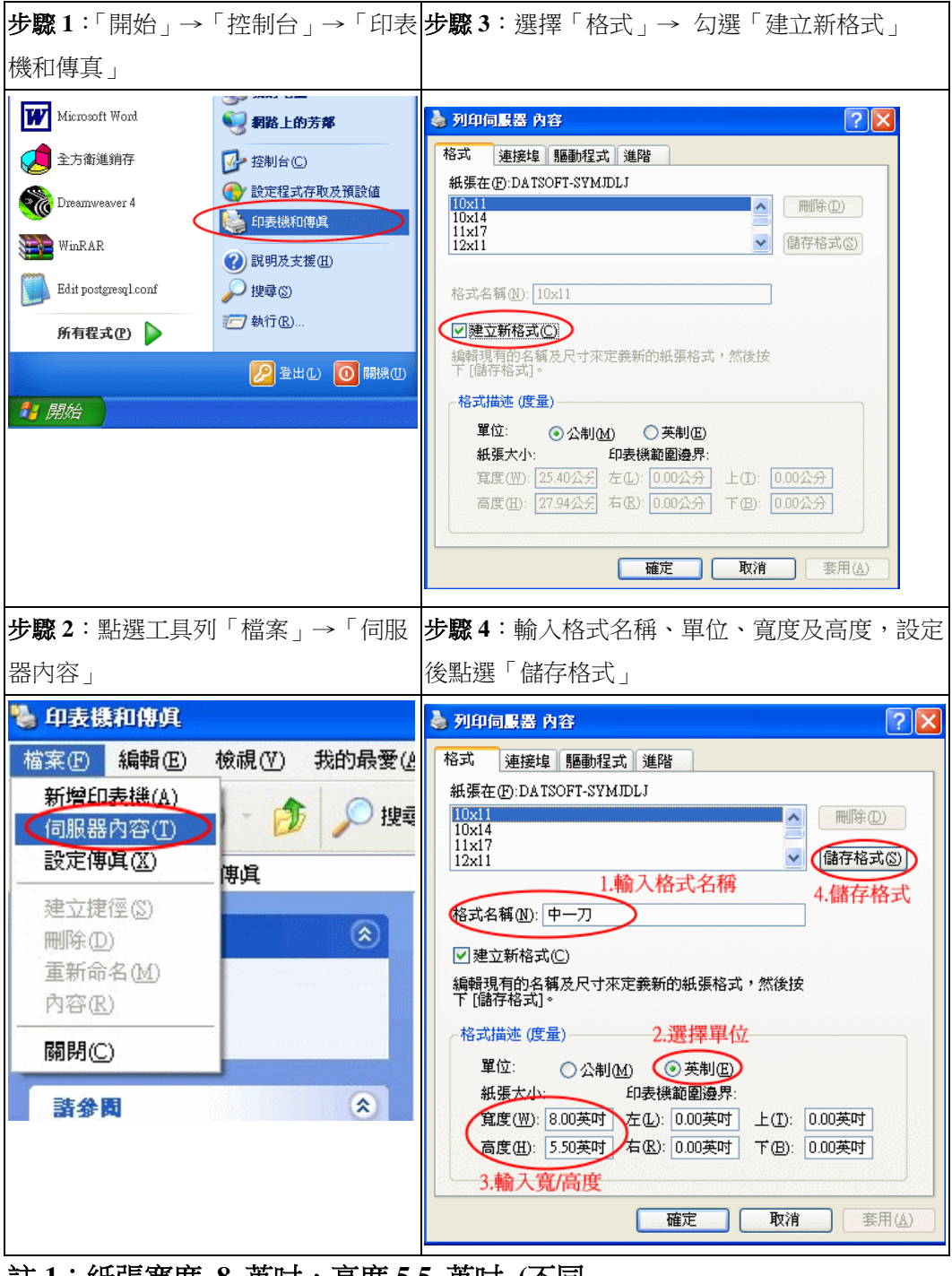

- 註 **1**:紙張寬度 **8** 英吋,高度 **5.5** 英吋 **(**不同
- 註 **2**:特定機種**(LQ-310)** 右邊留白空間太多,請將寬度設成 **8.5** 英吋

進銷庫存.訂購.帳款模組

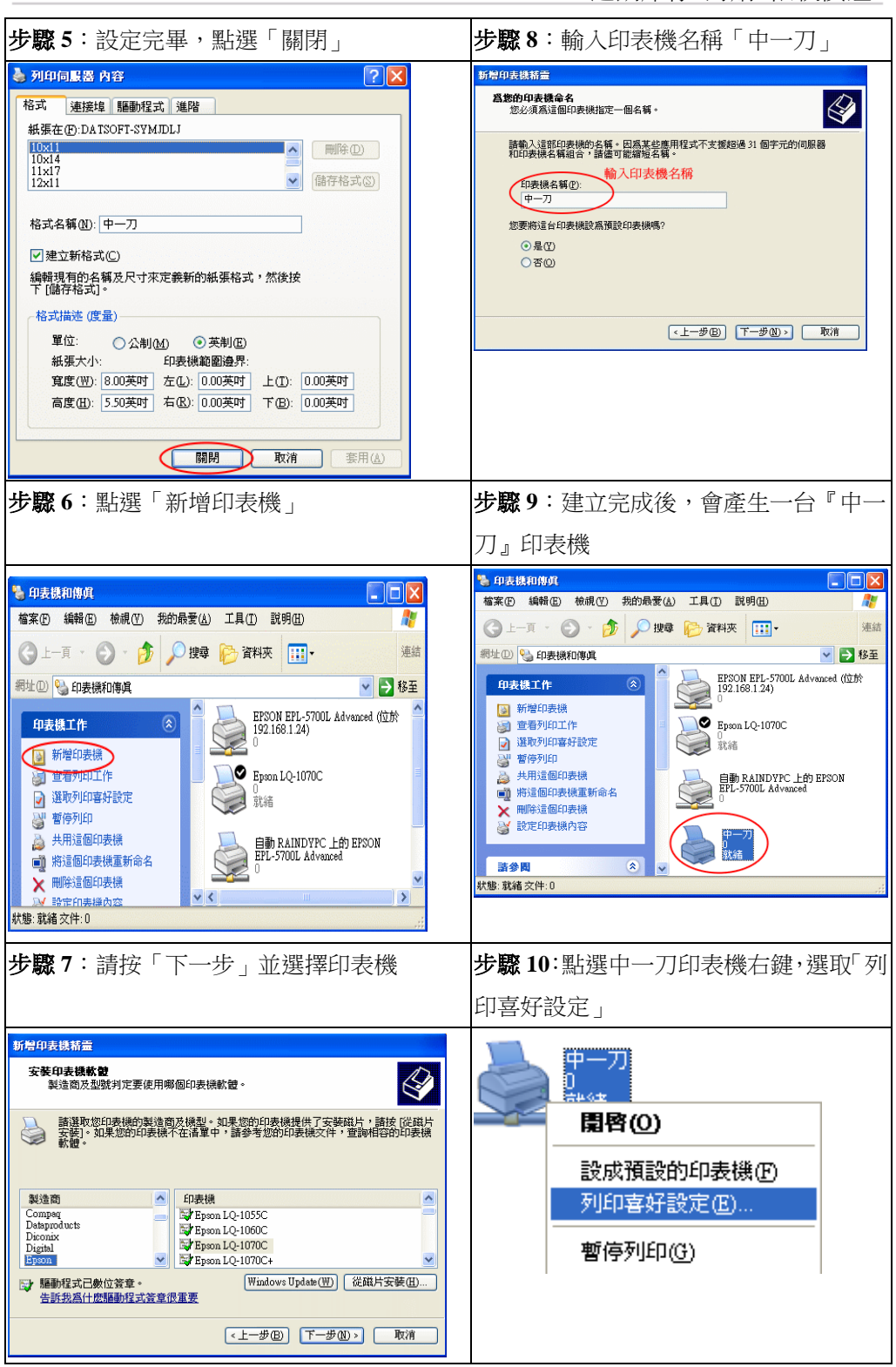

進銷庫存.訂購.帳款模組

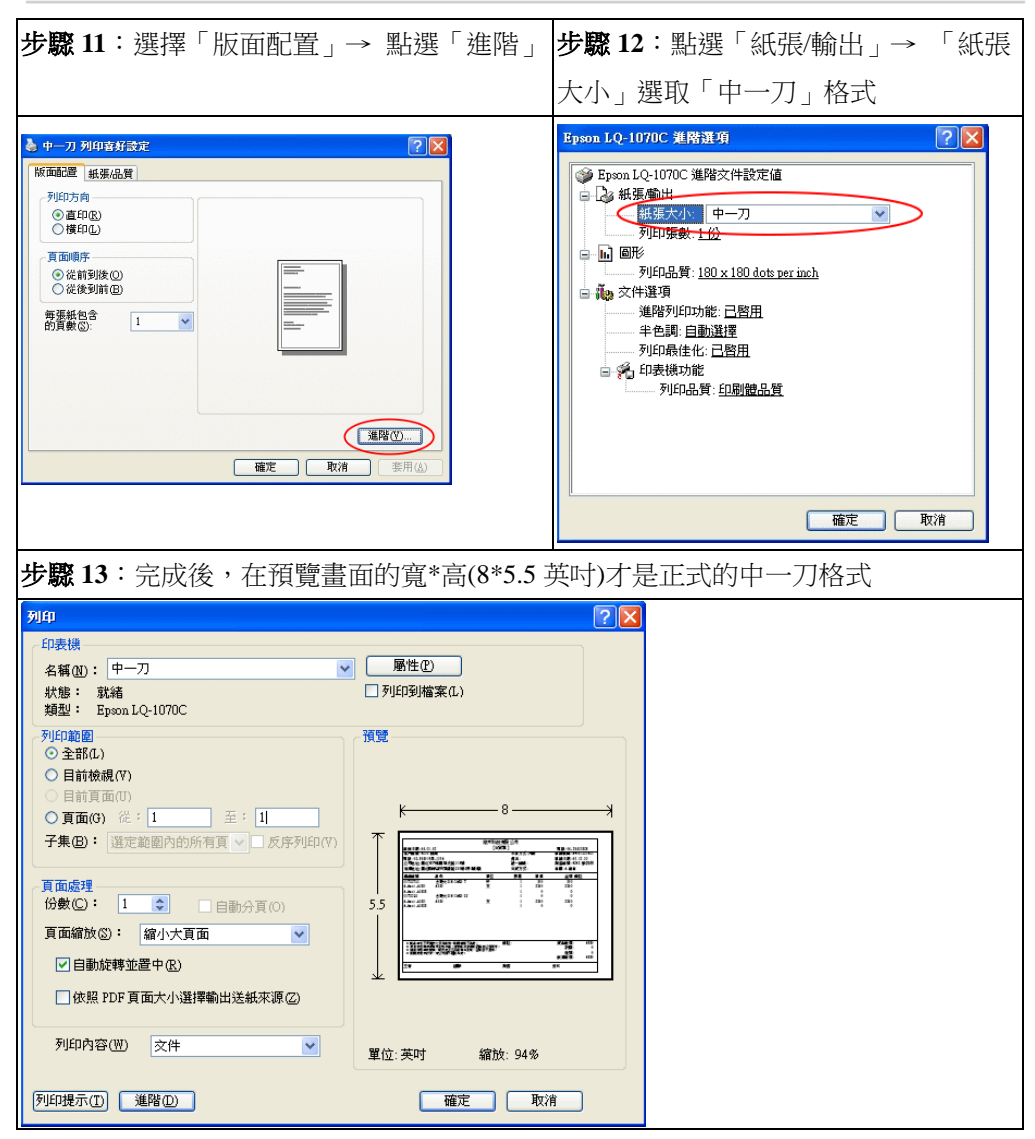

### 附錄 **C** 郵寄標籤列印

當有大量郵寄資料需要列印時,可以套印標籤格式,以節省人工時 間,系統提供「客戶」「會員」「廠商」及交易條件來選取列印資料,並 可以自定標籤格式。

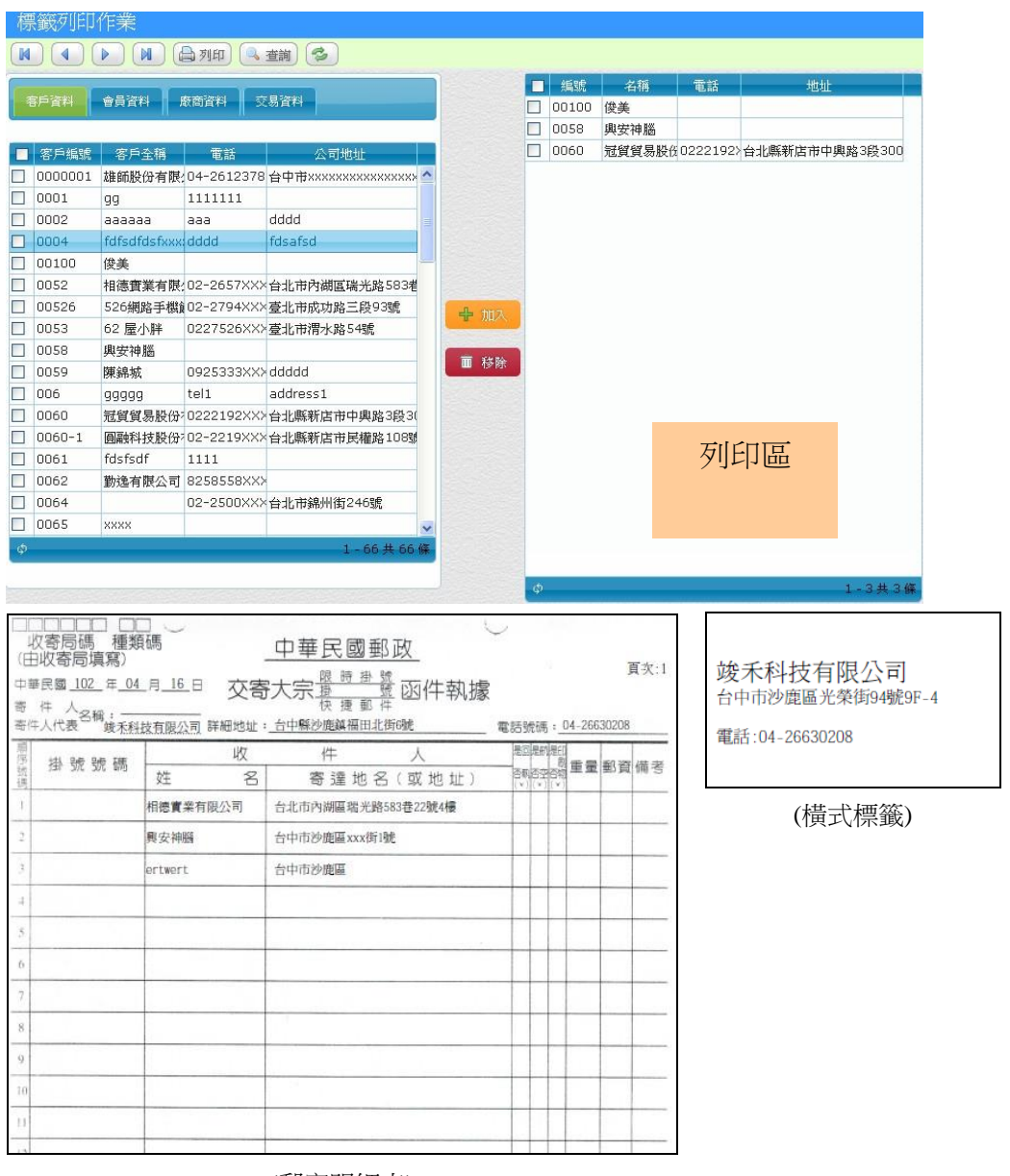

(郵寄明細表)

### **C.1** 設定打孔標籤長寬

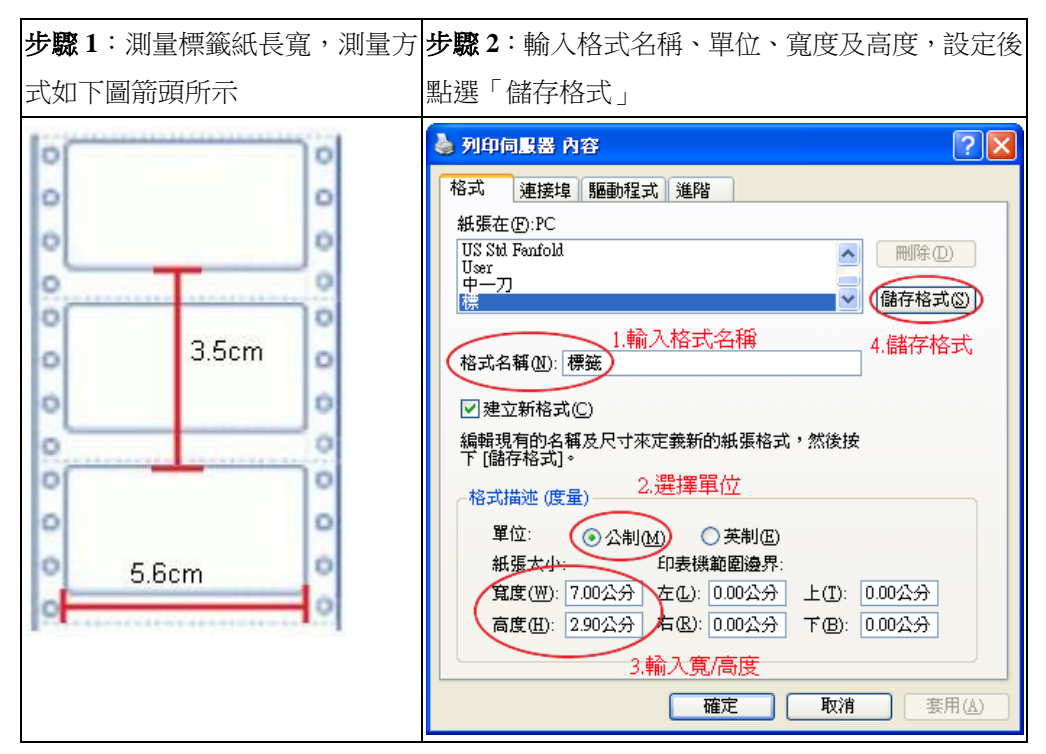

### 【操作重點】

■ 當你列印時發現後面的內容,卻逐張的往上列印,代表紙張的高度 不夠,可以再試著調整高度,反之亦然。
### 附錄 **D** 多幣別與匯率使用

WEB ERP 支援多幣別銷貨、進貨、採購訂單等交易及匯率自動換 算,當系統要採用匯率功能時,以本國使用為例,那「新台幣」就是系 統的中心幣別。

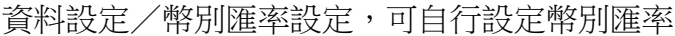

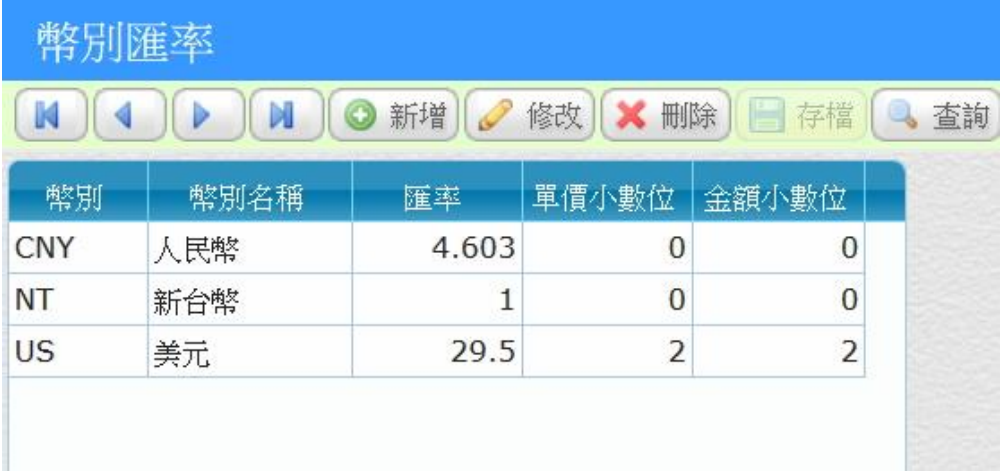

進貨時,選擇進貨幣別,紅色框金額為選擇的幣別計價,綠色框則是使 用該幣別換算為新台幣計價

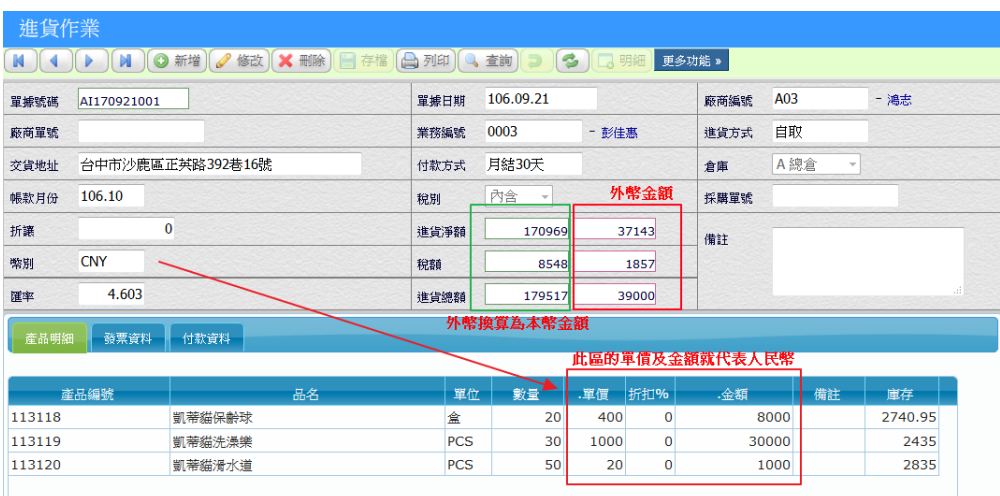

## 銷貨時,選擇銷貨幣別,紅色框金額為選擇的幣別計價,綠色框則是使 用該幣別換算為新台幣計價

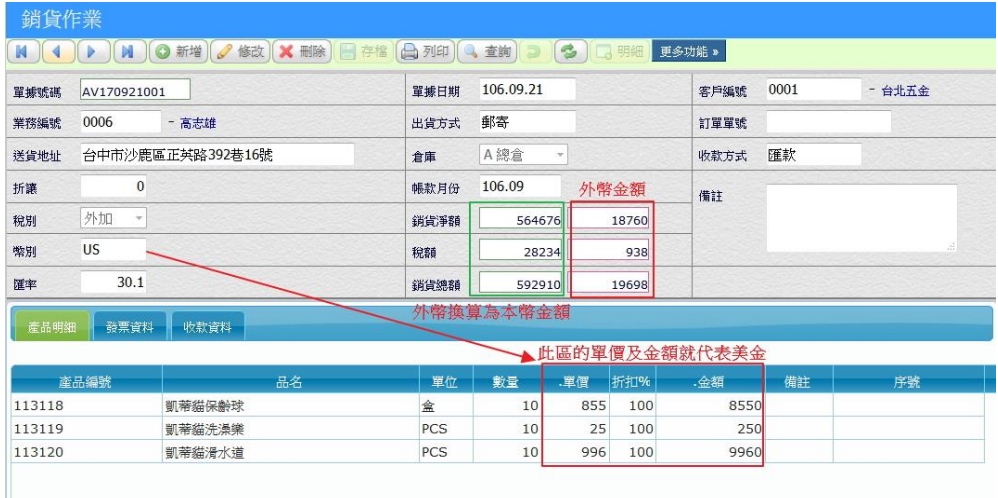

#### 銷貨沖帳:可以使用多種幣別收款,提供會計人員沖帳方便及彈性

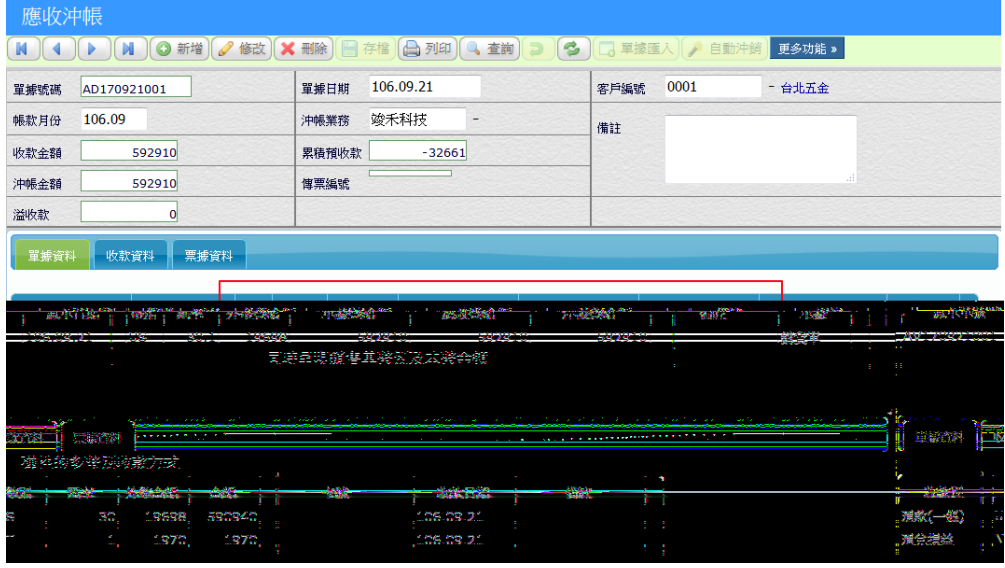

註 1:當使用外幣收款時,常會發生匯兌損益情形,系統提供彈性的收款 方式,你可以建立「匯兌損益」收款別對且對應會計科目,就可以快速 完成進銷存沖款以及後續的自動分錄拋轉。

#### 【操作重點】

- 進行成本計算時,系統會換算以新台幣計價。
- 匯率為 ERP 附件功能選項,客戶後有此需求才會開啟。

### 附錄 **E** 條碼列印

本系統與搭配條碼機有完善的整合,只要在產品檔中建立條碼編號 後,即可以輕鬆透過友善的介面輕鬆列印。

使用本作業可以挑選產品來列印條碼,在平常作業中最常列印條碼 時機是在進貨時一併列印,你可以透過進貨作業「更多功能/轉入條碼」 將該次進貨品項直接匯入,這樣就可以省下挑選產品列印的時間。

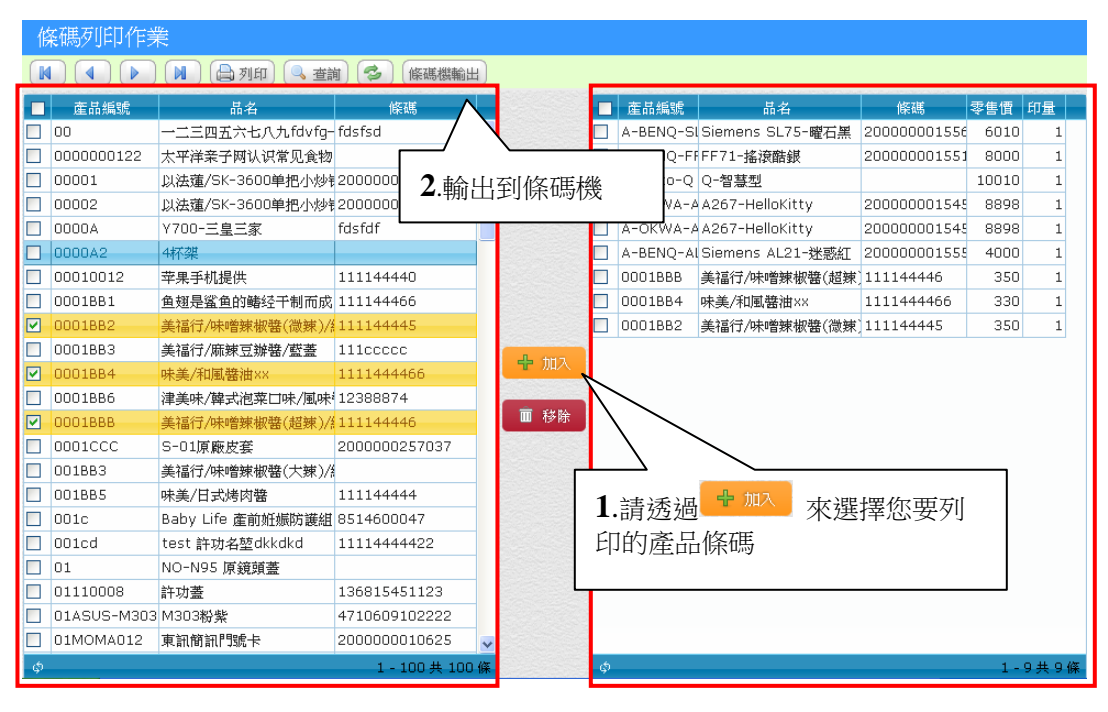

產品基本檔 列印區

## 【操作重點】

- 須先安裝「前端工具」程式,請參考(附錄 F)。
- 目前支援的印表機廠牌 Godex 及 TSC

# 附錄 **F** 行動裝置模組(盤點機)

WEB ERP 提供線上的行動盤點作業,使用 Wifi/4G 無線網路,提供 商品查詢、庫存盤點、行動單據等多種功能,讓客戶可以依照需求選擇 手機/盤點機/藍芽掃瞄器裝置搭配使用,達到行動管理的好處。

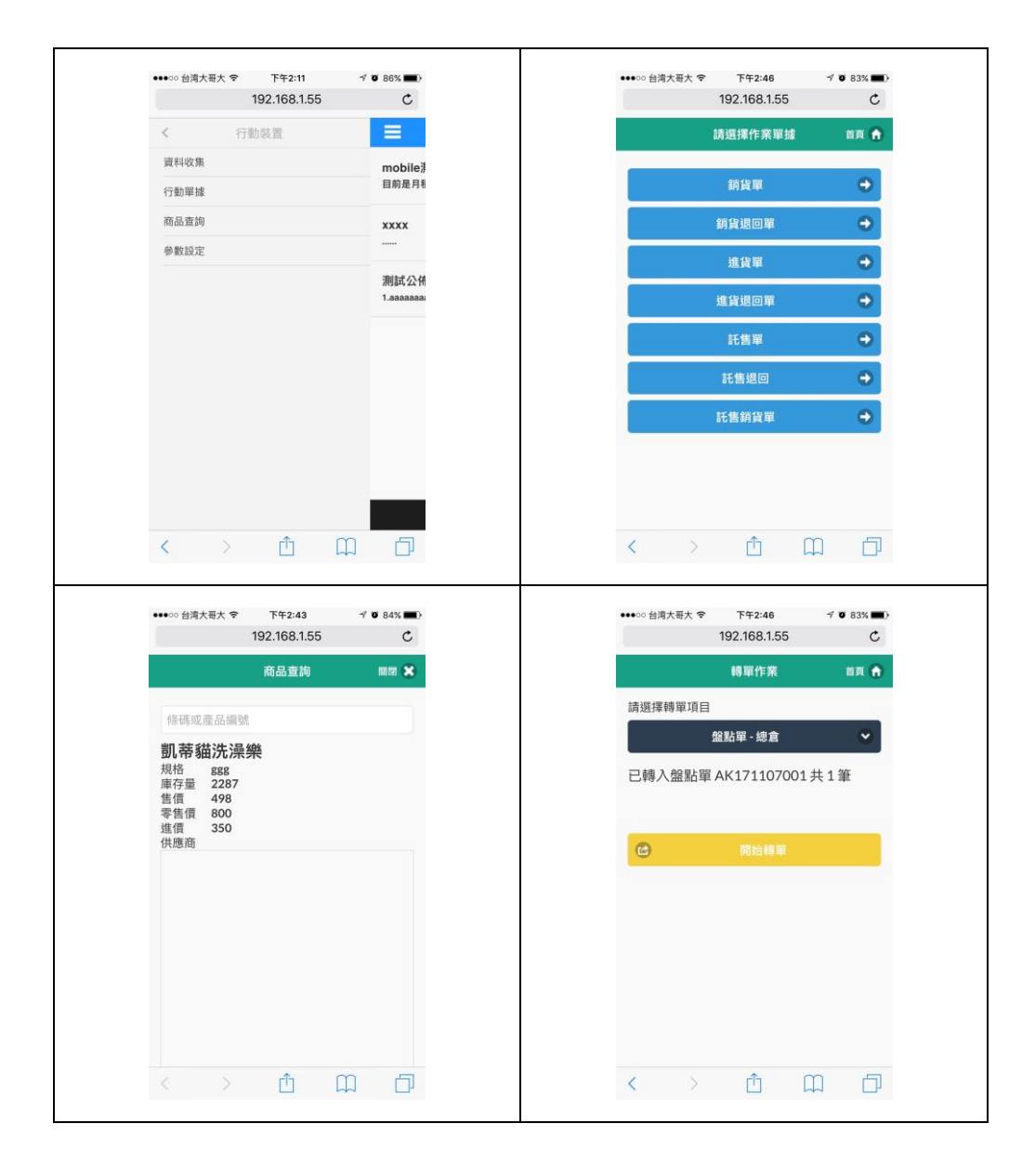

## 附錄 **G** 發票機及前端程式安裝及設定

WEB ERP 系統可以連接多種硬體設備(盤點機/條碼機/發票機), 為了讓 ERP 跟硬體週邊連接,必須安裝「前端工具」程式(如下圖),並 隨 Windows 啟動而常駐執行,才能正常與設備溝通。

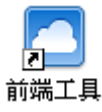

註 1:請從竣禾科技官網 https://weberp.com.tw/front/download 下載

請從「帳款發票/發票管理/發票機設定」指定發票機型號及連接埠,完成 硬體設定,就可以搭配前端程式透過發票機列印。

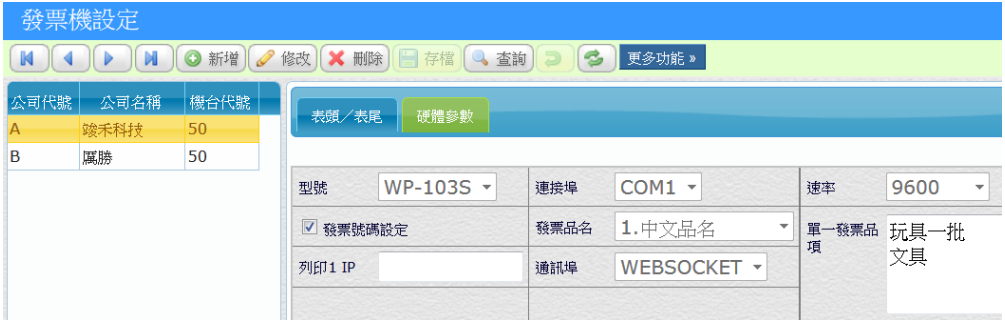